# Masoneilan™

# ValVue™ Software

Instruction Manual (Rev. H)

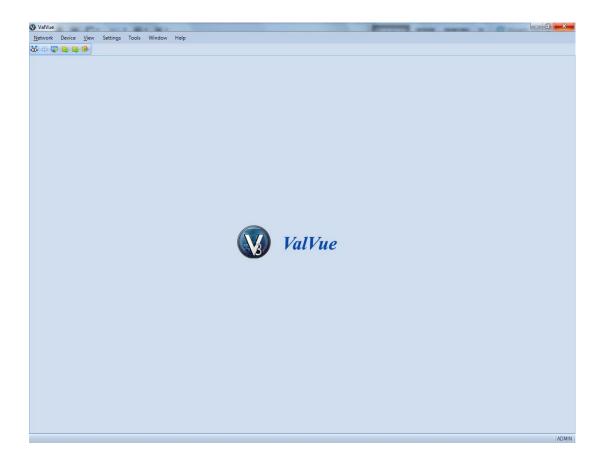

The information contained in this manual, in whole or part, shall not be transcribed or copied without Baker Hughes' written permission.

In no case does this manual guarantee the merchantability of the positioner or the software or its adaptability to a specific client needs. Please report any errors or questions about the information in this manual to your local supplier or visit valves.bakerhughes.com.

#### DISCLAIMER

THESE INSTRUCTIONS PROVIDE THE CUSTOMER/OPERATOR WITH IMPORTANT PROJECT-SPECIFIC REFERENCE INFORMATION IN ADDITION TO THE CUSTOMER/OPERATOR'S NORMAL OPERATION AND MAINTENANCE PROCEDURES. SINCE OPERATION AND MAINTENANCE PHILOSOPHIES VARY, BAKER HUGHES COMPANY (AND ITS SUBSIDIARIES AND AFFILIATES) DOES NOT ATTEMPT TO DICTATE SPECIFIC PROCEDURES, BUT TO PROVIDE BASIC LIMITATIONS AND REQUIREMENTS CREATED BY THE TYPE OF EQUIPMENT PROVIDED.

THESE INSTRUCTIONS ASSUME THAT OPERATORS ALREADY HAVE A GENERAL UNDERSTANDING OF THE REQUIREMENTS FOR SAFE OPERATION OF MECHANICAL AND ELECTRICAL EQUIPMENT IN POTENTIALLY HAZARDOUS ENVIRONMENTS. THEREFORE, THESE INSTRUCTIONS SHOULD BE INTERPRETED AND APPLIED IN CONJUNCTION WITH THE SAFETY RULES AND REGULATIONS APPLICABLE AT THE SITE AND THE PARTICULAR REQUIREMENTS FOR OPERATION OF OTHER EQUIPMENT AT THE SITE.

THESE INSTRUCTIONS DO NOT PURPORT TO COVER ALL DETAILS OR VARIATIONS IN EQUIPMENT NOR TO PROVIDE FOR EVERY POSSIBLE CONTINGENCY TO BE MET IN CONNECTION WITH INSTALLATION, OPERATION OR MAINTENANCE. SHOULD FURTHER INFORMATION BE DESIRED OR SHOULD PARTICULAR PROBLEMS ARISE WHICH ARE NOT COVERED SUFFICIENTLY FOR THE CUSTOMER/OPERATOR'S PURPOSES THE MATTER SHOULD BE REFERRED TO BAKER HUGHES.

THE RIGHTS, OBLIGATIONS AND LIABILITIES OF BAKER HUGHES AND THE CUSTOMER/OPERATOR ARE STRICTLY LIMITED TO THOSE EXPRESSLY PROVIDED IN THE CONTRACT RELATING TO THE SUPPLY OF THE EQUIPMENT. NO ADDITIONAL REPRESENTATIONS OR WARRANTIES BY BAKER HUGHES REGARDING THE EQUIPMENT OR ITS USE ARE GIVEN OR IMPLIED BY THE ISSUE OF THESE INSTRUCTIONS.

THESE INSTRUCTIONS ARE FURNISHED TO THE CUSTOMER/OPERATOR SOLELY TO ASSIST IN THE INSTALLATION, TESTING, OPERATION, AND/OR MAINTENANCE OF THE EQUIPMENT DESCRIBED. THIS DOCUMENT SHALL NOT BE REPRODUCED IN WHOLE OR IN PART WITHOUT THE WRITTEN APPROVAL OF BAKER HUGHES.

#### Copyright

All information contained herein is believed to be accurate at the time of publication and is subject to change without notice.

Copyright 2021 by Baker Hughes Company. All rights reserved.

PN 720035146-779-0000 Rev. H.

# **Document Changes**

| Version/Date | Changes                                                                                                    |
|--------------|----------------------------------------------------------------------------------------------------|
| A/10-2014    | Original release                                                                                                    |
| B/11-2014    | Added a chapter for the SQL Server for ValVue 3 Install and a chapter for Installing SVI <sup>TM</sup> FF in an AMS with ValVue 3,                                                                                                    |
| C/11-2015    | Added the Valve Data Management and Signature Management sections. Reworked the licensing registration section to reflect the new unified module.                                                                                                    |
| D/03-2016    | Added functions to Export and Import device data for SVI II AP.  Added new Valve Details information.  Added AMS Communication DTM section.  Edited Observe and Diagnosis menu descriptions and functionality.                                                                                                    |
| E/06-2017    | Added section on GE Documentation Resources. for Masoneilan Products.  Added section on Failure to Communicate.  Added notes on Factory Version operation and enhanced diagnostics calculations.  Added text to Column Settings.  Updated Find New Devices text.  Updated Add a Valve section.  Added a discussion on Migrating Positioner and Diagnostic Data from ValVue 2.8x to ValVue 3.x.  Updated Print/Print Preview section. |
| F/05-2018    | Removed unregister function from licensing. Added Using Control Panel to Add Windows Login to ValVue Admin Group Added note on versions to DTM Library discussion.                                                                                                    |
| G/06-2019    | Changed aspects of Sequencer documentation.  Added contact information.  Updated registration information.  Removed Ribbon Layout and Theme choices.  Changed View Signature History to View Diagnostic and Report.  Removed Print and Print Preview Topology menu items.  Removed Device Specific Report section.  Removed Observe.                                                                                                 |
|              | Refer to next revision details on the next page.                                                                                                    |

### **Document Changes**

Version/Date Changes

H/01-2021 Added DCS item to Field Networks

Bench Quick Start Guide reference removed, no longer available

Hardware operating and system requirements updated Valvue3 now deploys CodeWright HART CommDTM Login password changed from ValVue 3 to ValVue3

Removed context-sensitive Intelligent Help section and all related references

"FF won't appear if using an SVI3 DTM" removed

"...SVI3, https://valves.bakerhughes.com/resource-center" changed to "SVI3, SVI II AP..."

"Other Communication" field network option added to pulldown list

"Add Child Area" and "Rename Area" sub-sections added to "Device Task" section

"Edit a Field Network" sub-section removed

Removed "Device Critically Settings" sub-section

"Security Settings" sub-section renamed to "User Management"

Email address references changed from ge.com to bakerhughes.com

Sequencer Management notes updated

"Signature Test (SVI FF only)" added to Diagnostics task

0 to 150 psi range removed from Autotune task

"Currently only SVI FF devices can be added to execute a sequence" note removed

Free format is populated with the free format data manually or by QR code scan

"Export / Import Signature History" sub-section removed

"Export Signatures" sub-section renamed to "Signatures"

"Import Signatures" sub-section removed

"Standard Signature Test Results Historical Trend" figure updated

"Topic Search" removed from Help menu

"Installing SVI FF in an AMS-DeltaV System and Starting Using ValVue with AMS" section renamed to "Connect Masoneilan

Devices to an AMS DeltaV System and Starting Using ValVue with AMS"

UI images updated

BHGE references removed

Audit Trail Events for the SVI3 table updated

"HART" section updated

Firmware Downloading" section changed to "Firmware Download". Content update "Masoneilan PRM Communication DTM" section added

# **Contents**

| 1. Introduction                                              | 15 |
|--------------------------------------------------------------|----|
| ValVue Introduction                                          | 15 |
| About This Manual                                            | 16 |
| Conventions Used in This Manual                              | 16 |
| Baker Hughes Documentation Resources for Masoneilan Products | 17 |
| Related Documentation for ValVue 3                           |    |
| Masoneilan Help Contacts                                     | 18 |
| 2. Installation and Logon                                    | 19 |
| Installation                                                 |    |
| Requirements                                                 |    |
| HART® Related Issues                                         |    |
| HART® Compliance                                             |    |
| Installing ValVue and DTM Software                           |    |
| Log On                                                       |    |
| Failure to Communicate                                       |    |
| 3. ValVue Work Environment                                   |    |
| ValVue Work Environment                                      |    |
| Command Area                                                 | _  |
| Exclamation Point and Pencil Icons                           |    |
| UI Panel                                                     |    |
| Docked Panes                                                 |    |
| ValVue Topology Pane                                         |    |
| Device Library                                               |    |
| Error Log Tracking                                           |    |
| Status Bar                                                   |    |
| Assign Device Type                                           |    |
| Configure Assign Device Type                                 |    |
| Topology Right-Click Menu                                    |    |
|                                                              |    |
| 4. How Do I?                                                 |    |
| Getting Started Tasks                                        |    |
| How Do I?                                                    | 41 |
| 5. Network Tasks                                             | 43 |
| Network Menu                                                 | 43 |
| 6. Device Tasks                                              | 45 |
| Device Menu                                                  |    |
| Device Monitor: Data Displayed                               |    |
| Add a Field Network                                          |    |

| Work with Device Areas                        | 59  |
|-----------------------------------------------|-----|
| Assign a Valve to an Area                     | 59  |
| Add an Area and Move Device (s)               | 60  |
| Delete Device Areas                           | 61  |
| Group Devices                                 | 61  |
| Create a Device Group                         | 61  |
| Add Child Area                                | 62  |
| Rename Area                                   | 62  |
| Add New Device                                | 63  |
| Import and Add New Device                     | 65  |
| Export Device Data                            | 66  |
| Copying a Configuration from Device to Device | 67  |
| 7. View Tasks                                 | 69  |
| View Menu                                     |     |
| Event & Audit Trail Viewer                    |     |
| View Events Details                           |     |
| Filter Events                                 |     |
| Acknowledge Event                             |     |
| Create Report of Event and Audit Trail        |     |
| Export Event and Audit Trail Report           |     |
| ·                                             |     |
| 8. Settings Tasks                             |     |
| Settings Menu                                 |     |
| DTM Library Management                        |     |
| Update DTM Library                            |     |
| Add/Remove DTMs in the DTM Updates List       |     |
| Field Networks                                |     |
| Add a Field Network                           |     |
| HART®                                         |     |
| Device Type Assignments                       |     |
| Create a Device Type Assignment               |     |
| Delete a Device Type Assignment               |     |
| Field Network Settings                        |     |
| Network Communication Preference Settings     |     |
| Criticality Polling Schedule                  |     |
| User Management                               |     |
| User Manager                                  |     |
| Role Manager                                  |     |
| Group Manager                                 | 103 |
| 9. Tools Tasks                                | 109 |
| Tools Menu                                    | 109 |
| Firmware Download                             | 110 |
| The Steps for Firmware Download               | 111 |
| ValVue Licensing                              | 113 |
| Registration Process                          | 113 |
| Registration During the Trial Period          | 117 |

| Sequencer Settings                                                                        | 119 |
|-------------------------------------------------------------------------------------------|-----|
| Task Settings                                                                             | 119 |
| Input Parameters of Tasks                                                                 | 120 |
| Configure Task Settings                                                                   | 123 |
| Sequencer Management                                                                      | 124 |
| Add a New Sequence                                                                        | 125 |
| Edit a Sequence                                                                           | 127 |
| Delete a Sequence                                                                         |     |
| Execute Sequencer                                                                         |     |
| Run a Sequencer                                                                           |     |
| Detail                                                                                    |     |
| Sequencer Execution Report                                                                |     |
| Sequencer Execution Management                                                            |     |
| Filter Events                                                                             |     |
| Valve Data Management                                                                     |     |
| Valve Management                                                                          |     |
| Add a Valve                                                                               |     |
| Edit a Valve                                                                              |     |
| Delete a Valve                                                                            |     |
| Filter Displayed Valves                                                                   |     |
| Signature Management                                                                      |     |
| Import Configuration                                                                      | 166 |
| 10. Window Menu                                                                           | 169 |
| 11. Help Menu                                                                             | 171 |
| 12. Connect Masoneilan Devices to an AMS-DeltaV System and Starting Using ValVue with AMS | 173 |
| 13. AMS® Communication DTM                                                                | 183 |
| 14. Masoneilan PRM Communication DTM                                                      | 187 |
| Connect Field Devices                                                                     |     |
| Run Field Devices                                                                         |     |
| Using ValVue3 Sequencer                                                                   |     |

# **Figures**

| 1  | ValVue Main Screen                          | _  |
|----|---------------------------------------------|----|
| 2  | Install Unzip                               | 22 |
| 3  | Install Masoneilan NI-FF-H1 Comm. DTM       | 22 |
| 4  | ValVue Install Welcome                      | 23 |
| 5  | ValVue License                              | 23 |
| 6  | Choose Programs for Installation            | 24 |
| 7  | Display Application Status                  | 24 |
| 8  | ValVue Login                                | 25 |
| 9  | Change Password                             | 26 |
| 10 | Passwords Constraints                       | 26 |
| 11 | ValVue Main Screen                          | 29 |
| 12 | Title Bar                                   | 30 |
| 13 | Main Menu                                   |    |
| 14 | Toolbar                                     |    |
| 15 | Topology Tree with Icons                    |    |
| 16 | UI Panel                                    |    |
| 17 | ValVue Topology Pane: Network View          |    |
| 18 | Column Settings Right Click Menu            |    |
| 19 | Column Settings                             |    |
| 20 | Device Library                              | 34 |
| 21 | DTM Info                                    |    |
| 22 | Error Log Tracking Pane                     | 35 |
| 23 | Error Info                                  |    |
| 24 | Status Bar                                  |    |
| 25 | Assign Device Type                          |    |
| 26 | Topology Right-Click Menu                   |    |
| 27 | Choose Configuration                        |    |
| 28 | Valve Management                            |    |
| 29 | View Customize Diagnostics Report           |    |
| 30 | Device Monitor                              |    |
| 31 | Add Field Network - Field Network Tab       |    |
| 32 | Add Field Network - HART® Network Tab       |    |
| 33 | Add Field Network - FFTM Configuration Tab  |    |
| 34 | Add Field Network - HART® Configuration Tab |    |
| 35 | Select Area                                 | 59 |
| 36 | Select Area                                 |    |
| 37 | Group Devices                               |    |
| 38 | Add New Device - FF                         |    |
| 39 | Add New Device - HART                       |    |
| 40 | Import and Add New Device                   | 65 |
| 41 | Export Device Data                          | 66 |
| 42 | Import Device From Valve File               |    |
| 43 | Topology View Tree                          | 69 |

| 44 | Area View Topology                         | 69  |
|----|--------------------------------------------|-----|
| 45 | Protocol View Topology                     | 70  |
| 46 | Manufacturers View Topology                | 70  |
| 47 | Event and Audit Trail Viewer: FF           | 71  |
| 48 | Event and Audit Trail Viewer: SVI3         | 72  |
| 49 | Event and Audit Trail Viewer: SVI3         | 73  |
| 50 | Event & Audit Trail Details                | 77  |
| 51 | Filtered Conditions Parameters             | 78  |
| 52 | Report Setup                               | 79  |
| 53 | PDF of Event Report                        | 80  |
| 54 | Export Setup Range                         | 81  |
| 55 | Export Save As                             | 81  |
| 56 | Exported Event Excel Report                | 82  |
| 57 | DTM Library Management                     | 84  |
| 58 | Field Networks                             | 86  |
| 59 | Add Field Network - Field Network Tab      | 87  |
| 60 | Add Field Network - Configuration Tab      | 88  |
| 61 | Add Field Network - HART Tab               | 89  |
| 62 | Device Type Assignments                    | 90  |
| 63 | Network Communication Preference Settings  | 91  |
| 64 | Criticality Polling Schedule               |     |
| 65 | Security Settings Without User Selected    | 93  |
| 66 | User Management With User Selected         |     |
| 67 | User Details                               | 94  |
| 68 | User Details Adding a New User             |     |
| 69 | User Details Editing a User                | 97  |
| 70 | Confirm to Remove                          |     |
| 71 | View Detail                                |     |
| 72 | Role Manager with No Role Selected         |     |
| 73 | Role Manager with a Role Selected          |     |
| 74 | Role Details                               |     |
| 75 | User Details Editing a Role                |     |
| 76 | View Role Detail                           |     |
| 77 | Group Manager with No Group Selected       |     |
| 78 | Group Manager with a Group Selected        |     |
| 79 | Group Details                              |     |
| 80 | Group Manager Details Editing a User       |     |
| 81 | Add a Mapping Empty                        |     |
| 82 | Mapping Added                              |     |
| 83 | View Group Detail                          |     |
| 84 | ValVue Registration                        |     |
| 85 | Contact Information                        |     |
| 86 | Email Registration                         |     |
| 87 | Browse for Folder                          |     |
| 88 | Included Features                          |     |
| 89 | Trial Registration Dialog: Newly Installed | 117 |

| 90  | Advanced Features Expired                               | 117 |
|-----|---------------------------------------------------------|-----|
| 91  | Ongoing Expiration                                      | 118 |
| 92  | Trial Expired                                           | 118 |
| 93  | Configurable Parameters                                 | 123 |
| 94  | Sequencer Management                                    | 124 |
| 95  | Select Device Type                                      | 125 |
| 96  | Sequencer Setup Wizard - New Sequencer                  | 125 |
| 97  | Enter the Sequencer Name                                | 126 |
| 98  | Sequencer Management with Sequence Added                | 126 |
| 99  | Sequencer Setup Wizard - Edit Sequencer                 | 127 |
| 100 | Sequencer Management                                    | 128 |
| 101 | Save a .seq File                                        | 128 |
| 102 | Sequencer Export File Confirmation                      | 129 |
| 103 | Sequencer Management                                    | 130 |
| 104 | Open a .seq File                                        | 130 |
| 105 | Sequencer Import File Confirmation                      | 131 |
| 106 | Execute Sequencer                                       | 132 |
| 107 | Preview Sequencer                                       | 133 |
| 108 | Sequencer Execution Report                              | 135 |
| 109 | Sequencer Execution Management                          | 136 |
| 110 | Filtered Conditions Parameters for Sequencer Management | 138 |
| 111 | Valve Management                                        | 139 |
| 112 | Valve Details                                           | 140 |
| 113 | Identity Sub-Dialog                                     | 141 |
| 114 | Valve Details Populated                                 | 142 |
| 115 | Valve Details                                           | 143 |
| 116 | View Signature History                                  | 144 |
| 117 | Export Signatures                                       | 145 |
| 118 | Valve Management                                        | 146 |
| 119 | View Signature History                                  | 148 |
| 120 | View/Customize Valve Diagnostic Report                  | 149 |
| 121 | View Signature Data                                     | 150 |
| 122 | View Signature Data Tooltip                             | 150 |
| 123 | Extended Signature Test Results Analysis                | 153 |
| 124 | Ramp Test Results Analysis                              | 153 |
| 125 | Standard Signature Test Results Analysis                | 154 |
| 126 | Step Test Results Analysis                              | 154 |
| 127 | Ramp Test Results Historical Trend                      | 155 |
| 128 | Step Test Results Historical Trend                      | 156 |
| 129 | Standard Signature Test Results Historical Trend        | 157 |
| 130 | Extended Signature Test Results Historical Trend        |     |
| 131 | Export Signatures                                       |     |
| 132 | Import Signatures                                       |     |
| 133 | View/Customize Valve Diagnostic Report                  |     |
| 134 | View/Customize Valve Diagnostic Report                  |     |
| 135 | View Signature Data                                     |     |

| 136 | Report Settings                                 | 165 |
|-----|-------------------------------------------------|-----|
| 137 | Save As For Valve Report                        | 165 |
| 138 | Import Configuration                            | 166 |
| 139 | Open .dp File                                   | 166 |
| 140 | Import Configuration Success                    | 167 |
| 141 | About                                           | 171 |
| 142 | Add Device Type                                 | 174 |
| 143 | Exploring DeltaV                                | 175 |
| 144 | Fieldbus Device Properties                      | 175 |
| 145 | Device Commissioning Wizard                     | 176 |
| 146 | Download Control Network                        | 176 |
| 147 | AMS Device Manager: Rebuild Hierarchy           | 177 |
| 148 | Scan All Devices                                | 177 |
| 149 | Scan Manager                                    | 178 |
| 150 | Configuration/Setup-> Block Mode                | 178 |
| 151 | Pressures Tab                                   | 179 |
| 152 | DTM Library Management                          | 179 |
| 153 | Add AMS Field Network                           | 180 |
| 154 | Configure AMS Communication DTM                 | 180 |
| 155 | ValVue 3 AMS Server Communication Configuration | 181 |
| 156 | AMS OPC Scan Next Level                         | 183 |
| 157 | Add a Field Network with AMS Communication DTM  | 184 |
| 158 | AMS Communications Page                         | 185 |
| 159 | AMS Server Hierarchy Page                       | 186 |

# **Tables**

| 1 | Communications Protocol           | 54 |
|---|-----------------------------------|----|
| 2 |                                   |    |
| 3 | Audit Trail Events for the SVI3   |    |
|   | View Signature Data Menus         |    |
| 5 |                                   |    |
| 6 | Historical Trend Right-click Menu |    |

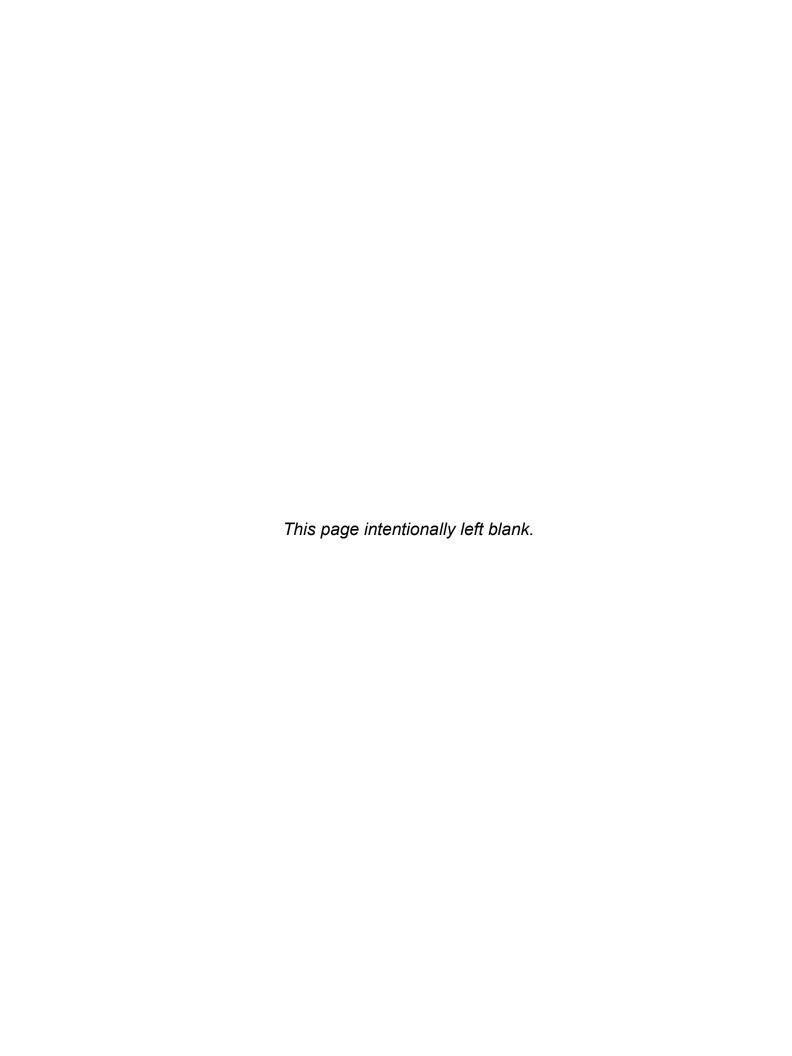

# 1. Introduction

## **ValVue Introduction**

The ValVue (ValVue Main Screen) is a user-friendly interface for using Masoneilan and Masoneilan DTMs to setup, control and diagnose Masoneilan control valves.

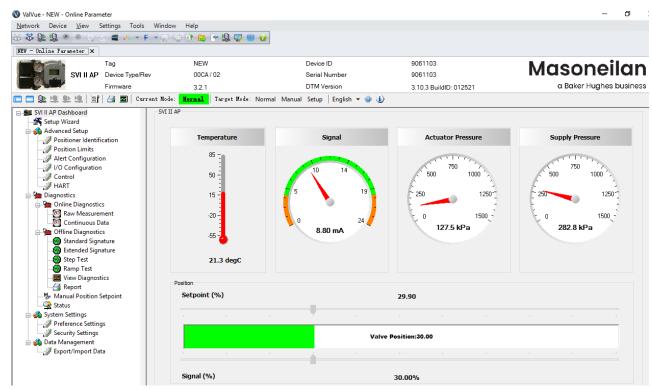

Figure 1 ValVue Main Screen

## **About This Manual**

These instructions are intended to help a field engineer use the ValVue interface to install, configure, calibrate and diagnose valves using various proprietary DTM software. If you experience problems that are not documented, contact Baker Hughes or your local representative.

This is a menu-driven manual, which also maps the menu items to their icon counterparts. Additionally, "Getting Started Tasks" on page 41 gives a task-driven list.

### **Conventions Used in This Manual**

Conventions used in this manual are as follows:

- √ Italicized letters are used when referencing a term used in the display window, for emphasis on important items and for fields where data appears or for user-entered data.
- $\sqrt{}$  Actions performed on buttons, checkboxes, etc. appear **bolded**.

NOTE

Indicates important facts and conditions.

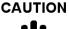

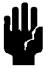

Indicates a potentially hazardous situation, which if not avoided could result in property damage or data loss.

WARNING

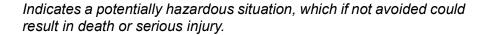

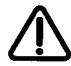

# **Baker Hughes Documentation Resources for Masoneilan Products**

Baker Hughes publishes several different resources for documentation on Masoneilan products:

- √ Bench quick starts contain information related to configuration and testing in a bench top environment.
- √ Hardware guick starts contain installation information and other basic information related to getting a device installed and very generally configured.
- √ Hardware instruction manuals contain more complete information for configuration. of a device. This manual also includes information on background functionality and special circumstances useful in installation, configuration and operation/ troubleshooting.
- √ Software manuals contain more complete information for the software configuration of a device. This manual also includes information on background functionality and special circumstances useful in configuration and operation (including diagnostics and their interpretation). These manuals represent the same source material as the online help.
- $\sqrt{\phantom{a}}$  Handheld documents: Give the DD mappings for the product.

Check the website: https://valves.bakerhughes.com/resource-center.

### Related Documentation for ValVue 3

#### SVI3

- √ Masoneilan SVI3 Digital Positioner Advanced Performance Quick Start Guide Masoneilan
- √ SVI3 Digital Positioner Advanced Performance Installation and Maintenance Manual

#### SVI II AP

- √ Masoneilan SVI II AP Digital Positioner Advanced Performance Quick Start Guide Masoneilan
- $\sqrt{\phantom{a}}$  Masoneilan SVI II AP Digital Positioner Advanced Performance Installation and Maintenance Manual
- √ Masoneilan SVI II AP Advanced Performance Digital Positioner Bench Quick Start

#### 12400

- √ Masoneilan 12400 Series Level Transmitter/Controller Instruction Manual & Safety Guide
- √ 12400 online help

#### SVi1000

- √ Masoneilan SVi1000 DTM Software Instruction Manual
- √ Masoneilan SVi1000 Positioner Instruction Manual
- √ SVi1000 Bench Quick Start Manual
- √ Pushbutton Guide for SVi1000 (Emerson<sup>®</sup> 475 Handheld)

### SVI™ FF

- √ SVI FF Digital Positioner Quick Start Guide
- √ SVI FF Digital Positioner Instruction Manual
- √ SVI FF Bench Quick Start Manual
- √ SVI FF Quick Card for the Emerson 475

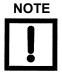

If you are new to DTM technology there is a good explanation given on the fdtgroup home page. Visit: <a href="https://fdtgroup.org/technology/components/">https://fdtgroup.org/technology/components/</a> for an explanation of basic frame and DTM concepts.

### **Masoneilan Help Contacts**

√ Email: svisupport@bakerhughes.com

√ Phone: 888-SVI-LINE (888-784-5463)

# 2. Installation and Logon

## Installation

### Requirements

Using the ValVue installation procedures discussed requires basic knowledge of Microsoft® Windows® operating systems. Download the Codewrights HART® Communication DTM and install.

### **Hardware and Operating System Requirements**

To successfully install and run ValVue software, your computer system must meet or exceed the following minimum hardware and software requirements.

- $\sqrt{}$  Windows Server® 2008 R2 SP1, Win-  $\sqrt{}$  4 G of RAM dows Server® 2008 SP2, Windows Server® 2012, Windows Server® 2016, Windows® 7 sp1, Windows® 8.0 or Windows® 10
- √ Microsoft.NET Framework 2.0 SP2, √ 10 G of free hard disk space Microsoft.NET Framework 4.0 FULL, and Microsoft.NET Framework 3.5 SP1

# HART® Related Issues

Before installing the DTM, determine which port the computer uses for serial (RS-232 or USB) communication. The  ${\sf HART}^{\sf R}$  modem uses this port for communication with the SVI3 positioner.

# HART® Compliance

The SVI3 Advanced DTM requires a HART<sup>®</sup> compliant communications loop. The HART<sup>®</sup> protocol specifies the noise level, impedance requirements, and configuration of the loop. Conventional communications loops consisting of the following components meet requirements for HART<sup>®</sup> compliance.

- $\sqrt{}$  Quality current source having low noise and high impedance
- √ Minimum loop impedance of 250 Ohms
- $\sqrt{\phantom{a}}$  Twisted pair cable suitable for 4 20 mA current loops

When a safe barrier separates the communicating devices, a HART<sup>®</sup> compliant barrier must be used.

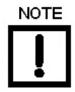

You cannot connect or use the DTM and another HART<sup>®</sup> master terminal device (at the same time), for example a handheld device.

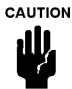

Some Distributed Control System output circuits are incompatible with the HART<sup>®</sup> protocol. Connecting a HART<sup>®</sup> modem to such a circuit can cause a process upset. Use a HART<sup>®</sup> filter. Consult the DCS manufacturer to verity that the DCS is compatible with HART<sup>®</sup>, before connecting a HART<sup>®</sup> modem and using the DTM.

# Installing ValVue and DTM Software

This installs not only the ValVue and DTM software but the SQL Express® software, the Masoneilan NI-FBUS-H1 Comm. DTM, CodeWright HART CommDTM, Microsoft® VC++ Redistributable package and the .Net framework.

Operation of the SVI3 Advanced DTM requires installation of the following software components:

 $\sqrt{\ }$  SVI3 Advanced DTM software or one of the items listed under below to access the SVI3 Advanced DTM:

PACTWare software, which includes generic HART® DTM software and HART® communications software

AMS Version 13 or above

PRM software from Yokogawa

Field Device Manager (FDM) from Honeywell

fdtContainer from M&M Software GmbH

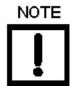

If you have a previous installation of the Masoneilan NI-FBUS-H1 Comm. DTM, you need to use Control Panel to uninstall before proceeding.

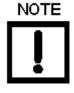

During the install, SQL is installed. It is highly recommended that you check for ValVue updates on the Baker Hughes website (https://valves.bakerhughes.com/resource-center) every six months to keep this program current for security issues.

To install the software:

1. Double-click ValVue3.xFullEditionInstaller.exe and Figure 2 appears.

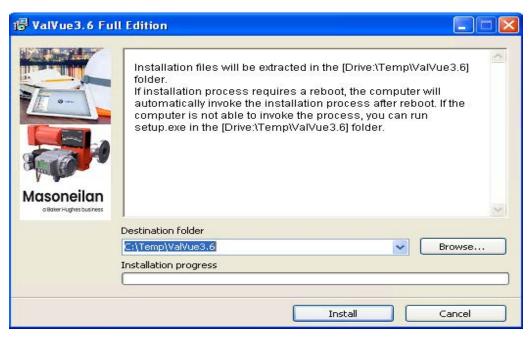

Figure 2 Install Unzip

 Click Install and the extraction process begins. Click to allow instillation on any intermediate messages that appear. The *Preparing Setup* dialog appears. If you have not previously installed ValVue3 then Figure 3 appears.

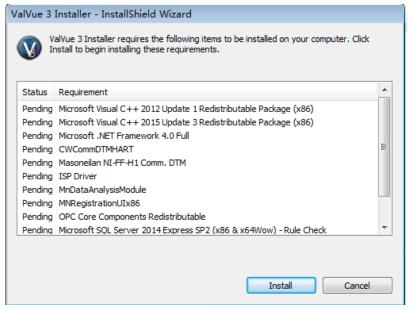

Figure 3 Install Masoneilan NI-FF-H1 Comm. DTM

3. Click **Install** and Figure 4 appears.

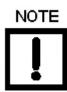

During the initial installation, if you do not have SQL installed, you are prompted to reboot your system. Follow the prompts to do so and the ValVue install automatically commences after reboot.

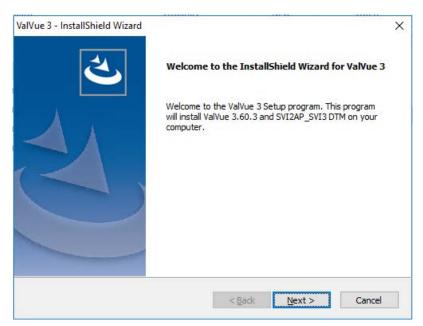

Figure 4 ValVue Install Welcome

4. Click Next and Figure 5 appears.

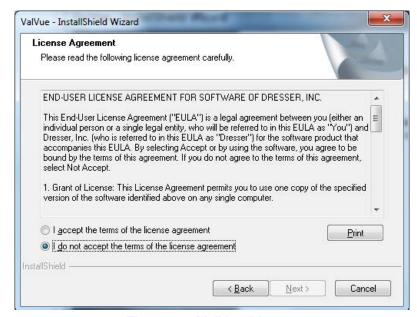

Figure 5 ValVue License

5. Click I accept the license....., Next and Figure 6 appears.

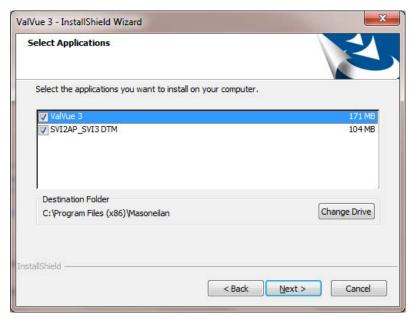

Figure 6 Choose Programs for Installation

6. Click Next and Figure 7 appears.

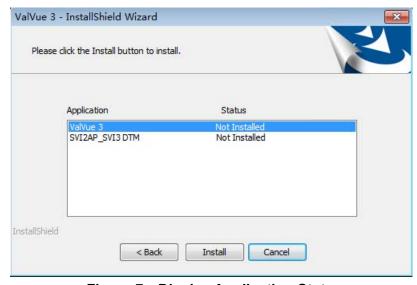

Figure 7 Display Application Status

- 7. Click **Change**, navigate to or create the target folder, click **OK** and the dialog reappears.
- 8. Click **Install** and the install proceeds followed by the *InstallShield Wizard Complete* dialog.
- 9. Click Finish.

# Log On

1. Select Start > All Programs > Masoneilan > ValVue3 > ValVue and Figure 8 appears.

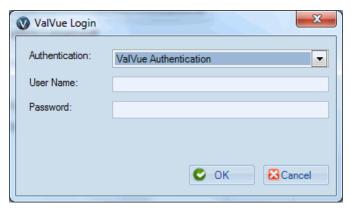

Figure 8 ValVue Login

2. Sign on to ValVue3 with default values:

User Name: admin Password: ValVue3

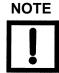

For security purposes, you are forced to change your password during the first use.

The ValVue and SV3 DTM license trial period works as

- 1. Once you download and install the ValVue software, you are granted a 30 day trial period. During the 30 days, you have access to all the advanced features of ValVue and the SVI3 DTM.
- 2. Once the first 30 days expires, you lose the advanced features of both ValVue and the SVI3 DTM. You then have an additional 30 day period with just standard features, after which you must register to continue using the product. We strongly encourage you to register your license with us as soon as possible. Contact Baker Hughes at software.reg@bakerhughes.com.

The evaluation periods for both are independent of each other and commence with first use.

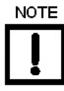

If you have installed/deleted DTMs or updated ValVue, a dialog appears when you open ValVue3: Click:

- $\sqrt{}$  **Yes** and the library is updated.
- √ No and you need to manually updated from the DTM Library Management dialog to access any new functionality.
- 3. Use the *Authentication* pulldown to select either:
  - √ *Windows Authentication:* Any user in the list of the ValVue user group can logon. This user group is created by the system administrator.
  - √ ValVue Authentication: This is the default username and password for first login.

    Username Admin and Password: ValVue3. These must be changed after the first login.

During your initial login Figure 9 appears.

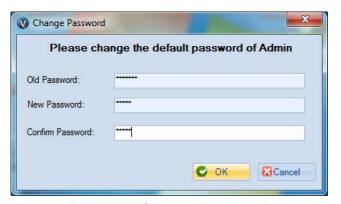

Figure 9 Change Password

You must change your password according to the constraints shown in Figure 10.

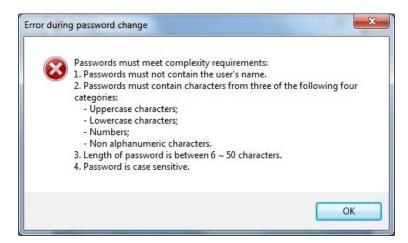

Figure 10 Passwords Constraints

- √ Login as Current Windows User: Your Domain\Username appear in User Name. For:
- √ Windows Authentication: Enter a Username, Password and use the Domain pulldown to select the domain.
- √ ValVue Authentication: Enter a User Name and Password.
- √ Login as Current Windows User
- 4. Click **OK** and the main screen appears.

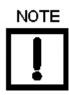

After you successfully login into ValVue3, the User Authentication Mode is saved and next time you login, the last authentication mode automatically appears.

# NOTE

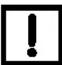

User Account Security Lockout

A user account is locked out after five unsuccessful password entries and the following dialog appears:

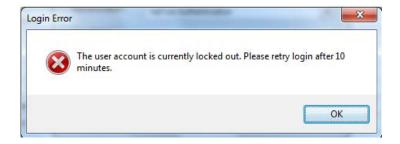

If this occurs, wait ten minutes and retry. This behavior occurs cyclically until a successful login is completed.

The lockout behavior is account specific and occurs when using either Login as Windows Authentication or ValVue Authentication.

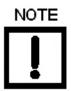

If you are installing a new version over an existing version, you must delete all devices from the topology tree before doing so. After reinstalling use the Select the HART® communications network in the topology pane, right-click and select Rebuild Network. SVI3

### **Failure to Communicate**

If the PC (using a modem) fails to communicate with the HART<sup>®</sup> or ValVue displays then either the message *No Devices Found* in the DTM main screen, or a COM port communication error occurs, or the message *HART I/O Failed* appears if the device communications fails during the session. Communication failure prevents the PC from establishing a link. Possible causes of communications failure related to installation include:

- $\sqrt{}$  Insufficient loop current and voltage
- √ Poor wiring contacts
- $\sqrt{}$  Improper connection of the HART<sup>®</sup> modem to the computer or a busy port (wait for COM port to clear or use another port)
- √ Incorrect serial port
- $\sqrt{}$  Using the DTM with another HART $^{\otimes}$  master terminal in service
- √ Insufficient loop impedance (a minimum of 250 Ohms is required)
- √ Field device has a non-zero polling address (Set to multidrop)

If HART<sup>®</sup> compliance problems are suspect prepare a detailed description of the loop, including all devices on the loop, type of wiring used, loop length, and presence of any possible interference sources before contacting the factory for assistance.

# 3. ValVue Work Environment

## **ValVue Work Environment**

This section describes the ValVue main screen and how to accomplish general ValVue tasks. After you have successfully launched and logged into the ValVue, ValVue Main Screen appears. The main screen includes four main components:

- √ "Command Area", which includes the title bar, main menu and the toolbar.
- √ DTM "UI Panel" on page 31, which displays the UI interface for the specific device DTM.
- √ Various "Docked Panes" on page 32, which include the topology pane, device library, help, and error log tracking.
- √ "Status Bar" on page 35.

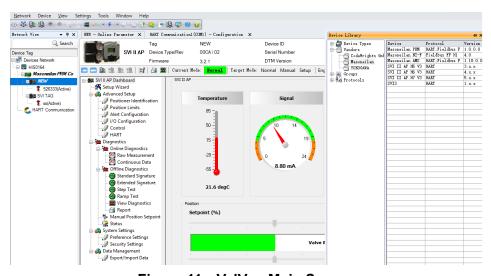

Figure 11 ValVue Main Screen

### **Command Area**

Command area is composed of three components:

individual menu discussions.

√ Title bar: lists the application name and information about current project and current opened DTM UI and has buttons to minimize/maximize and close.

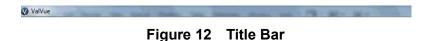

 $\sqrt{\phantom{a}}$  Main menu: Provides items for all functions of the DTM software. See the

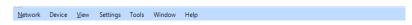

Figure 13 Main Menu

√ Toolbar: An icon-driven representation of the main menu. The number of items and those that are active depend on the item selected in the topology. See "Network Menu" on page 43 for more description of the icons.

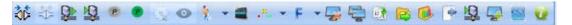

Figure 14 Toolbar

### **Exclamation Point and Pencil Icons**

Throughout ValVue3 and the Masoneilan DTMs a:

- √ Red exclamation point ( ) indicates a value in the associated field is out of range.
- $\sqrt{}$  Pencil icon ( / ) indicates a value that has not been saved.

These icons also appear in the topology tree to indicate a tab where there is an out of range or and unsaved value (Figure 15). The out of range exclamation point always takes precedence.

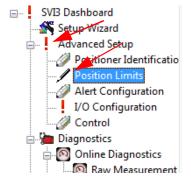

Figure 15 Topology Tree with Icons

## **UI Panel**

The UI panel depends on the device installed and selected. For Masoneilan products see the individual DTM help. See vendor documentation for non-Masoneilan products.

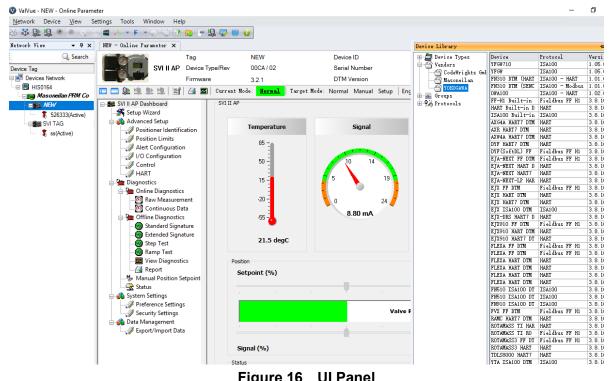

Figure 16 **UI Panel** 

## **Docked Panes**

### ValVue Topology Pane

The topology pane ( *ValVue Topology Pane: Network View*) is used to navigate the various areas and devices in each area and open a device's proprietary DTM. This navigation tree can be changed to one of four different views:

- √ Topology View
- √ Area View
- √ Protocol View
- √ Manufacturer View

See "Device Menu" on page 45 for a more detailed explanation.

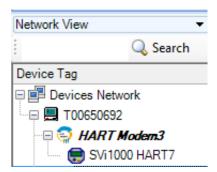

Figure 17 ValVue Topology Pane: Network View

The tree is broken down into the following functional areas:

- $\sqrt{View}$ : Listed just below the yellow bar is the view in use.
- √ *Field Network* or *Area*: One level below is either the protocol in use or a listing of the user-defined areas.
- $\sqrt{Protocol}$ : Next is the protocol in use.
- $\sqrt{\text{Device}}$ : Next is a list of the devices added.

### **Column Settings**

You can add and remove columns appearing in the topology pane. The default is to display a minimal amount of columns and the columns available depend on the active Network View. These items are useful in identify particular valve/positioners. It may be necessary to pull the topology pane to display the fields. Columns available for display include:

Device Tag √ Address Channel Device Type (DTM) Changed: Indicates an unsaved parameter change using the pen-

### To configure columns:

cil icon.

1. Right-click at the device tag level.

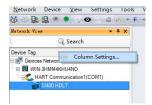

Figure 18 Column Settings Right Click Menu

The image shows the menu when more than the default columns are shown. Only Column Settings appears then.

Reset Use the Reset Columns menu item or on the Column Settings dialog to reset the column configuration to default.

Use the *Hide This Column* menu item to hide a selected column.

2. Click Column Settings and the dialog appears.

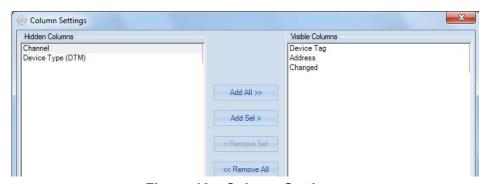

Figure 19 Column Settings

3. Use the add and remove buttons to add/remove items from the Hidden Columns or Visible Columns lists.

4. Use the move buttons to arrange the order and click **OK**. The topology pane appears with the columns appearing and arranged as dictated.

### **Device Library**

Use the *Device Library* to view lists of protocols and devices in the *DTM Library*. In the *DTM Library* means that they are installed and ready for use by ValVue. Other protocols and DTM may be on the system, but not ready. See "DTM Library Management" on page 84 for instructions on how to manage DTMs.

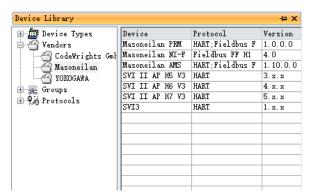

Figure 20 Device Library

If you right-click on and item in the *Device* list you can access a dialog with display only *DTM Info*.

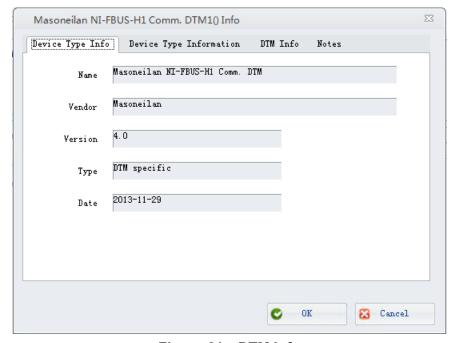

Figure 21 DTM Info

### **Error Log Tracking**

Accessed from the View menu and clicking \( \mathbb{\infty} \) in the status bar, use this, via a right-click menu, to view errors, clear errors and view details ( Error Info).

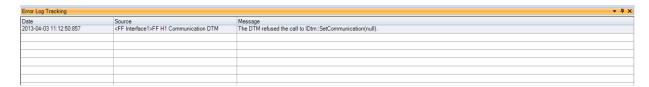

Figure 22 Error Log Tracking Pane

Information in the Error Info dialog can be copied and pasted for troubleshooting purposes.

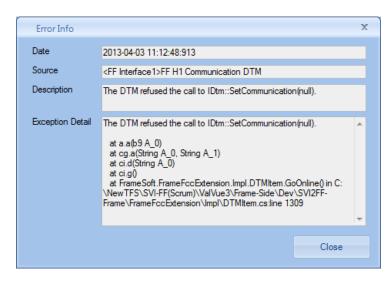

Figure 23 Error Info

# **Status Bar**

This displays the current user and an icon to indicate errors exist. When you mouse over the

user label, the tooltip shows the role information. If you click the error icon Error Log Tracking appears.

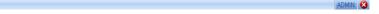

Figure 24 Status Bar

# **Assign Device Type**

If the scan detects a device that is unknown or has unknown device properties, the *Assign Device Type* dialog appears. Use this dialog to review the information gathered during the network scan and to add or edit to that data. You can then save the assigned data for use with that device type. Only device types that match the specific DTM appear.

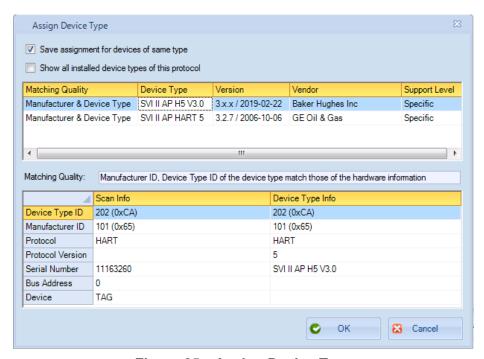

Figure 25 Assign Device Type

#### Fields and Buttons

| Save assign-<br>ment for devices<br>of same type | Click this checkbox to save configuration changes made using this dialog for devices of the same type once is clicked.                         |
|--------------------------------------------------|----------------------------------------------------------------------------------------------------|
| Show all installed device types of this protocol | Click this checkbox to display all devices scanned that are for the detected protocol. This is useful to see related information as reference. |
| Matching Quality                                 | Detects the common quality detected. In this case, this is the protocol.                                                                       |
| Device Type                                      | Displays the device type detected.                                                                                                    |
| Version                                          | Displays the version detected.                                                                                                    |
| Vendor                                           | Displays the vendor detected.                                                                                                    |
| Support Level                                    | Displays the support level detected.                                                                                                    |
| Matching Quality                                 | Displays text associated with the detected <i>Matching Quality</i> as an explanation.                                                          |

Scan Info Displays the scanned data for:

- √ Device Type ID
- √ Manufacturer ID
- √ Protocol
- √ Protocol Version
- √ Serial Number
- √ Bus Address
- √ Device

Device Type Info Enter amended data for the scanned data for:

- √ Device Type ID
- √ Manufacturer ID
- √ Protocol
- √ Protocol Version
- √ Serial Number
- √ Bus Address
- √ Device

## **Configure Assign Device Type**

If the Assign Device Type dialog appears:

- 1. Review the Scan Info fields and ensure that all information is accurate.
- 2. Click Show all installed device types of this protocol to see information for reference, if required.
- 3. Click Save assignment for devices of same type and click

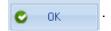

# **Topology Right-Click Menu**

Use the topology view right-click menu to access functions some of which are ValVue 3 related and some SVI3 DTM related. Figure 26 shows which items are related to positioner DTM operations and which to ValVue 3 (Black boxes are SVI3 operations and red are ValVue 3).

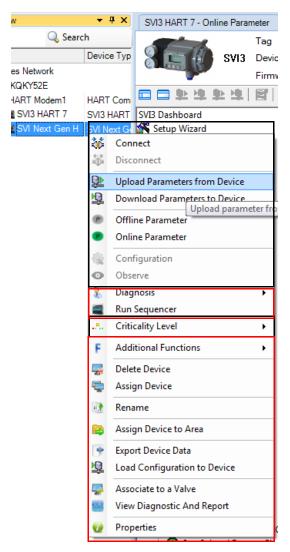

Figure 26 Topology Right-Click Menu

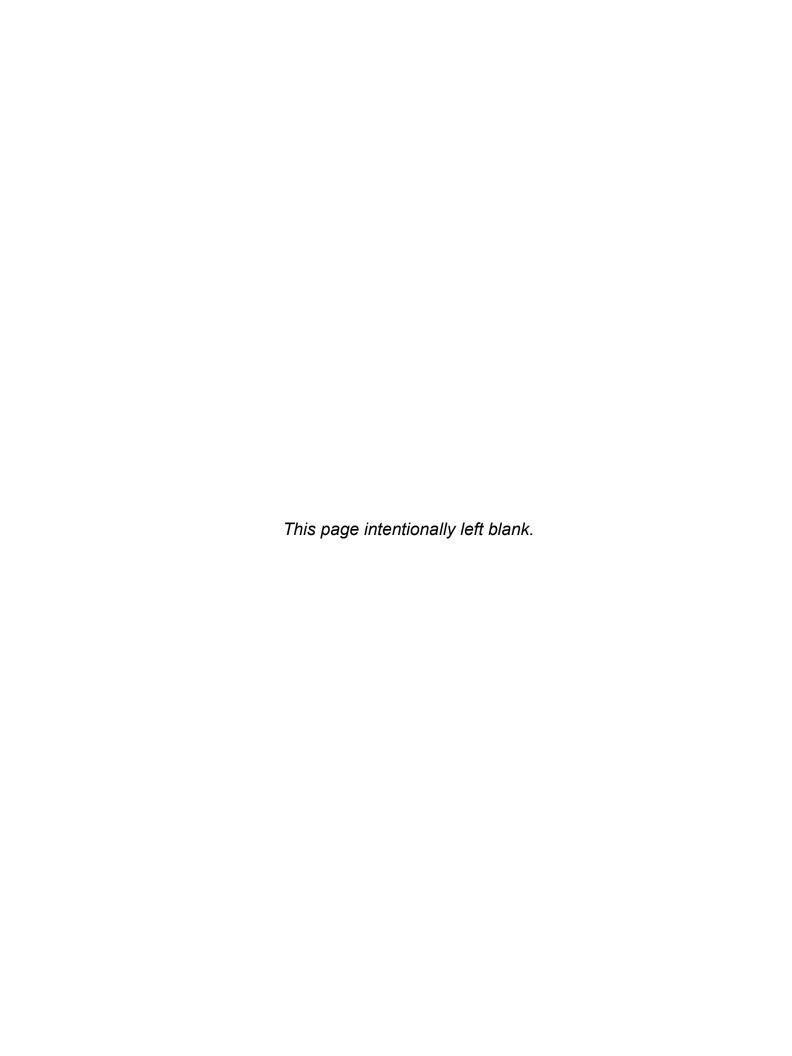

# 4. How Do I?

# **Getting Started Tasks**

- √ "Add a Field Network" on page 55
- "Work with Device Areas" on page 59
- √ "Add New Device" on page 63.
- "Update DTM Library" on page 84
- "Import Configuration" on page 166

- √ "Add/Remove DTMs in the DTM Updates List" on page 85
- "Installation and Logon" on page 19
- "Delete Device Areas" on page 61
- "Add an Area and Move Device (s)" on page 60

## How Do I?

- $\sqrt{\phantom{0}}$  "Add a Field Network" on page 55
- "Work with Device Areas" on page 59
- "Add New Device" on page 63
- "Add an Area and Move Device (s)" on page 60
- "Delete Device Areas" on page 61
- "Register the Product" on page 114
- "Sequencer Settings" on page 119
- "Valve Data Management" on page 139
- "View Events Details" on page 77

- √ "Filter Events" on page 78
- "Acknowledge Event" on page 79
- "Create Report of Event and Audit Trail" on page 79
- "Export Event and Audit Trail Report" on page 81
- "Update DTM Library" on page 84
- "Add/Remove DTMs in the DTM Updates List" on page 85
- "HART®" on page 89
- "Import Configuration" on page 166
- "Signature Management" on page 148

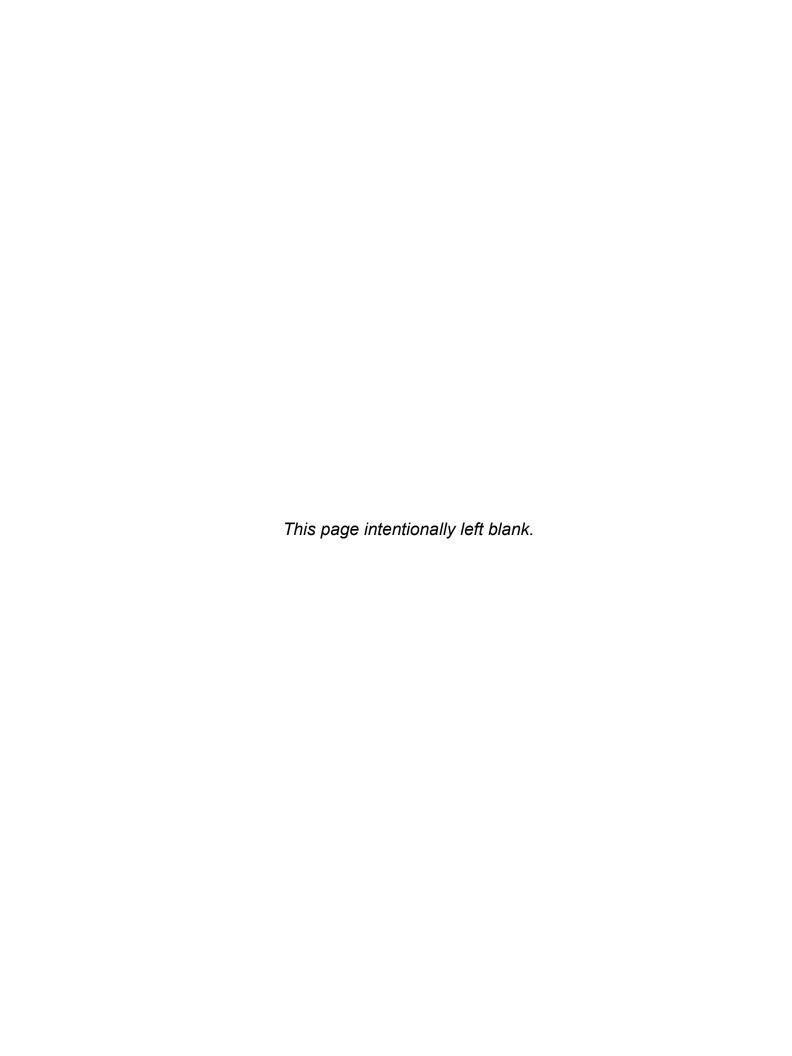

# 5. Network Tasks

## **Network Menu**

Use this menu to structure and rebuild the network.

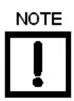

If ValVue crashes on a Rebuild Hierarchy command while using Windows® XP:

- 1. Open System Properties.
- 2. On the Advanced tab select Performance Options.
- 3. Click Turn on DEP for essential Windows programs and services only.

#### Menu Items

Rebuild Network Performs a Network Scan of all field networks that are connected and correctly configured, detecting the network elements and reauthenticating them. If properly configured the element appears in bold italic type. This process consumes an amount of time related to the number of devices on the network.

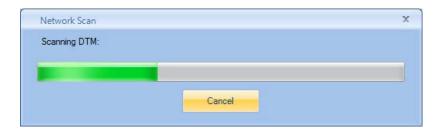

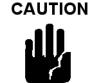

If you use Rebuild Network, and the device is not connected, the device is deleted from the topology tree and its associated settings are removed from the database.

The scan checks the configuration done during the "Add a Field Network" on page 55. The general steps involved in adding a field network are:

- 1. DTM Management (see "DTM Library Management").
- 2. Setting up Field Networks (see "Field Networks" on page 86).
- 3. Network Communication and Preference Settings (see "Network Communication Preference Settings" on page 91).
- 4. Building the Network.

Open Connected
Device

Performs a search of the field network for all devices whether connected or not, connects any unconnected devices and adds related device DTMs to the device topology, using the device's configuration. The *Online Parameters* tab opens. For a gateway DTM, it continues scanning until add all the devices are added. If the correct DTM software is not in the Device Library, the *Assign Device Type* dialog appears (see "Assign Device Type" on page 36.) If you choose the wrong DTM, the DTM can be assigned to the device, but the DTM cannot communicate with the device.

This command is the preferred method for adding devices to the those shown on the topology. If you use *Rebuild Network*, and the device is not connected, the device is deleted from the topology tree and its associated settings are removed from the database.

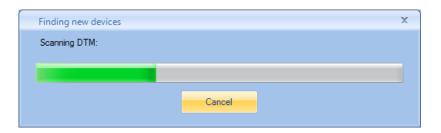

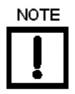

If the scan detects a device that is unknown or has unknown device properties, the Assign Device Type dialog appears. Refer to "Assign Device Type" for further explanation.

Refresh

Refreshes the screen data and Device Tags.

Exit

Exits ValVue, prompting you if all data is not saved.

# 6. Device Tasks

### **Device Menu**

Use this menu to structure and rebuild the network.

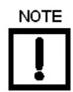

When using the right-click menu in the topology pane, you access functionality that depends on the whether you access the field network level, communications DTM level or device level.

#### Menu Items

Device Network and Station level only

Connect All

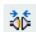

Attempts to connect all DTMs in the *Devices Network* as per their configuration.

The application operates devices in either connected or disconnected mode. If the device is:

- $\sqrt{\phantom{a}}$  Not connected, data are stored to the database, and applied when the device is connected.
- $\sqrt{\phantom{a}}$  Connected, all the functions are available. If the Assign Device Type dialog appears, see "Assign Device Type" on page 36.

Disconnect All

Disconnects all DTMs and devices in the Devices Network.

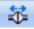

Add a Field Network

Opens the Add Field Network - Field Network Tab dialog to configure a new field network ("Add a Field Network" on page 87).

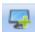

Rebuild Network

When at the communications DTM level, using this scans the network for all devices.

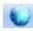

Assign Devices To Area

Use this command to create new areas inside an existing area and/or to assign devices to an area. You can add child areas to existing areas. See "Work with Device Areas" on page 59.

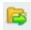

**Group Devices** Opens the *Group Devices* dialog to performing device grouping. See "Group"

Devices" on page 61.

This choice is available at the communications protocol level as well.

Display Option Opens a sub-menu to choose whether to display in the topology tree:

Instrument Only

Valve Only

Show All

This useful for simplifying the display and is available in the *Area View* only.

Right click menu for a selected device.

These items are also iconically represented in the tool bar.

Connect Attempts to connect the selected DTM as per its configuration. Double-clicking

on a device in the Topology tree connects the device and opens the Online

*Parameters* tab for the device, if physically connected.

If the Assign Device Type dialog appears, see "Assign Device Type" on page 36.

Disconnect Disconnects the selected DTM.

-(D=

**30**5

Upload Uploads the parameters presently loaded on a selected device.

Device

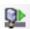

Download Parameters to

Parameters from

Device

Downloads the parameters presently configured using the UI to a selected device.

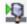

Offline Parameter Opens the Offline Parameter tab in the DTM UI Panel. See the documentation for the proprietary DTM.

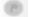

This DTM function enables you to adjust parameter values in the project database. Any changes to the parameters of the device do not take effect until the data is downloaded. All data created in the DTM is automatically saved to the database.

Online Parameter Opens the Online Parameter tab in the DTM UI Panel. See the documentation

for the proprietary DTM.

This DTM function enables you to do all the online operation to the device.

Configuration Opens the Configuration tab for the FF in the DTM UI Panel. This is the same

configuration as on the Configuration tab of the "Signature Management" on

page 148.

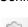

Diagnosis

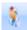

Enables you to observe diagnostics on the device by accessing the individual DTM's Check or Status tabs.

Add Child Area

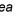

Use this to add a new child area below an existing top level area or child area. This is only available in Area View.

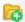

Remove Area

Use this to remove a child area including all devices with their configuration. This is only available in Area View.

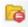

Rename Area

Use this to rename a child area. This is only available in Area View.

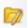

Run Sequencer

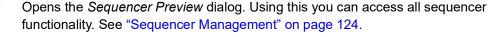

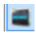

Criticality Level

Use the popup to set the criticality level for alarming, which dictates the sampling interval:

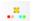

- Verv Critical: 60 second interval
- Critical: 300 second interval
- √ *Moderate:* 600 second interval (default)
- √ Low: 3600 second interval
- √ Do not bother: Not monitored
- √ *Inherit From Parent Area:* Assigns the criticality configured in the parent level. This is only available in Area View.

This menu item is only available when a device is selected.

The ValVue 3 Device Criticality settings determine the scan period for monitoring of a positioner. Selecting Do Not Bother means no status is monitored for display. Ensure if you use *Inherent from Parent Area* that the settings do not include Do Not Bother. The ValVue 3 Device Status Monitor Running must also be active for any status to appear on an individual DTM's Status tab. Status updates for active faults also appear on the Healthy Status and Device Monitor: Data Displayed.

### Additional **Functions**

F

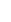

The additional functions are device-specific to the device DTM. If available, they appear in the sub-menu. For example, the SVI FF DTM includes:

- Node Address: Opens the Node Address tab to change and save the device address.
- √ Registration: Opens the registration process.
- Report: Opens a Configuration Report.

See the individual DTM help files for further explanations.

Display channels/Do not display channels

Select the communications DTM level to toggle on/off the displaying of channels with a device added or not.

🚺 Display only channels with device

Select the communications DTM level to toggle on/off the displaying of only channels with a device added.

**Devices** 

Open Connected Establishes connection to all connected devices. See "Network Menu" on page 43. The Online Parameters tab opens.

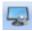

If the correct DTM software is not in the Device Library, the Assign Device Type dialog appears (see "Assign Device Type" on page 36.) If you choose the wrong DTM, the DTM can be assigned to the device, but the DTM cannot communicate with the device.

Add New Device

Opens the Add New Device dialog. See "Add New Device" on page 63 for a pro-

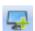

Import and Add New Device

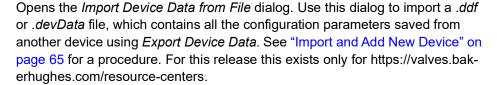

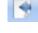

Delete Field Network

Deletes a selected field network if it is not connected and there are no associated tabs open.

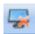

Delete Device

Deletes a selected device if it is not connected and there are no associated tabs open.

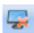

Assign Device

Opens the Assign Device dialog to assign a device to an existing device type.

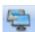

Rename

Select rename for a selected item and the cursor is placed in the name for editing.

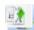

Assign Devices to Area or Assign Area

Use this command to create new areas inside an existing area and/or to assign devices to an area. You can add child areas to existing areas. See "Work with Devices Under to Device Areas" on page 59.

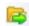

Export Device Data

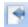

Opens the Export complete valve device and signature history dialog to navigate to a directory and save a device description file (.ddf for earlier than ValVue 3.6 or .ddf2 for ValVue 3.6+). This later can be loaded onto another https:// valves.bakerhughes.com/resource-center. See "Export Device Data" on page 66. Only available for the https://valves.bakerhughes.com/resource-center.

Load Configuration to Device

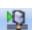

Opens the Choose Configuration dialog to choose a configuration that exists. This data can then be downloaded to the device using menu commands.

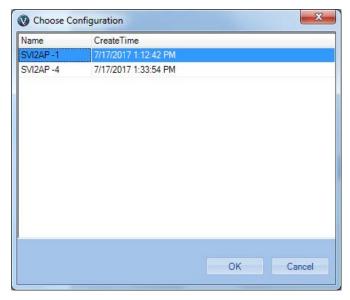

**Choose Configuration** Figure 27

Associate to a Valve

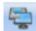

Opens the Valve Management dialog to associate a positioner to a valve. This only available at the positioner level.

Multiple associations are allowed, however, only one association can active at anytime. Activation/deactivation is via the right-click menu on the valve level. See "Valve Management" on page 139.

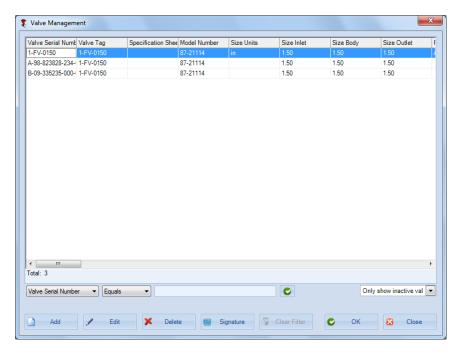

Figure 28 Valve Management

Activate Valve/ Deactivate Valve

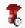

Delete Valve Association

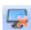

Assign Valve to Area

View Diagnostic and Report

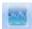

Activates the selected valve as the valve to which the positioner is connected. This also designates the saving of signature date be associated to that valve and it is saved to that selected valve's database.

At any one time there may be no valve activated.

Deletes a valve association with a positioner. All data previously gathered is still available in the specific valve database. The valve can be added again at a later time.

Opens a dialog to assign a valve to a user-created area. See "Work with Device Areas" on page 59.

Opens the *View Customize Diagnostics Report* dialog to select a test result or results to view. Test results can be exported to an Unified Signature format (.usf). This is available at both the valve and positioner level. See "View Diagnostic and Report" on page 149.

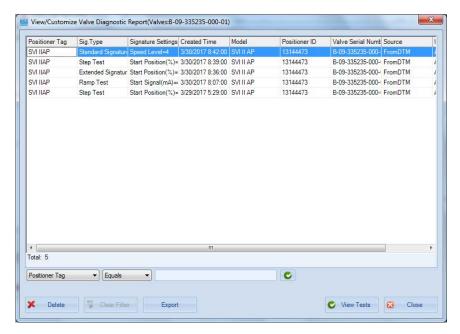

Figure 29 View Customize Diagnostics Report

Properties and Edit Properties (valve-level only)

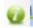

Opens a dialog that is dependent on the topology level.

Communication Interface level: Opens an Info dialog for a selected communications interface. This dialog has two tabs a Properties tab and a Notes tab where you can enter text related to the interface, which is saved by clicking **OK**.

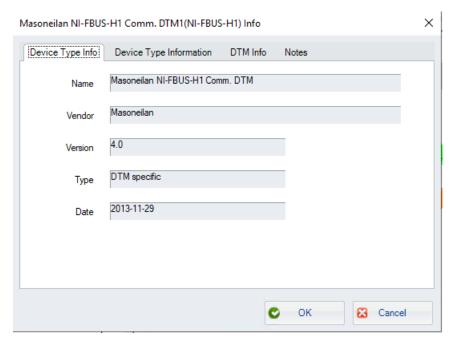

Positioner level: Opens an Info dialog for a selected positioner. This dialog has two tabs a *Properties* tab and a *Notes* tab where you can enter text related to the positioner, which is saved by clicking **OK**.

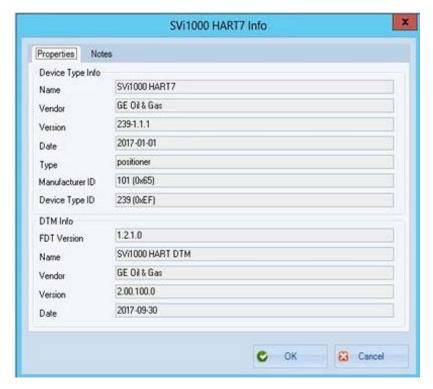

Valve level: Opens the *Valve Details* dialog. this data is editable ("Valve Data Management" on page 139).

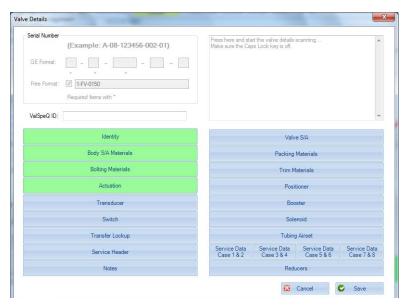

Import Diagnostic Data

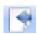

Use this valve-level selection to import signature data for SVI3, SVI II AP, FVP, SVi1000 or SVI FF from a legacy device or another DTM. Before the data is imported it is checked to ensure it is of the same format - for a similar valve. The following dialog appears:

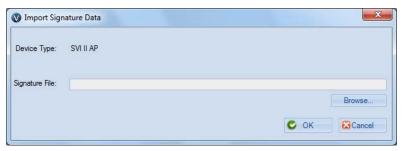

Use the Browse button to navigate to the desired file.

# **Device Monitor: Data Displayed**

The following information is monitored at the same polling schedule with the device status.

- √ Healthy Status
- √ Process Variables: Hart<sup>®</sup> Command 3.
- √ Device Mode
- √ Device Information: Manufacturer ID, Device Type ID, Device ID, Device Tag.

While in Network View, mouse over to the device status icon (red arrow below) and the thee tooltip panel appears and all the online information appears on the tooltip.

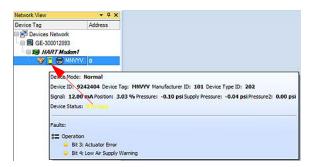

**Device Monitor** Figure 30

For HART devices, the healthy status is calculated from the Device Status. One of five icons can appears here to indicate the device health:

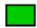

Healthy - indicates operation is within range.

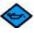

Maintenance Required - indicates maintenance is necessary.

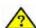

Out of specification - indicates any specification is out of range and flags the situation for analysis.

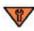

Function check - indicates temporary invalid output.

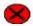

Failure - indicates failure.

Table 1 lists the communications protocols and the associated data that can appear.

**Table 1 Communications Protocol** 

| Protocol Data Displayed           |                                            |
|-----------------------------------|--------------------------------------------|
| HART                              | Device mode                                |
| Foundation fieldbus <sup>TM</sup> | Resource block mode, Transducer block mode |

Table 2 lists the device types and associated process variables that can appear.

Table 2 Device Type

| Device Type | Data Displayed                                                                       |
|-------------|--------------------------------------------------------------------------------------|
| SVI3        | Signal, Position, Pressure, Supply Pressure                                          |
| DLT 12300   | Current, Level, Current Temperature, External Temperature                            |
| DLT 12400   | Current, Level, Current Board Temperature, Current Sensor Temperature                |
| SVI II AP   | Signal, Position, Pressure, Supply Pressure, Pressure2                               |
| SVI II ESD  | Signal, Position, Pressure                                                           |
| SVi1000     | Signal, Position                                                                     |
| VECTOR™     | PV Loop Current, PV, Direct Power Voltage, Electronics Temperature                   |
| SVI FF      | Setpoint, Actual Position, Supply Pressure, Actuator Pressure A, Actuator Pressure B |
| FVP™        | Setpoint, Target Position, Actual Position, Pressure                                 |

# **Add a Field Network**

You must be at the Field Network level for this task.

1. Select **Device > Add a Field Network** and the dialog appears with the *Field Network* tab selected.

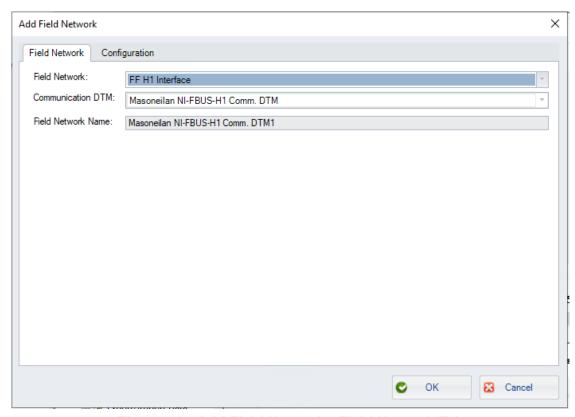

Figure 31 Add Field Network - Field Network Tab

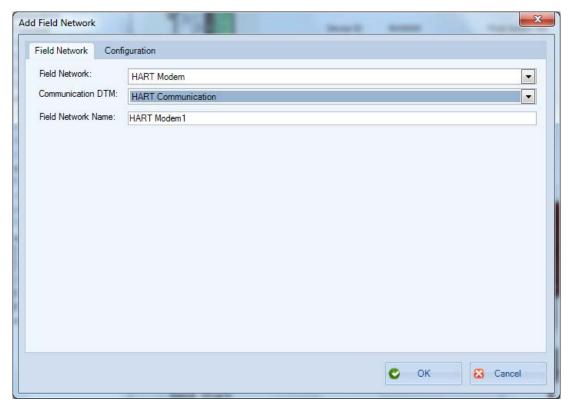

Figure 32 Add Field Network - HART® Network Tab

- 2. Select a Field Network from the pulldown:
  - **√** HART Modem
  - √ **FF H1 Interface** the *NI-FFBus Communications Manager* must launch.
  - √ FF HSE
  - **V** HART IP Communication
  - **√** DCS Communication
  - **√** Other Communication

The Communication DTM automatically populates based on the Field Network choice.

The *Field Network Name* automatically populates to the Field Network with the number in sequence of that field network type appended. This is editable.

3. Edit the Field Network Name, if required.

4. Select **Configuration** and the appropriate field network tab appears.

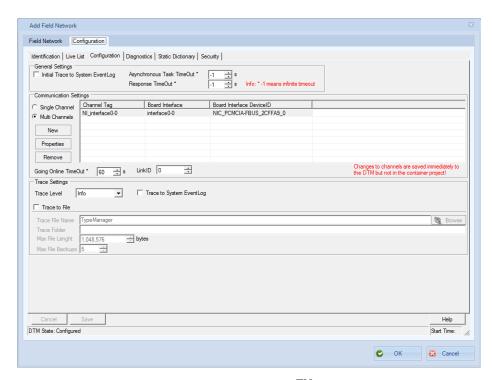

Figure 33 Add Field Network - FF<sup>TM</sup> Configuration Tab

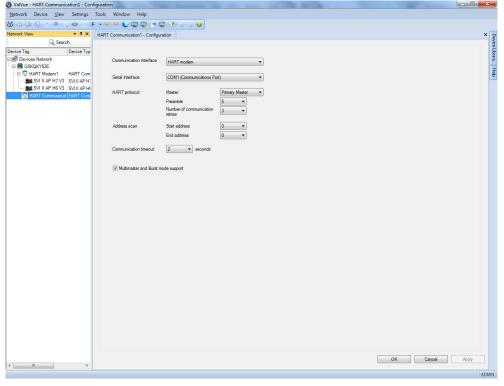

Figure 34 Add Field Network - HART® Configuration Tab

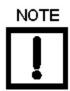

When using HART<sup>®</sup>, you might find it easier to limit the number of addresses scanned using the Start address and End Address fields to limit scan time.

- 5. Refer to the communication DTM's online help to configure any features. Under most circumstances, this dialog does not need further configuration.
- 6. Click OK.

## **Work with Device Areas**

This section discusses the functionality for creating device areas and child areas. This can be done from several different places in the program and when different menu options are active.

When originally opened, all devices found in the network appear under the spare folder (plant). By right clicking the Plant folder, you can add a folder (group, or hierarchy). Devices under the root folder then can be moved (drag and drop) into any folder/ subfolder; copy is not allowed.

A folder or subfolder can be deleted, and devices under folder to be deleted will be automatically placed under the spare folder. Folder can be renamed or moved as well.

Once areas are created, existing specific devices and groups of devices can be assigned to that area.

This function is available at all levels including the communications protocol and device levels. At the higher level you can assign multiple devices to a new area or an existing area. An individual device can be reassigned to a newly created are or an existing area.

### Assign a Valve to an Area

1. Select a valve in the directory tree (while in Area View), right-click and select Assign Valve to Area and a dialog appears.

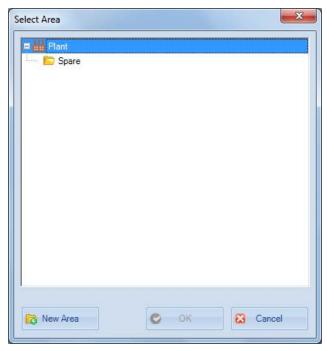

Figure 35 Select Area

- 2. Select on an existing area and click New Area. At this moment the cursor is in the field and it can be renamed. Once the cursor has left the line, the item can only be renamed in topology pane.
- 3. Enter a name for the area.
- 4. Click OK.

### Add an Area and Move Device (s)

1. Select a level in the directory tree and click **Assign Devices to Area** or select a level and click **Device > Assign Devices to Area** and a dialog appears.

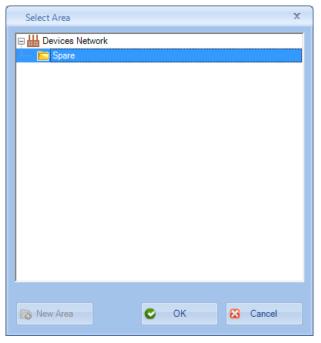

Figure 36 Select Area

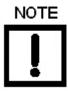

This menu item changes to Assign Device to Area at the individual device level.

- 2. Select on an existing area and click New Area. At this moment the cursor is in the field and it can be renamed. Once the cursor has left the line, the item can only be renamed in topology pane.
- 3. Enter a name for the area.
- 4. Click OK.

#### **Delete Device Areas**

You can use the Remove Area command to delete a selected device area.

### **Group Devices**

Use this functionality to:

√ Group devices under areas created using the "Add an Area and Move Device (s)" on page 60

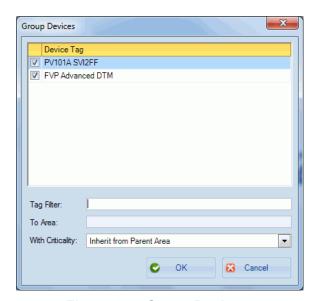

Figure 37 **Group Devices** 

### **Create a Device Group**

- 1. Select **Device > Group Devices** or click and the *Group Devices* dialog appears.
- 2. Click the checkboxes associated with the devices.

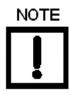

You can enter part of the device name in the Tag Filter field and use it as a search function.

- 3. Use the To Area pulldown to select an area created using "Add an Area and Move Device (s)" on page 60.
- 4. Use the With Criticality pulldown to select a level for the group, which includes Inherit from Parent Area.
- 5. Click OK.

#### Add Child Area

1. Switch Network View to Area View.

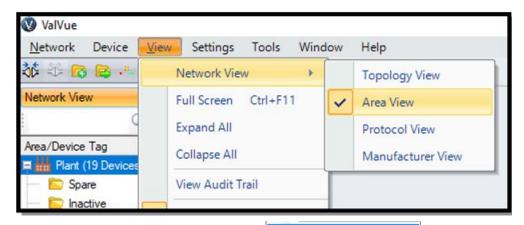

2. Select on an existing area and click Add Child Area in right click menu, and a child area appears under the selected area.

#### Rename Area

- 1. Switch Network View to Area View.
- 2. Select on an existing area and click Rename Area in right click menu, and the name of the selected area turns to editable, user can change the name.

# **Add New Device**

1. Click **Add New Device** from the *Device* menu or by right-clicking on a protocol and Add New Device - FF appears.

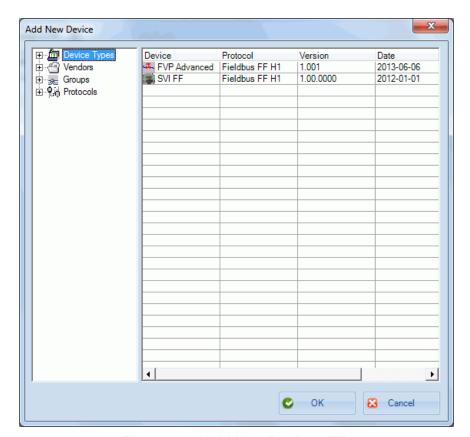

Figure 38 Add New Device - FF

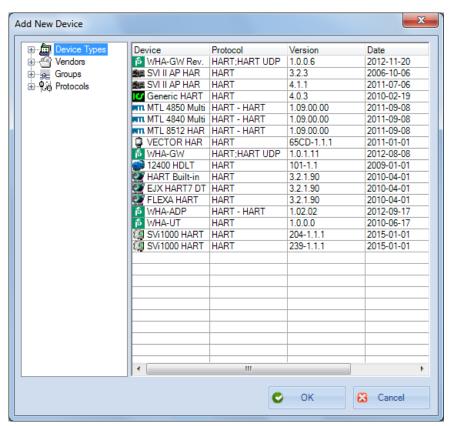

Figure 39 Add New Device - HART

The dialog appears with the devices listed from the most recent catalog update. See "DTM Library Management" to update the device catalog.

2. Select a device, click **OK** and the device appears under the area selected.

At this point you can configure the device using a proprietary DTM.

# Import and Add New Device

Use this feature to add the information from an existing positioner into the topology tree. The information imported comes from a .ddf, .ddf2 or .devData file. The file is created using the Export right-click menu item for a selected existing positioner. This is a useful tool in facilities where positioner configurations are very similar.

.ddf files contain: DTM device type, DTM data, device information (device ID and device tag), valve Information, as well as test information and related sequencer execution information.

.devData files contain all data except the valve information.

#### To do this:

1. Select the device in the topology tree at the communications DTM level, right-click and select Import and Add New Device and Figure 40 appears.

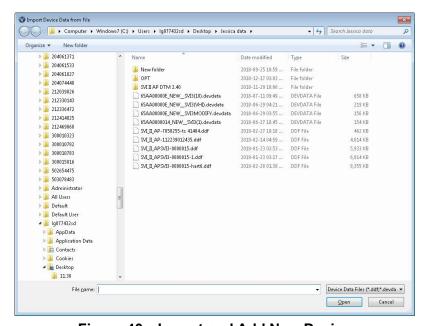

Figure 40 Import and Add New Device

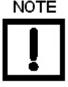

There is no default directory where these files are stored.

2. Navigate to, select the correct file and click Open. A device of the same type appears in the topology tree with all of the original positioner settings configure and measurement data in the DTM.

# **Export Device Data**

Use this feature to export the information from an existing positioner to a device description files (.ddf for earlier than ValVue 3.6 or .ddf2 for ValVue 3.6+). This is a useful tool in facilities where positioner configurations are very similar.

1. Select in the device in topology tree, right-click and select **Export Device Data** and Figure 41 appears.

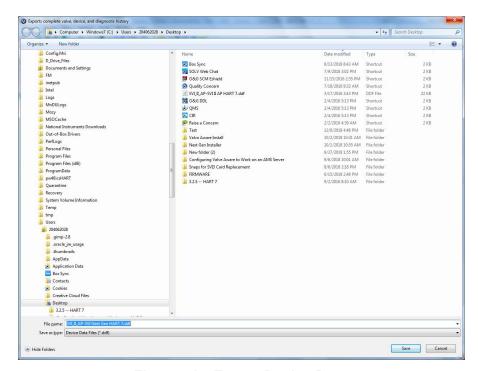

Figure 41 Export Device Data

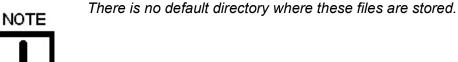

2. Navigate to the correct directory file, enter a file name and click **Save**.

### Copying a Configuration from Device to Device

The overall process for copying a configuration from device to device consists of:

- 1. Connect positioner with the desired configuration. Connect with ValVue3 and the DTM (for, example the https://valves.bakerhughes.com/resource-center DTM). If necessary download data into the positioner.
- Export all data. See "Export Device Data" on page 66.
- 3. Disconnect device and connect new target device. Connect with ValVue3 and the DTM (for, example the https://valves.bakerhughes.com/resource-center DTM).
- 4. From the ValVue3 right-click menu select Import and Add Device. The Import Device From Valve File dialog appears.

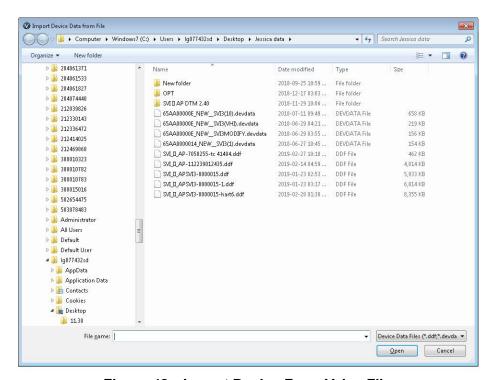

Figure 42 Import Device From Valve File

- 5. Navigate to the file you exported, select it and click **Open**.
- 6. At new imported DTM, click Connect. If a dialog pops up to Upload all parameters from Device, click No.
- 7. Download the data to the new device.

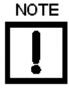

There is also and Import/Export function available in the DTM. See the DTM documentation.

# 7. View Tasks

## View Menu

Use this menu to set the view of ValVue3 user interface.

#### Menu Items

Device Network and Station level only

Network View

The Network View pane appears on the left side of the screen and at anytime can display one of the following views:

Topology View - Shows the communication protocols and devices installed with them.

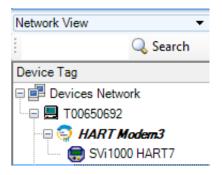

Figure 43 Topology View Tree

√ Area View - Shows the area structure that is built using the program and the devices in each area. Each area is user-added and carries the user-assigned label.

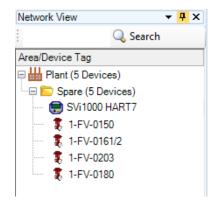

Figure 44 Area View Topology

√ Protocol View - Shows the protocol in use for each device or set of devices.

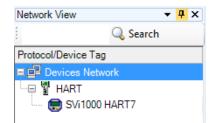

Figure 45 Protocol View Topology

√ Manufacturer View - Shows the device manufacturer and the devices in the area from that manufacturer.

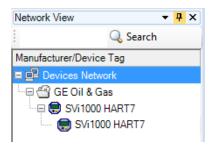

Figure 46 Manufacturers View Topology

| Full Screen             | Toggles the screen to show only the menus and the UI panel. Toggle this off by selecting one of the <i>Network Views</i> .  |
|-------------------------|----------------------------------------------------------------------------------------------------|
| Expand All              | Expands the protocols and devices shown in the topology pane as dictated by selections in <i>View &gt; Network View</i> .   |
| Collapse All            | Collapses the protocols and devices shown in the topology pane as dictated by selections in <i>View &gt; Network View</i> . |
| View Audit Trail        | Opens the "Event & Audit Trail Viewer" on page 71 for use in troubleshooting and acknowledging events.                      |
| Network View            | Toggles the Network View pane on/off.                                                                                       |
| Device Library          | Toggles the Device Library pane on/off.                                                                                     |
| Error Log Track-<br>ing | Toggles the Error Log Tracking pane on/off.                                                                                 |

## Event & Audit Trail Viewer

Use this feature to:

- √ "View Events Details" on page 77
- √ "Filter Events" on page 78 for display by type and date range.
- √ "Acknowledge Event" on page 79
- √ "Create Report of Event and Audit Trail" on page 79 a record of events in PDF format
- √ "Export Event and Audit Trail Report" on page 81 events to Excel format for later printing or to save as a file

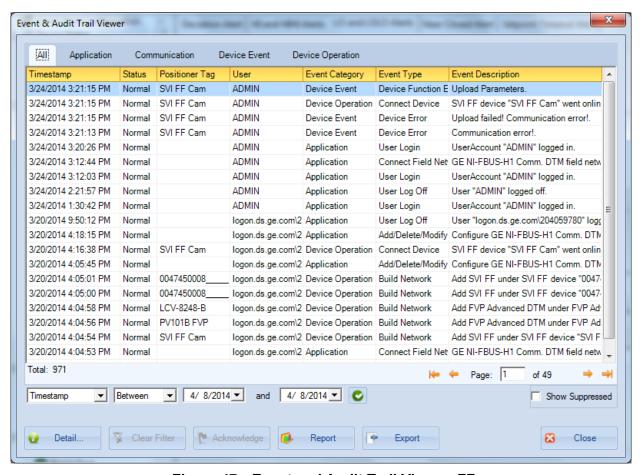

Figure 47 Event and Audit Trail Viewer: FF

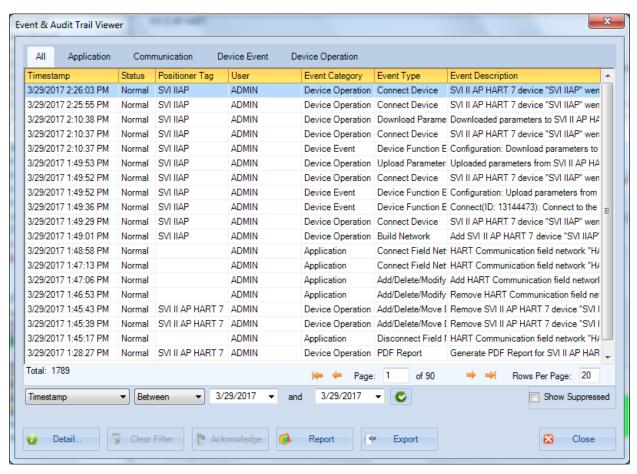

Figure 48 Event and Audit Trail Viewer: SVI3

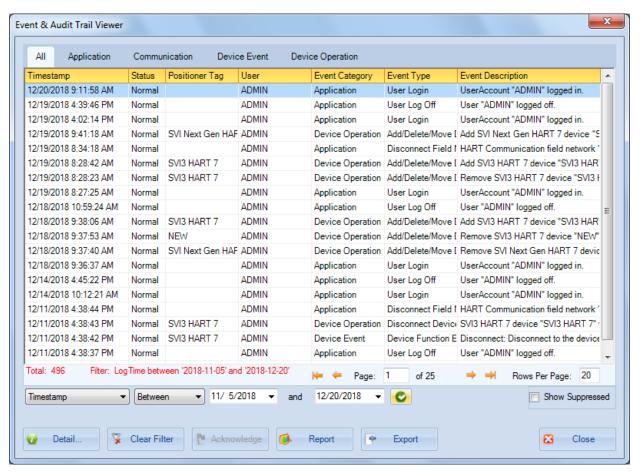

Figure 49 **Event and Audit Trail Viewer: SVI3** 

This dialog has five tabs used to present events in the following areas:

- √ All: Lists all events.
- √ Application: Lists only application level events.
- √ Communication: Lists communication events.
- √ Device Event: Lists events related to the attached devices.
- √ Device Operation: Lists events generated by users requests such as adding. devices and creating reports.

For each events on all tabs there is a *Timestamp, Status, Positioner Tag, User, Event* Type and Event Description.

An event in the device could be the following:

- √ Device Status Change (fault/alarm triggered)
- √ Device Status/Healthy Changes
- √ Any command from its parent status changed (start, error, complete)

- $\sqrt{}$  Any operation status changed from within DTM
- √ Process Variable Alarm
- √ Communication Event

The Device Status Changes and Healthy Status change are monitored in two ways:

- √ A DTM sends notification to ValVue through Standard FDT Event/Audit trail interfaces when device status changes (preferred)
- √ ValVue sends requests to the DTM via Masoneilan specific interface to get status/ healthy information.

When a device is online, the DTM sends any event or audit trail information to ValVue via standard FDT/DTM event interfaces.

Device / healthy status change event is polled using the configured update interval, either polling with in DTM (preferred), or polling from ValVue.

Audit Trail from ValVue includes:

- √ Application Start/Exit
- √ User login/Off
- √ Network Settings
- √ Security Settings
- √ Operations:

Build network

Connect/Disconnect devices

Adding/Deleting Devices

Performing operations to device

#### Events from ValVue include:

- √ Device stops responding
- √ Exception errors
- √ Communication Failure

Table 3 lists the events specific to SVI3.

Table 3 Audit Trail Events for the SVI3

| Event Category | Event Description                                  |  |  |  |
|----------------|----------------------------------------------------|--|--|--|
|                | Run Ramp Test successfully                         |  |  |  |
|                | Run Ramp Test fail.                                |  |  |  |
|                | Run Standard Actuator Signature fail.              |  |  |  |
|                | Run Standard Actuator Signature successfully.      |  |  |  |
| Diagnostics    | Run Step test successfully.                        |  |  |  |
| Diagnostics    | Run Step Test fail.                                |  |  |  |
|                | Reset Continuous Diagnostic Data successfully.     |  |  |  |
|                | Run Clear All Faults successfully.                 |  |  |  |
|                | Run Clear Current Faults successfully.             |  |  |  |
|                | Reset SVI3 AP successfully.                        |  |  |  |
|                | Run Autotune successfully.                         |  |  |  |
|                | Run Autotune fail.                                 |  |  |  |
|                | Run Automatic Find Stops successfully.             |  |  |  |
|                | Run Automatic Find Stops fail.                     |  |  |  |
|                | Set Valve Position to XXXXXX as signal in mA.      |  |  |  |
|                | The full closed done.                              |  |  |  |
|                | The full open done.                                |  |  |  |
| Calibration    | Write Open Stop Adjustment parameter successfully. |  |  |  |
| Calibration    | Run Live Tuning successfully.                      |  |  |  |
|                | Run Manual Find Stops successfully.                |  |  |  |
|                | Run Manual Find Stops fail.                        |  |  |  |
|                | The calibration has been reset.                    |  |  |  |
|                | The pressure calibration changed.                  |  |  |  |
|                | The signal calibration finished.                   |  |  |  |
|                | Run Pressure calibration failed.                   |  |  |  |
|                | The open stop adjustment changed.                  |  |  |  |

Table 3 Audit Trail Events for the SVI3 (Continued)

| Event Category  | Event Description                                                                                                    |  |  |  |  |
|-----------------|----------------------------------------------------------------------------------------------------|--|--|--|--|
|                 | Download parameters to device successfully.                                                                                      |  |  |  |  |
|                 | Write Commission configuration parameters successfully.                                                                          |  |  |  |  |
|                 | Write Retransmitter Range parameters successfully.                                                                               |  |  |  |  |
|                 | Write Output Switches parameters successfully.                                                                                   |  |  |  |  |
|                 | Write Device Info parameters successfully.                                                                                       |  |  |  |  |
|                 | Write Air Action parameters successfully.                                                                                        |  |  |  |  |
| Configuration   | Write PID configuration parameters successfully.                                                                                 |  |  |  |  |
|                 | Write Position limits configuration parameters successfully.                                                                     |  |  |  |  |
|                 | Write General configuration parameters successfully.                                                                             |  |  |  |  |
|                 | Write HART configuration parameters successfully.                                                                                |  |  |  |  |
|                 | Write I/O configuration parameters successfully.                                                                                 |  |  |  |  |
|                 | Write Option configuration parameters successfully.                                                                              |  |  |  |  |
|                 | Reset Configuration Changed status.                                                                                              |  |  |  |  |
| Digital Upgrade | Records digital upgrade event.                                                                                                   |  |  |  |  |
| Cloning         | Leads you through the process to clone the device.                                                                               |  |  |  |  |
| Reset           | Reset incidents.                                                                                                    |  |  |  |  |
| Connect         | Connect to the device. DeviceID: xxxxxxxxxxxxxxx                                                                                 |  |  |  |  |
| Disconnect      | Disconnect to the device. DeviceID: xxxxxxxxxxxxx                                                                                |  |  |  |  |
| Factory Edition | Record the event that ValVue3 temporarily upgrades the diagnostic level of SVI3 device to run Signtature tests through SVI3 DTM. |  |  |  |  |
| Data Management | Record the events that user exports/imports device data at DTM side.                                                             |  |  |  |  |
| Report          | Record print DTM report event.                                                                                                   |  |  |  |  |

#### **View Events Details**

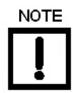

Use the "Filter Events" on page 78 to filter events to make specific events easier to find.

Detail...  $\sqrt{}$  Select an event, click and Event & Audit Trail Details appears.

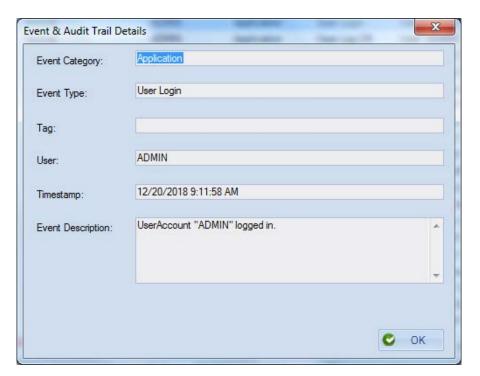

Figure 50 Event & Audit Trail Details

#### **Filter Events**

You can filter event types or date range. Once filtered, the filter conditions appear in red text at the bottom of the filtered list.

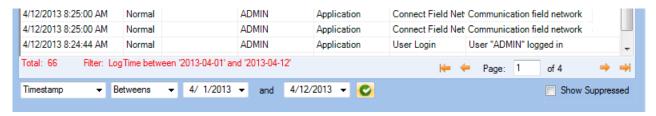

Figure 51 Filtered Conditions Parameters

- 1. Use the event type pulldown to select:
  - √ Timestamp
  - √ Positioner Tag
  - √ User
  - **√** Event Description
  - √ Event Type
- 2. Configure the filter conditions. For:
  - √ **Timestamp**: Use the two *Between* dates to set the date range, if required.
  - **√** Positioner Tag, User or Event Description:
  - a. Use the pulldown to select:

Equals: Indicates search for an exact string

Contains: Indicates search for a string with the enter data anywhere

isNull: Indicates search for an empty entry

- b. Enter text,
- √ Event Type:
- a. Use the pulldown to select Equals.
- b. Use the pulldown to the right to select an event type.
- 3. Click **Show Suppressed** to show repeat events. If unchecked, repeat events are not shown, even if device status is changed.
- 4. Click C.

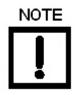

Use the Giller Filter to remove the filter conditions from the dialog.

## **Acknowledge Event**

√ Select an event and click Acknowledge . The acknowledged event grays out.

## **Create Report of Event and Audit Trail**

Print the filtered or unfiltered events to a pdf format, which can then be printed out.

- 1. Perform a filter function, if required ("Filter Events" on page 78).
- and the Report Setup appears. Report 2. Click

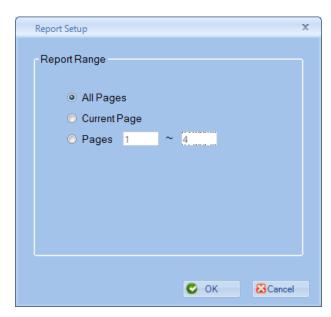

Figure 52 Report Setup

3. Select one of the radio buttons and add a range for *Pages*, if applicable, click **OK** and a pdf of the report appears.

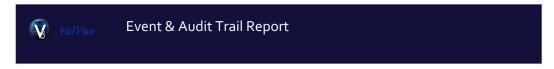

| Timestamp                | Status   | Tag                                | Event Type                        | User        | Description                                                                                                    |
|--------------------------|----------|------------------------------------|-----------------------------------|-------------|----------------------------------------------------------------------------------------------------|
| Event Categor            | y: Devi  | ce Operation                       |                                   |             |                                                                                                    |
| 12/19/2018 9:41:18       | Normal   | SVI Next Gen                       | Add/Delete/Move Device            | ADMIN       | Add SVI Next Gen HART 7 device "SVI Next Gen HART 7" under HART                                                         |
| AM<br>12/19/2018 8:28:42 | Normal   | SVI3 HART 7                        | Add/Delete/Move Device            | ADMIN       | Communication field network "HART Modem1".  Add SVI3 HART 7 device "SVI3 HART 7" under HART Communication field network |
| AM<br>12/19/2018 8:28:23 | 471 - 17 |                                    | 15 Andrew States - 1999 11 - 1919 | 20000000000 | "HART Modem1".                                                                                                    |
| AM                       | Normal   | SVI <sub>3</sub> HART <sub>7</sub> | Add/Delete/Move Device            | ADMIN       | Remove SVI3 HART 7 device "SVI3 HART 7".                                                                                |
| 12/18/2018 9:38:06<br>AM | Normal   | SVI <sub>3</sub> HART <sub>7</sub> | Add/Delete/Move Device            | ADMIN       | Add SVI3 HART 7 device "SVI3 HART 7" under HART Communication field network<br>"HART Modem1".                           |
| 12/18/2018 9:37:53<br>AM | Normal   | NEW                                | Add/Delete/Move Device            | ADMIN       | Remove SVI <sub>3</sub> HART <sub>7</sub> device "NEW".                                                                 |
| 12/18/2018 9:37:40<br>AM | Normal   | SVI Next Gen<br>HART 7             | Add/Delete/Move Device            | ADMIN       | Remove SVI Next Gen HART 7 device "SVI Next Gen HART 7".                                                                |
| 12/11/2018 4:38:43<br>PM | Normal   | SVI3 HART 7                        | Disconnect Device                 | ADMIN       | SVI <sub>3</sub> HART 7 device "SVI <sub>3</sub> HART 7" went offline.                                                  |
| 12/11/2018 1:13:10<br>PM | Normal   | SVI <sub>3</sub> HART <sub>7</sub> | Connect Device                    | ADMIN       | SVI <sub>3</sub> HART 7 device "SVI <sub>3</sub> HART 7" went online.                                                   |
| 12/11/2018 1:12:45<br>PM | Normal   | SVI <sub>3</sub> HART <sub>7</sub> | Connect Device                    | ADMIN       | SVI <sub>3</sub> HART 7 device "SVI <sub>3</sub> HART 7" went online.                                                   |
| 12/11/2018 1:12:28<br>PM | Normal   | SVI <sub>3</sub> HART <sub>7</sub> | Connect Device                    | ADMIN       | SVI <sub>3</sub> HART 7 device "SVI <sub>3</sub> HART 7" went online.                                                   |
| 12/11/2018 9:25:08<br>AM | Normal   | SVI Next Gen<br>HART 7             | Add/Delete/Move Device            | ADMIN       | Add SVI Next Gen HART 7 device "SVI Next Gen HART 7" under HART Communication field network "HART Modema".              |
| 12/11/2018 8:38:16<br>AM | Normal   | SVI3 HART 7                        | Connect Device                    | ADMIN       | SVI3 HART 7 device "SVI3 HART 7" went online.                                                                           |
| 12/11/2018 8:38:12<br>AM | Normal   | SVI <sub>3</sub> HART <sub>7</sub> | Connect Device                    | ADMIN       | SVI <sub>3</sub> HART <sub>7</sub> device "SVI <sub>3</sub> HART <sub>7</sub> " went online.                            |
| 12/11/2018 8:38:01<br>AM | Normal   | SVI3 HART 7                        | Add/Delete/Move Device            | ADMIN       | Add SVI <sub>3</sub> HART 7 device "SVI <sub>3</sub> HART 7" under HART Communication field networ<br>"HART Modema".    |
| 12/11/2018 8:37:32<br>AM | Normal   | NEW                                | Add/Delete/Move Device            | ADMIN       | Remove SVI <sub>3</sub> HART <sub>7</sub> device "NEW".                                                                 |
| 12/11/2018 8:37:25<br>AM | Normal   | SVI Next Gen<br>HART 7             | Add/Delete/Move Device            | ADMIN       | Remove SVI Next Gen HART 7 device "SVI Next Gen HART 7".                                                                |
| 12/10/2018 4:26:57<br>PM | Normal   | NEW                                | Disconnect Device                 | ADMIN       | SVI <sub>3</sub> HART <sub>7</sub> device "NEW" went offline.                                                           |
| 12/10/2018 3:07:21<br>PM | Normal   | NEW                                | Connect Device                    | ADMIN       | SVI3 HART 7 device "NEW" went online.                                                                                   |
| 12/10/2018 3:07:06<br>PM | Normal   | NEW                                | Connect Device                    | ADMIN       | SVI3 HART 7 device "NEW" went online.                                                                                   |
| 12/10/2018 3:06:46<br>PM | Normal   | NEW                                | Connect Device                    | ADMIN       | SVI <sub>3</sub> HART 7 device "NEW" went online.                                                                       |
| 12/10/2018 3:06:43<br>PM | Normal   | NEW                                | Connect Device                    | ADMIN       | SVI <sub>3</sub> HART 7 device "NEW" went online.                                                                       |
| 12/10/2018 3:06:33<br>PM | Normal   | NEW                                | Disconnect Device                 | ADMIN       | SVI3 HART 7 device "NEW" went offline.                                                                                  |
| 12/10/2018 3:05:31<br>PM | Normal   | SVI Next Gen<br>HART 7             | Disconnect Device                 | ADMIN       | SVI Next Gen HART 7 device "SVI Next Gen HART 7" went offline.                                                          |
| 12/10/2018 2:52:42<br>PM | Normal   | NEW                                | Connect Device                    | ADMIN       | SVI <sub>3</sub> HART 7 device "NEW" went online.                                                                       |
| 12/10/2018 2:33:07<br>PM | Normal   | NEW                                | Disconnect Device                 | ADMIN       | SVI <sub>3</sub> HART 7 device "NEW" went offline.                                                                      |
| 12/10/2018 2:11:33<br>PM | Normal   | SVI Next Gen<br>HART 7             | Connect Device                    | ADMIN       | SVI Next Gen HART 7 device "SVI Next Gen HART 7" went online.                                                           |
| 12/10/2018 2:07:25<br>PM | Normal   | NEW                                | Connect Device                    | ADMIN       | SVI <sub>3</sub> HART 7 device "NEW" went online.                                                                       |
| 12/10/2018 1:59:26<br>PM | Normal   | NEW                                | Connect Device                    | ADMIN       | SVI <sub>3</sub> HART <sub>7</sub> device "NEW" went online.                                                            |
| 12/10/2018 1:59:23<br>PM | Normal   | NEW                                | Connect Device                    | ADMIN       | SVI <sub>3</sub> HART 7 device "NEW" went online.                                                                       |
| 12/10/2018 1:55:43       | Normal   | NEW                                | Disconnect Device                 | ADMIN       | SVI3 HART 7 device "NEW" went offline.                                                                                  |

Figure 53 PDF of Event Report

## **Export Event and Audit Trail Report**

Use this to export event details to an Excel spreadsheet.

- 1. Perform a filter function, if required ("Filter Events" on page 78).
- Export 2. Click and the Export Setup Range dialog appears.

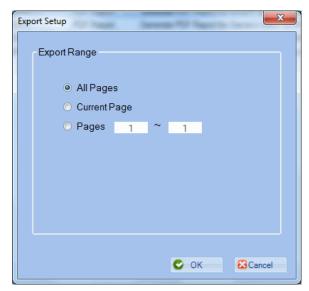

Figure 54 **Export Setup Range** 

3. Select one of the radio buttons and add a range for Pages, if applicable, click **OK** and the Export Save As dialog appears.

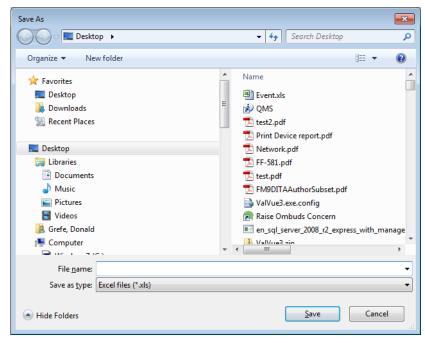

Figure 55 Export Save As

4. Enter a filename, click Save and the report appears.

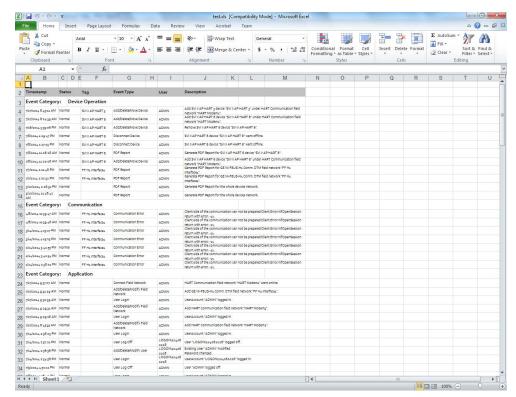

Figure 56 Exported Event Excel Report

# 8. Settings Tasks

## **Settings Menu**

Use this menu to manage the DTM available to the program, map field networks to DTMs, configure all aspects of field networks and their operation, including security.

#### Menu Items

| DTM Library                | Opens <i>DTM Library Management</i> for updating available DTMs and DTM management. See "DTM Library Management" on page 84 for more information.                                                                                                    |  |  |
|----------------------------|----------------------------------------------------------------------------------------------------|--|--|
| Field Networks             | Opens <i>Field Networks</i> to map ValVue field networks to user-defined configurations. See "Field Networks" on page 86 for more information.                                                                                                    |  |  |
| Device Type<br>Assignments | Opens the <i>Device Type Assignments</i> dialog where you create a catalog of associations between a device type and manufacturer data.                                                                                                    |  |  |
| Field Network<br>Settings  | Use this menu item to configure field network settings, including:  √ Network Communication Preference Settings - Use this dialog for assigning a Field Network type to an available DTM. See "Field Network Settings" on page 90.  √ Criticality Polling Schedule - Set the Update Intervals by Device Criticality.  √ Device Criticality Settings - Assign criticalities to devices. |  |  |
| User Manage-<br>ment       | Opens <i>User Management</i> adding, editing, deleting users and assign privilege levels.  See "User Management" on page 93 for more information.                                                                                                    |  |  |

## **DTM Library Management**

Use this feature to:

- √ "Update DTM Library" on page 84
- √ "Add/Remove DTMs in the DTM Updates List" on page 85

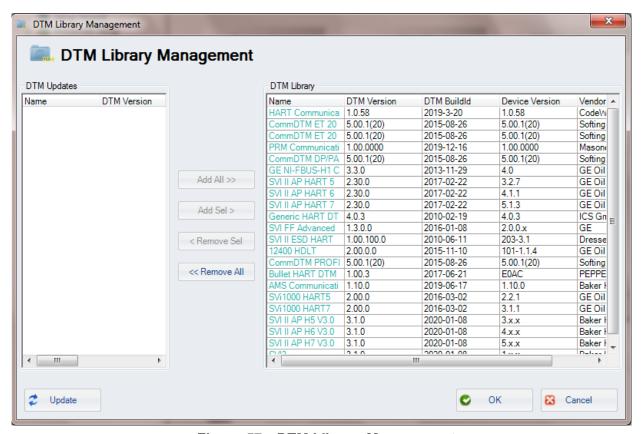

Figure 57 DTM Library Management

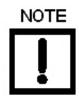

To see the correct version of ValVue3 or an individual DTM, click Help > About for ValVue3 or the About icon for a DTM (i). Do not reference the Version field in DTM Library Management.

## **Update DTM Library**

Use this function to scan for DTM that are on the system but not yet loaded into ValVue. Once loaded they are available in the *DTM Updates* list to add into the *DTM Library*.

√ Click or Update of and a progress bar appear as the DTM Updates list is updated.

## Add/Remove DTMs in the DTM Updates List

Use this function to move available DTMs between the DTM Updates list where they are available for use in field networks and the DTM Updates list where they are not.

The following buttons are used for this purpose:

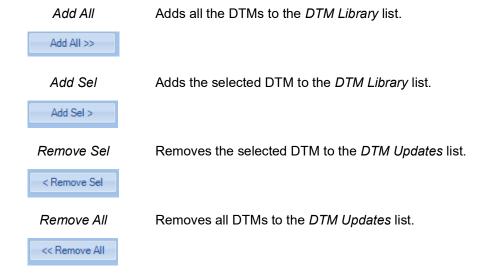

## **Field Networks**

Use this feature to map ValVue field networks to user-defined configurations. ValVue can support multiple field networks. This linked to the current configuration.

You can also delete and existing setting. The data is not retrievable.

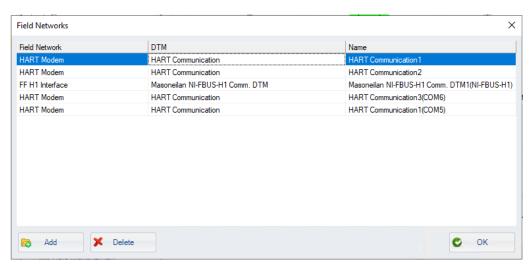

Figure 58 Field Networks

#### Add a Field Network

#### **FOUNDATION Fieldbus**

- 1. Select **Settings > Field Networks** and *Field Networks* appears.
- 2. Click Add and the Add Field Network dialog appears.

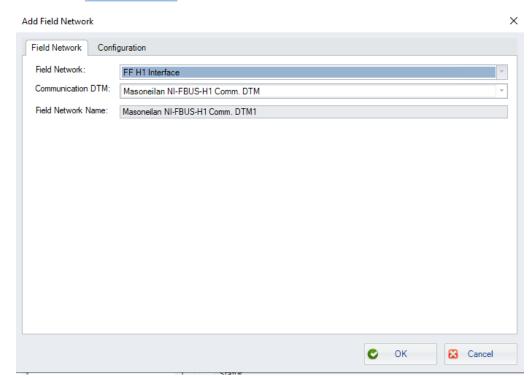

Figure 59 Add Field Network - Field Network Tab

3. Select a Field Network from the pulldown. The NI-FBus Communications Manager must launch.

The Communication DTM automatically populates based on the Field Network

The Field Network Name automatically populates to the Field Network with the number in sequence of that field network type appended. This is editable.

4. Edit the Field Network Name, if required.

5. Select **Configuration** and the *Add Field Network - Configuration Tab* appears.

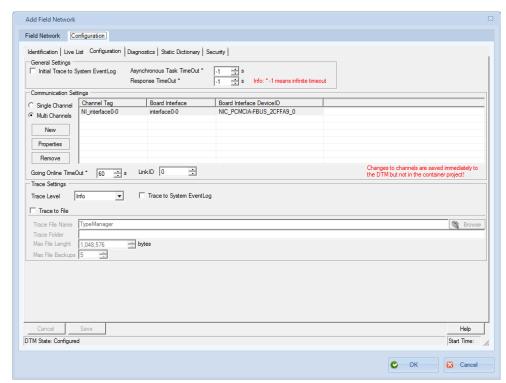

Figure 60 Add Field Network - Configuration Tab

6. Click OK.

### **HART**®

- 1. Select **Settings > Field Networks** and *Field Networks* appears.
- 2. Click Add and the Add Field Network dialog appears.

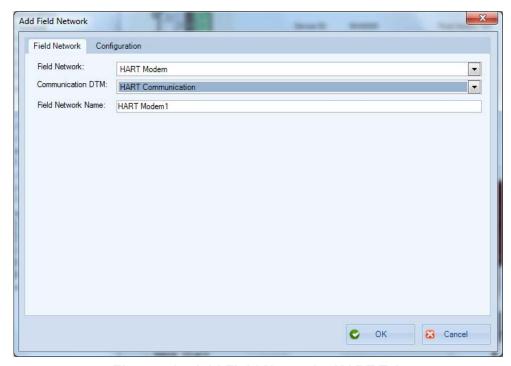

Figure 61 Add Field Network - HART Tab

- 3. Select a Field Network from the pulldown:
  - **√** HART Modem
  - **V** HART IP Communication

The Communication DTM automatically populates based on the Field Network choice.

The Field Network Name automatically populates to the Field Network with the number in sequence of that field network type appended. This is editable.

- 4. Edit the Field Network Name, if required.
- 5. Click OK.

## **Device Type Assignments**

Use this dialog to create and delete a catalog of association between a DTM and *Manufacturer ID* and *Device Type*. If you create a new database, this saves the DTM association so that it will not need to be recreated.

## Create a Device Type Assignment

1. Click **Settings > Device Type Assignments** and *Device Type Assignments* appears.

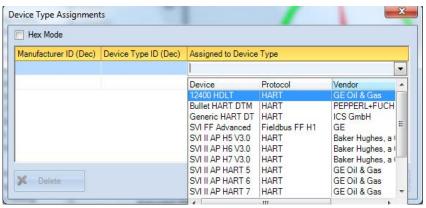

Figure 62 Device Type Assignments

- 2. Click Hex Mode to enter data as hex code.
- 3. Enter a Manufacturer ID and Device Type ID.
- 4. Select a device type from the Assigned to Device Type pulldown and click **OK**.

### **Delete a Device Type Assignment**

 $\sqrt{}$  Select a line item and click **Delete**.

## Field Network Settings

Use this menu to configure the following:

- √ "Network Communication Preference Settings"
- √ "Criticality Polling Schedule" on page 92

## **Network Communication Preference Settings**

Use this dialog for assigning a supported Field Network type to an available communication DTM.

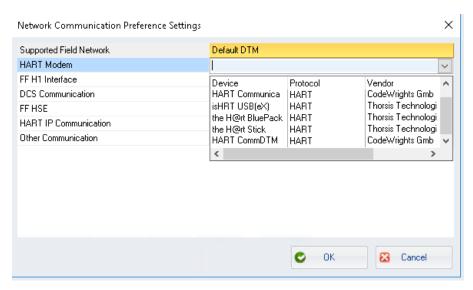

Figure 63 Network Communication Preference Settings

- 1. Select an item from Supported Field Network.
- 2. Select an item from the *Default DTM* pulldown and click **OK**.

## **Criticality Polling Schedule**

Use this feature to set the time in seconds between updates for the criticality levels.

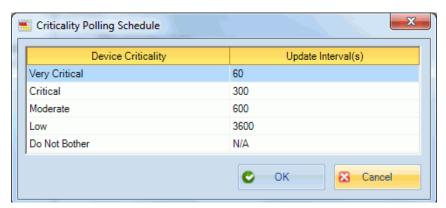

Figure 64 Criticality Polling Schedule

√ Select an Update Interval (s) for the Device Criticality, edit the interval and click
OK.

## **User Management**

Use this function to add and manage:

- √ Users ("User Manager" on page 94),
- $\sqrt{\text{Roles ("Role Manager" on page 99)}}$ ,
- $\sqrt{\phantom{a}}$  and Groups ("Group Manager" on page 103).

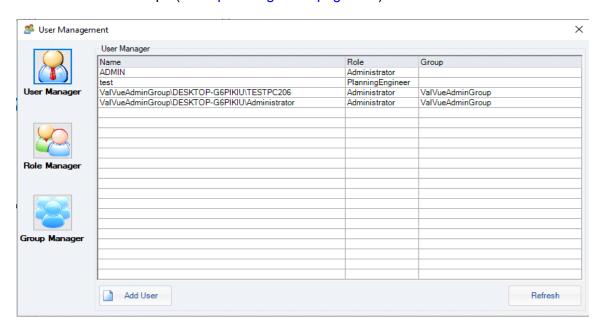

Figure 65 Security Settings Without User Selected

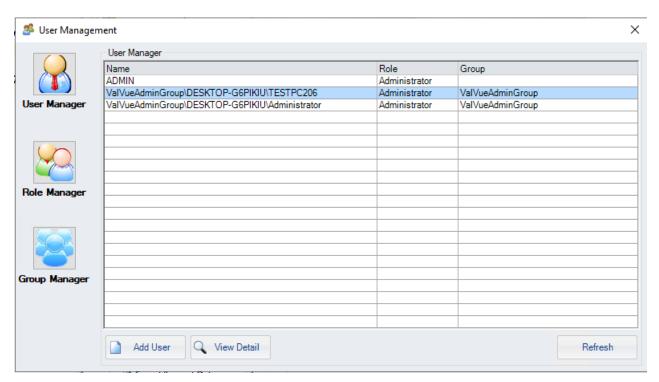

Figure 66 User Management With User Selected

### **User Manager**

Use this function to view user details, add users, edit user profiles and delete user profiles.

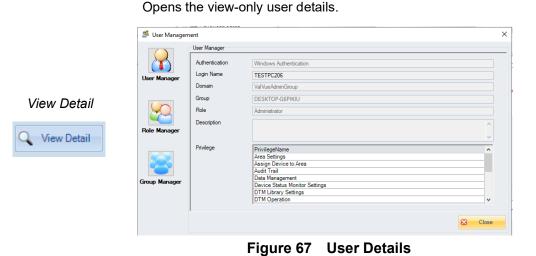

Add User

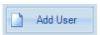

Opens the details for adding a new user. See "Add a New User" on page 95.

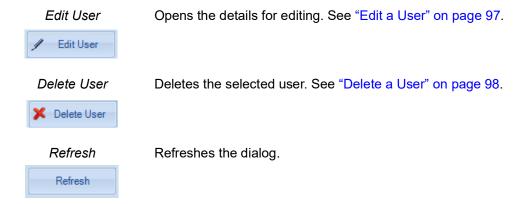

#### Add a New User

Use this function to add new users to the program.

Add User and the User Manager tab appears. 1. Click

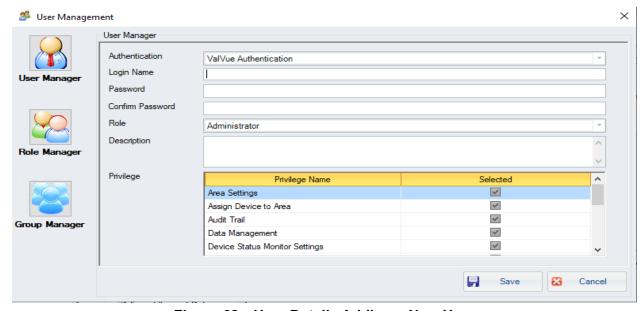

User Details Adding a New User Figure 68

- 2. Use the Authentication pulldown to select an authentication type:
  - √ ValVue Authentication Default User Name: Admin and Password is ValVue3. This password must be changed after initial login. Use the Group Manager to add groups for use.
  - √ Windows Authentication Use Windows<sup>®</sup> credentials. Use the *Group Manager* to add a Windows<sup>®</sup> or domain user, if the logged in user is in a ValVue domain.
- 3. Enter a unique Login Name. For Windows Authentication, you must enter the correct Windows<sup>®</sup>/domain user name.

- 4. Enter a *Password* and *Confirm Password*. Passwords must contain three of the four following requirements:
  - √ Uppercase characters
  - √ Lowercase characters
  - √ Numbers
  - $\sqrt{}$  Non alphanumeric characters.
- 5. Use the *Role* pulldown list to select a role. The system roles are:
- $\sqrt{}$  Administrator Roles are defined in  $\sqrt{}$  MaintenanceEngineer the fdt specification.
- $\sqrt{PlanningEngineer}$   $\sqrt{SystemObserver}$
- √ SystemOperator
- 6. Use the Selected checkbox associated with the privileges to extend.
- 7. Enter Comments related to the user.
- 8. Click Save.

#### Edit a User

Use this function to edit an existing user.

Edit User 1. Select a user and click and the User Manager tab appears.

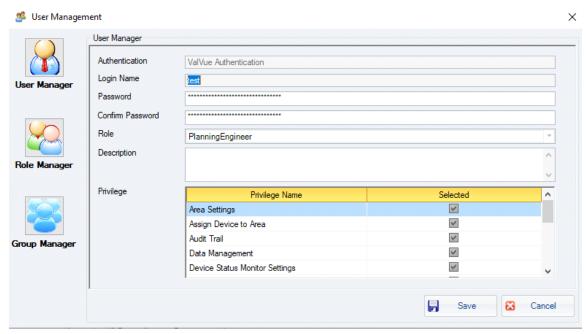

Figure 69 User Details Editing a User

- 2. Enter a changed Password and Confirm Password, if required.
- 3. Use the *Role* pulldown list to select a role, if required.
- 4. Use the Selected checkbox associated with the privileges to change, if required.
- 5. Edit the *Comments* related to the user, if required.
- 6. Click Save.

#### Delete a User

Use this function to delete an existing user.

1. Select a user and click Delete User and the Confirm to Remove dialog appears.

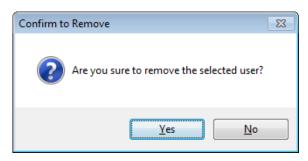

Figure 70 Confirm to Remove

2. Click Yes.

#### **View Detail**

 $\sqrt{\text{Click}}$   $\sqrt{\text{View Detail}}$  and the dialog appears.

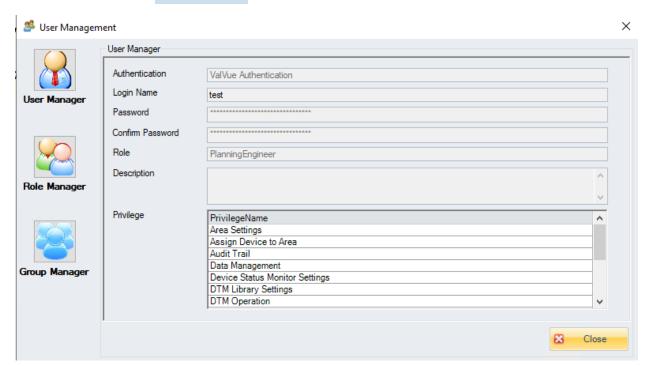

Figure 71 View Detail

## **Role Manager**

Use this function to view role details and edit roles. You can not delete or add roles as the roles are part of various FDT DTM operations.

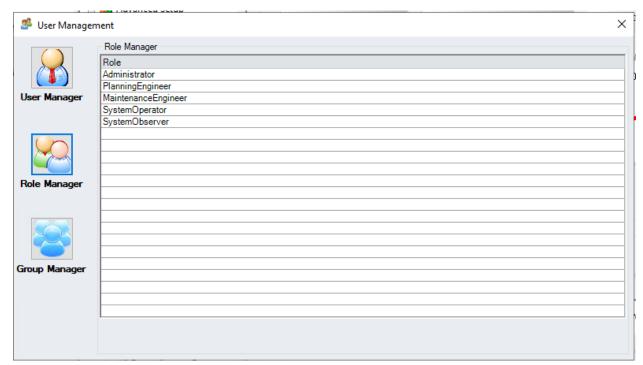

Figure 72 Role Manager with No Role Selected

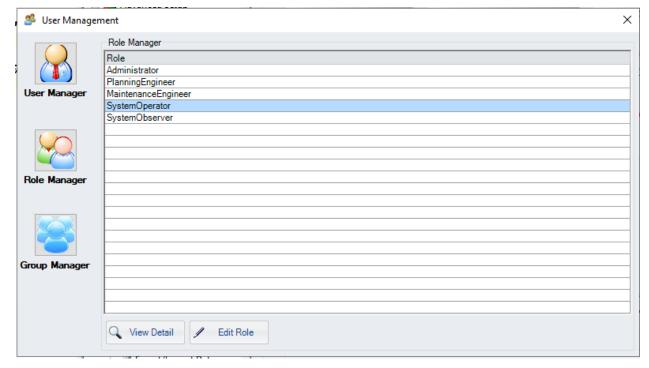

Figure 73 Role Manager with a Role Selected

#### **Buttons and Fields**

Opens the view-only role details.

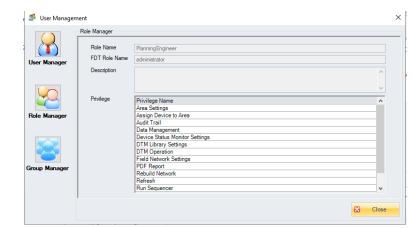

View Detail

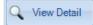

Figure 74 Role Details

Edit Role

Opens the role for editing. See "Edit a Role" on page 101.

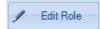

100 | Baker Hughes.

#### Edit a Role

Use this function to edit an existing role.

Edit Role 1. Select a role and click and the Role Manager tab appears.

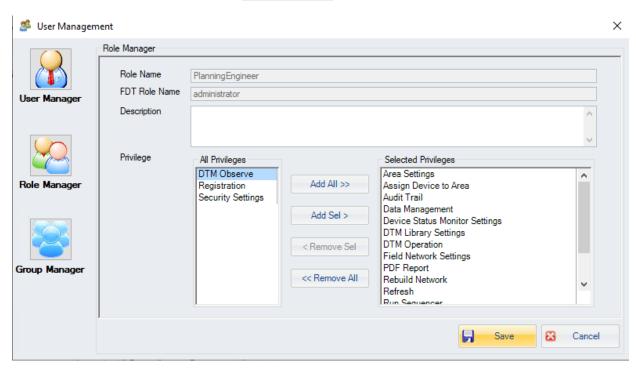

Figure 75 User Details Editing a Role

- 2. Edit the description related to the role.
- 3. Use the All Privileges list to select privileges.
- 4. Add/delete privileges to Selected Privileges by:
  - $\sqrt{}$  Using a double-click on a single privilege.

or

Add Sel > < Remove Sel Selecting a single privilege and clicking or Add All >> Clicking << Remove All to move all items remaining in the list.

5. Click Save

#### **View Role Detail**

√ Click and the dialog appears.

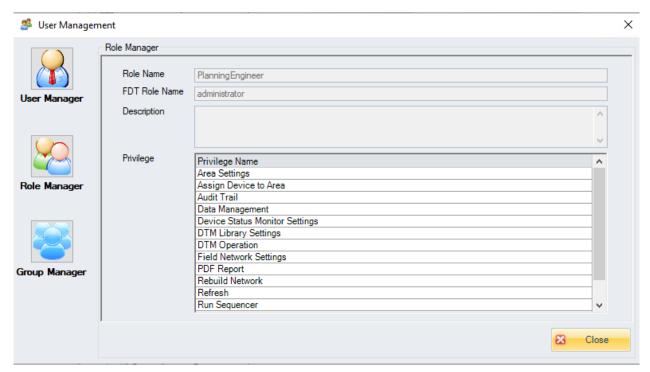

Figure 76 View Role Detail

## **Group Manager**

Use this function to view group details, edit groups and create mappings.

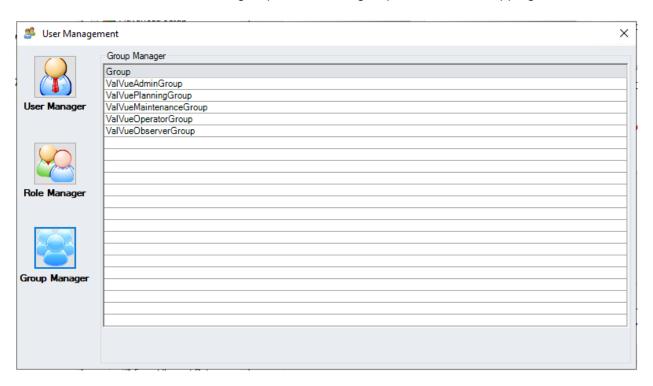

Figure 77 Group Manager with No Group Selected

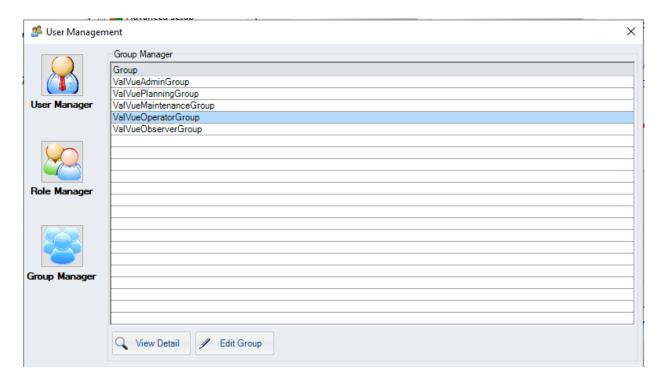

Figure 78 Group Manager with a Group Selected

#### **Buttons and Fields**

Opens the view-only group details.

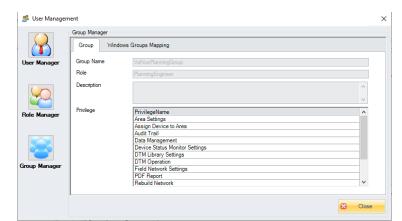

View Detail

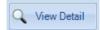

Figure 79 Group Details

This is comprised of two tabs:

- √ Group Contains the Group Name, Role, Privilege assigned and Description. See "View Group Detail" on page 108.
- √ *Windows Groups Mapping* Displays the mappings created for the group using the edit function.

Edit Group

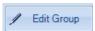

Opens the group for editing the privileges assigned to a group and adding and deleting mappings. See "Edit a Group" on page 105.

## **Edit a Group**

Use this function to edit an existing group. You can configure privileges and add and remove Windows Group Maps ("Add a Mapping" on page 106).

, select a group, click 1. Click and the Group Manager tab appears.

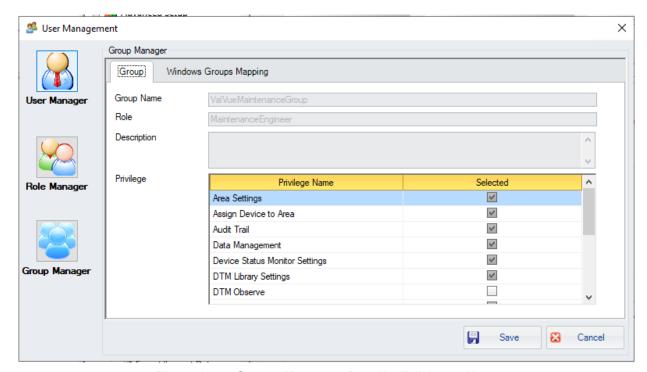

Figure 80 **Group Manager Details Editing a User** 

- 2. Edit the *Description* related to the role.
- 3. Select a **Privilege Name**, and select the checkbox (es) related to the rights to extend.
- 4. Configure Windows Group Mappings ("Add a Mapping" on page 106).
- 5. Click Save

#### Add a Mapping

Use this function to add a mapping.

A mapping creates a map between a pre-defined FDT group and either a local PC user group or domain user group.

1. Select a user and click , click **Windows Group Mapping** and the *Add* a *Mapping Empty* dialog appears.

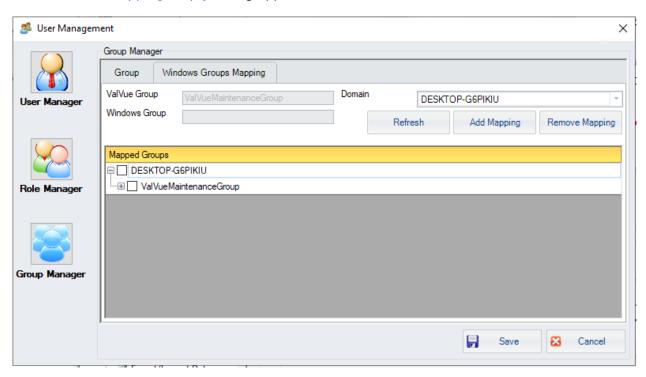

Figure 81 Add a Mapping Empty

- 2. Select a domain:
  - √ Local laptop.

or

- $\sqrt{A}$  A detected Windows<sup>®</sup> domain.
- 3. Enter a Group in Windows Group. This must be exactly as in the Group List.
- 4. Click Add Mapping and Mapping Added appears.

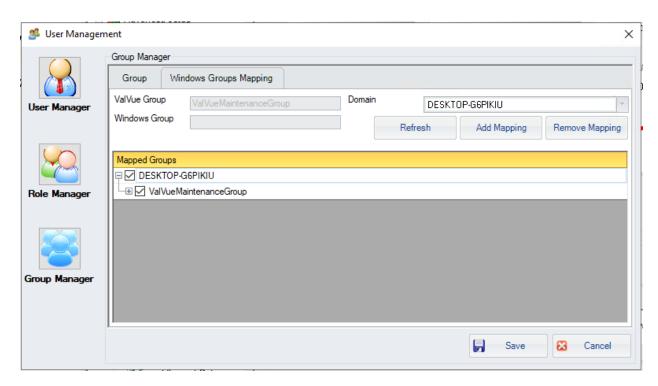

Figure 82 Mapping Added

The scan can take some time on a network.

5. Click the + next to the group in the list and a dialog appears as a scan of the laptop or network occurs for users in that group.

6. Click Save Click to delete an existing mapping. Remove Mapping NOTE Click to refresh the settings for the user group lists. Refresh NOTE

NOTE

### **View Group Detail**

√ Click and the dialog appears.

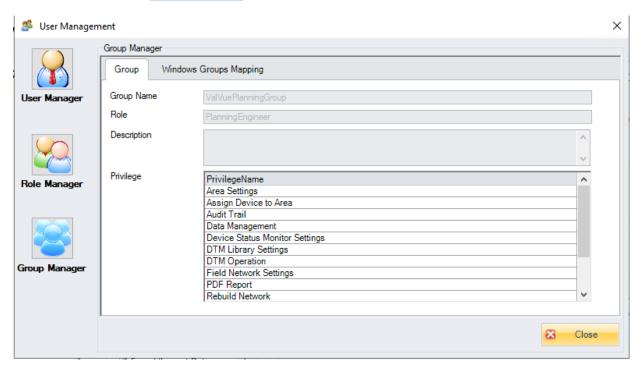

Figure 83 View Group Detail

## 9. Tools Tasks

## **Tools Menu**

Use this menu to perform licensing functions, add system tasks, configure tasks into sequences and run the sequences.

#### Menu Items

| Firmware    |
|-------------|
| Downloading |

Use this feature to change/upgrade the connected positioner's firmware. The firmware upgrade if it represents an:

- √ Upgrade of features: Upgrade an electronics board to advanced edition from standard edition.
- √ Upgrade firmware to fix known issues.

For the upgrade procedure, see "Firmware Download" on page 110.

#### ValVue Licensing

See "If selected the firmware product has valid license available, user can start download. A complete download actions include:" on page 111 for more information.

### Device Status Monitor Running

Toggles on/off the Device Status Monitor.

#### Sequencer Settings

Task Settings: Opens the Task Settings dialog where you assign values to they system task performed during a user-configured sequence ("Sequencer Management" on page 124). See "Sequencer Management" on page 124 to configure a sequence of events and "Execute Sequencer" on page 132 to execute the sequence.

Sequencer Management: Opens the "Sequencer Management" on page 124 dialog for adding, editing and deleting sequences of tasks configured in "Task Settings" on page 119. This is also accessed via the Executing Sequencer dialog.

Execute Sequencer: Opens the Executing Sequencer dialog (see "Execute Sequencer" on page 132) to run the sequences (s) created.

Sequencer Execution Management: Open the "Sequencer Execution Management" on page 136 dialog to filter and review sequencer operations.

## Valve Data Management

Valve Management: Add and delete valves assigned to a positioner, along with their data, in the topology. See "Valve Management" on page 139.

Signature Management: Import/export signatures and view signature data.

See "Signature Management" on page 148.

### **Import** Configuration

Use this to import configurations from existing positioners. See "Import Configuration" on page 166.

# **Firmware Download**

ValVue3 now supports upgrading firmware for Masoneilan HART devices (SVI3, SVI II AP, SVI II ESD and 12400) with using ISP adapter. Flashing firmware to a virgin unit or upgrading firmware that must be running on different type of hardware.

Firmware image file of SVI3 uses fwc format that combines the images of mainboard, pneumatic module, option module and LCD module. User can upgrade all the modules of SVI3 positioner through one fwc file.

Firmware to be downloaded must be licensed based on the serial number download. User needs to purchase firmware license (either with charge or free) from iStore, and then a firmware license S/N will be issued. The user needs to send registration request to Baker Hughes for license (Key). Each product needs to use a separate S/N.

After the license is activated, user can see the total number of licenses purchased and available number of licenses for use.

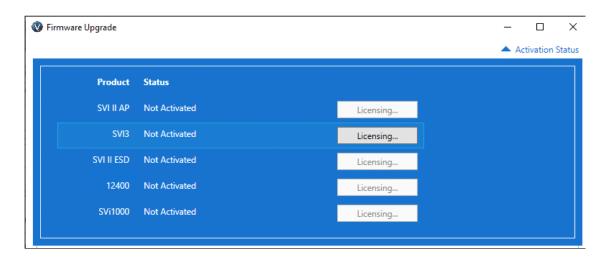

Following are Part Numbers defined for Firmware Download licensing (based on 1 download):

| Product    | Part Number        | Comments                      |  |
|------------|--------------------|-------------------------------|--|
| SVI II AP  | 720075281-888-0000 | Support All released firmware |  |
| SVI II ESD | 720075282-888-0000 | Support All released firmware |  |
| SVI3       | 720075285-888-0000 | Product to be released        |  |
| 12400      | 720075284-888-0000 | Support All released firmware |  |
| SVi1000    | 720075283-888-0000 | Upgrade is not supported now  |  |

If selected the firmware product has valid license available, user can start download. A complete download actions include:

- √ Validate Selected Firmware
- √ Upload existing device image (NVM)
- √ Convert existing NVM to new NVM format that new firmware relays on
- √ Download New firmware to device
- √ Validate download result
- √ Restore converted NVM

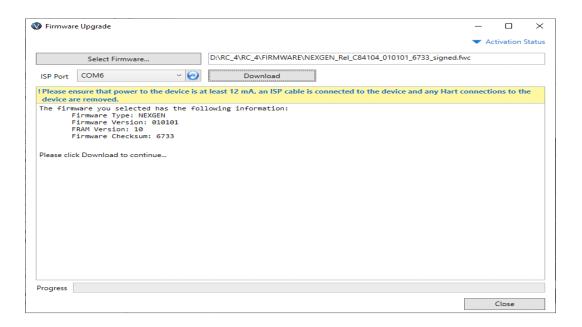

### The Steps for Firmware Download

- 1. Ensure the positioner is connected, in Setup mode and not in process control.
- 2. Unplug the LCD connector if applicable and connect the ISP device from the positioner to a COM port on your laptop.
- 3. 3. Select Tools > Firmware Downloading and Firmware Download appears.

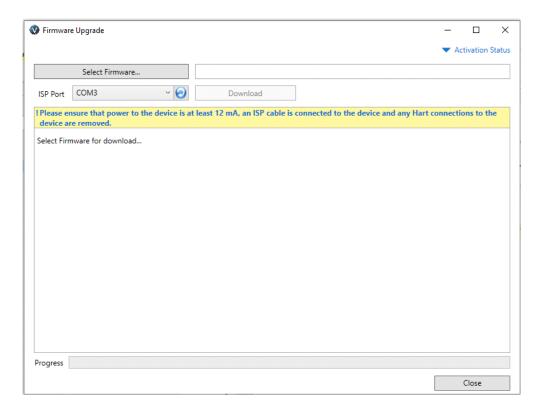

- 4. Use the ISP Port pulldown list to select the COM port where you connected the ISP device. Click the reload icon ( ) to refresh the list of ports. If you are unsure which COM port you are using open Control Panel > Device Manager > Ports (COM & LPT1) to see a list of in use COM ports.
- 5. Click Select Firmware and an Open dialog appears. Then navigate to and select the firmware to download.

# ValVue Licensing

This section is meant to be a generic discussion of the licensing process for ValVue and Masoneilan software DTMs. In this discussion we use ValVue as an example. Dialogs that appear differ based on the Masoneilan software is use. For example, the SViTM 1000 and 12400 DTMs have only 30 day trial periods.

### **Registration Process**

To open the registration dialog:

- √ Select Tools > ValVue Licensing for ValVue.
- $\sqrt{\phantom{0}}$  Select a device and then select **Additional Functions > Registration** for DTMs.

The Masoneilan ValVue Serial Number is obtained by contacting one of our channel partners or by contacting Baker Hughes directly (software.reg@bakerhughes.com).

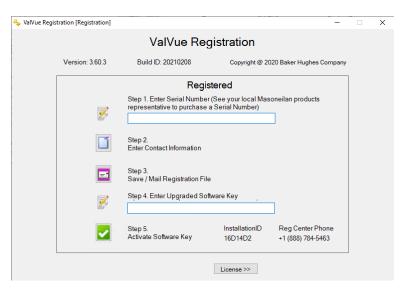

Figure 84 ValVue Registration

Use the registration dialog (Figure 84) to:

- $\sqrt{\text{"Register the Product" on page 114 Required before use or at the end of the 30}$ day trial period.
- $\sqrt{\text{"Activate License"}}$  on page 116 Required before use or at the end of the 30 day trial period.

## **Register the Product**

To register the product:

- 1. Enter the serial number in *Step 1*. The *Serial Number* auto-fills for the *Basic Edition*.
- 2. Click or click Next and Figure 85 appears.

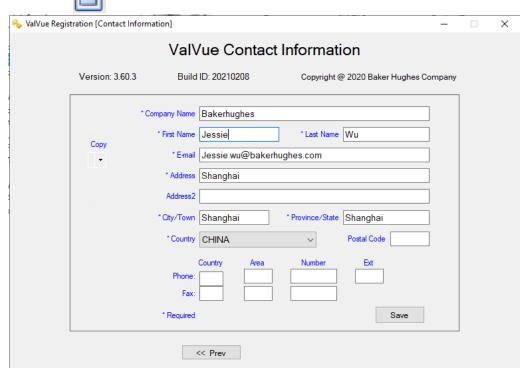

Figure 85 Contact Information

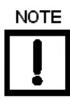

Use the copy pulldown to import information that has been previously entered for another Masoneilan software.

3. Enter all required information, as marked by \*, click then < Prev and Save click

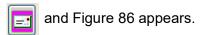

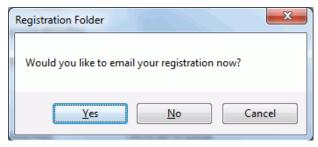

Figure 86 Email Registration

4. Ensure you have email access, click Yes and the registration email appears using your default email setup. The email has an .xml attachment containing licensing information. If sending the email fails or you wish to send from a different laptop/PC, click No. A dialog appears which you can use to save the file to a location for use.

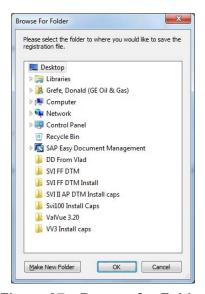

Figure 87 **Browse for Folder** 

5. Send the email (software.reg@bakerhughes.com). A return email is sent containing the activation code. Proceed to "Activate License" on page 116.

#### **Activate License**

To activate the license:

- 1. Enter the emailed or channel partner acquired software key.
- 2. Click and Figure 88 appears.

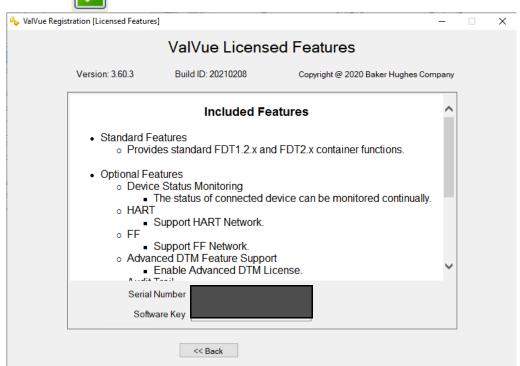

Figure 88 Included Features

3. Click Close.

### Registration During the Trial Period

The license trial period works as follows:

- 1. Once you download and install the ValVue software, you are granted a 30 day trial period. We strongly encourages you to register your license with us as soon as possible. During the 30 days, you have access to all the advanced features of ValVue.
- 2. Once the first 30 days expires, you lose the advanced features. You then have an additional 30 day period, after which you must register to continue using the product. Contact Baker Hughes at software.reg@bakerhughes.com.

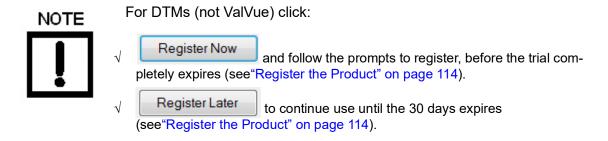

The first time you open ValVue, if the product is on trial, a dialog appears.

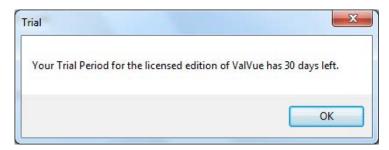

Figure 89 Trial Registration Dialog: Newly Installed

After 30 days without purchase or registration, the first time you open the DTM, Figure 90 appears.

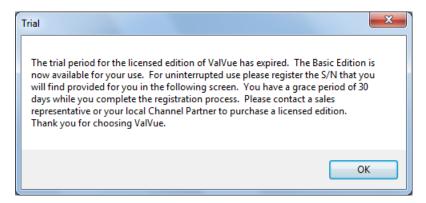

Figure 90 Advanced Features Expired

After the first time you open an expired license, and you select **Additional Functions > Registration**, Figure 91 appears. When you click **OK** the registration process starts (see "Register the Product" on page 114).

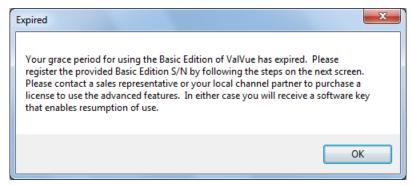

Figure 91 Ongoing Expiration

If you click anywhere in the DTM after the trial period expires, Figure 92 appears. When you click **OK**, the registration process starts (see "Register the Product" on page 114).

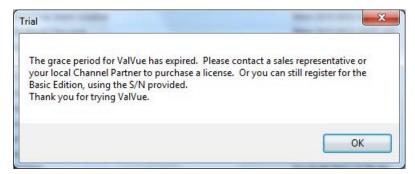

Figure 92 Trial Expired

# **Sequencer Settings**

Sequencer Settings is comprised of:

- √ "Task Settings"
- √ "Sequencer Management" on page 124
- √ "Execute Sequencer" on page 132
- √ "Sequencer Execution Management" on page 136

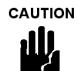

The sequencer should **NOT** be used when a procedure (e.g. Find Stops, Auto Tune, Step Test, Ramp Test, Signature) is running in the DTM.

# Task Settings

Use the Task Settings dialog to assign values to they system task performed during a user-configured sequence. See "Sequencer Management" on page 124 to configure a sequence of events and "Execute Sequencer" on page 132 to execute the sequence.

Tasks are predefined and are categorized into three categories: Configuration, Calibration, and Diagnostics tasks. The tasks by category are:

|           | Configuration               |           | Calibration |           | Diagnostics                              |
|-----------|-----------------------------|-----------|-------------|-----------|------------------------------------------|
| $\sqrt{}$ | Set Tag                     |           | Autotune    | $\sqrt{}$ | Standard Signature                       |
| $\sqrt{}$ | Set Address                 | $\sqrt{}$ | Find Stops  | $\sqrt{}$ | Extended Signature (AP and SVI3 only)    |
| $\sqrt{}$ | Air Action                  |           |             |           | Run Ramp Test                            |
| $\sqrt{}$ | Set Valve Type<br>(FF only) |           |             |           | Run Step Test                            |
|           |                             |           |             | $\sqrt{}$ | Signature Test (SVI FF only)             |
| $\sqrt{}$ | Change Mode                 |           |             |           | Clear Faults (AP, SVi1000 and SVI3 only) |

Each task will have a unique task ID so that both frame application and DTM understand the task and its input/output parameters. ValVue sends each task to Device/DTM through its Masoneilan special FDT/DTM interface. The dialog display can be limited to show items only by Device Type.

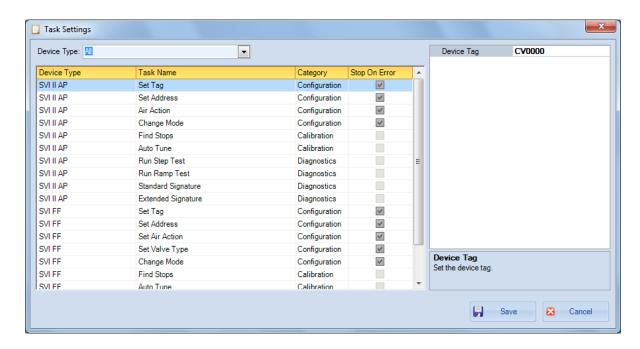

# **Input Parameters of Tasks**

Input parameters are required in order to execute the task in the device. The table below lists all predefined input parameters.

| Task           | Input Parameters                                                     | Description                                                                                                    |  |
|----------------|----------------------------------------------------------------------|----------------------------------------------------------------------------------------------------|--|
| Set Tag        | Device tag (text)                                                    | Set the device tag.                                                                                                    |  |
| Set Address    | Device address<br>(integer, 16-255)                                  | Set the device address.                                                                                                    |  |
| Set Air Action | ATC/ATO                                                              | Configure the actuator to operate as Air to Close, or Air to Open.                                                                                                    |  |
| Set Valve Type | Valve Type (Unde-<br>fined/Linear/Rotary/<br>Other)                  | Choose the valve type.                                                                                                    |  |
| Find Stops     | √ Travel Range<br>√ Travel Unit<br>√ Open Stop<br>Adjustment         | <ul> <li>✓ A numeric value, describing the range of travel. Is used to calculate the Working Setpoint value (Not for SVi1000, SVI II AP and SVI3).</li> <li>✓ Choose unit type (Not for SVi1000, SVI II AP and SVI3).</li> <li>✓ Open stop adjustment.</li> </ul> |  |
| Autotune       | <ul><li>√ Aggressiveness</li><li>√ Supply</li><li>Pressure</li></ul> | <ul> <li>√ Choose whether to tune for fast response or no overshoot.</li> <li>√ Air Supply Pressure in psi.</li> </ul>                                                                                                    |  |
| Changing Mode  | Target Mode (Out<br>of Service/Auto/<br>Manual)                      | Choose the target mode.                                                                                                    |  |

| Task               | Input Parameters                                                                                   | Description                                                                                                    |
|--------------------|----------------------------------------------------------------------------------------------------|----------------------------------------------------------------------------------------------------|
| Extended Signature | <ul><li>√ Start Position</li><li>√ Stop Position</li><li>√ Speed Level</li></ul>                   | <ul> <li>✓ Set the start position in %, required for extended signature test.</li> <li>✓ Set the end position in %, required for extended signature test.</li> <li>✓ Set the speed from 1 to 10.</li> </ul>                                                                                                    |
| Standard Signature | √ Speed Level<br>√ Save to Device                                                                  | <ul> <li>√ Set the speed from 1 to 10.</li> <li>√ Select To Baseline 1 or 2, To Saved or None (SVI3 only).</li> </ul>                                                                                                    |
| Clear Faults       | √ Current<br>√ All                                                                                 | <ul> <li>√ Clears only current faults</li> <li>√ Clears current and historical faults</li> </ul>                                                                                                    |
| Run Step Test      | Step Test Type: Set the step test type. Different types of step test require different parameters. | Single Step:  √ Direction (One Way/Both Ways): Set direction, required for Single Step and Multiple Steps.  √ Initial Time: Set initial time in seconds, required for Single Step, Multiple Steps and Pre-Defined Steps (Not for SVi1000, SVI II AP and SVI3).  √ Sample Rate: Enter a number of samples per second. Required for all Step tests. Range: 2 to 20.  √ Start Position: Set the start position in %, required for Single Step and Multiple Steps.  √ End Position: Set the end position in %, required for Single Step and Multiple Steps.  √ Step Time: Set step time in seconds, required for Single Step, Multiple Steps and Pre-Defined Steps.  Multiple Steps:  √ Direction (One Way/Both Ways): Set direction, required for Single Step and Multiple Steps.  √ Initial Time: Set initial time in seconds, required for Single Step, Multiple Steps and Pre-Defined Steps (Not for SVi1000, SVI II AP and SVI3).  √ Sample Rate: Enter a number of samples per second. Required for all Step tests. Range: 2 to 20.  √ Start Position: Set the start position in %, required for Single Step and Multiple Steps.  √ End Position: Set the end position in %, required for Single Step and Multiple Steps.  √ End Position: Set the end position in %, required for Single Step and Multiple Steps.  √ Step Time: Set step time in seconds, required for Single Step, Multiple Steps and Pre-Defined Steps. |

Steps.

| Input Parameters                | Description                                                                                                    |  |  |
|---------------------------------|----------------------------------------------------------------------------------------------------|--|--|
|                                 | Pre-Defined Steps:                                                                                                    |  |  |
|                                 | √ Around Type (Around Middle/Around Current<br>Setpoint): Set around type, required for<br>Pre-Defined Steps.                                            |  |  |
|                                 | √ Direction (Up and Down/Up/Down): Choose direction, required for Pre-Defined Steps.                                                                     |  |  |
|                                 | √ Initial Time: Set initial time in seconds, required<br>for Single Step, Multiple Steps and Pre-Defined<br>Steps (Not for SVi1000, SVI II AP and SVI3). |  |  |
|                                 | √ Sample Rate: Enter a number of samples per<br>second. Required for all Step tests. Range: 2 to<br>20.                                                  |  |  |
|                                 | √ Step Time: Set step time in seconds, required for Single Step, Multiple Steps and Pre-Defined Steps.                                                   |  |  |
|                                 | √ Max Step: Set max step in %, required for<br>Pre-Defined Steps.                                                                                        |  |  |
|                                 | √ Step Increase: Set step increase in %, required for <i>Pre-Defined Steps</i> .                                                                         |  |  |
| Ramp Test Type<br>(Single Ramp) | √ Direction (One Way/Both Ways): Set direction,<br>required for Single Ramp (Not for SVi1000, SVI<br>II AP and SVI3).                                    |  |  |
|                                 | √ Initial Time: Set initial time in seconds, required<br>for Single Ramp (Not for SVi1000, SVI II AP<br>and SVI3).                                       |  |  |
|                                 | √ Start Position: Set the start position in %, required for Single Ramp.                                                                                 |  |  |
|                                 | √ End Position: Set the end position in %,<br>required for Single Ramp.                                                                                  |  |  |
|                                 | √ Ramp Time: Set ramp time in seconds,<br>required for Single Ramp.                                                                                      |  |  |
|                                 | √ Sample Rate: Enter a sample rate (per 10 secs) between 1 and 10 (Not for SVI FF).                                                                      |  |  |
|                                 | Ramp Test Type                                                                                                    |  |  |

√ Speed Level: Enter a speed level from 1 to 10

√ Ramp Rate: Set ramp rate in %/s, required for Single Ramp (Not for SVi1000, SVI II AP and

(Not for SVI FF).

SVI3).

## **Configure Task Settings**

- 1. Use the *Device Type* pulldown to display only by a particular device type.
- 2. Click a **Task Name** and the name appears in the *Parameters* list and the configurable value (s) appear to the right. There can be fields or pulldowns lists.
- 3. Enter values.

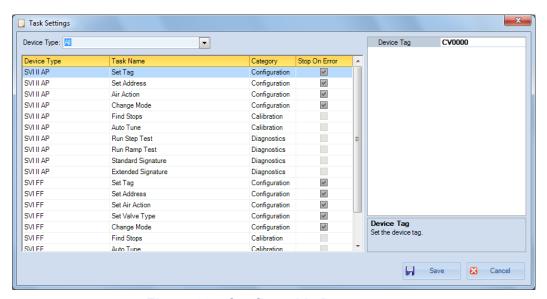

**Configurable Parameters** 

Save 4. Click and the dialog closes.

# **Sequencer Management**

Use the <u>Sequencer Management</u> dialog for adding, editing and deleting sequences of tasks configured in <u>Task Settings</u>. This is also accessed via the <u>Executing Sequencer</u> dialog.

A sequencer is a set of tasks that ValVue requests device/DTM to perform silently. Depending on the physical network, a sequencer tasks can be performed by multiple devices concurrently.

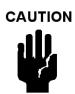

The sequencer should **NOT** be used when a procedure (e.g. Find Stops, Auto Tune, Step Test, Ramp Test, Signature) is running in the DTM.

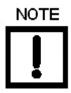

Once changes are made to an existing sequencer test the Save button activates. If you configure a new sequencer, you must save it before exiting the dialog.

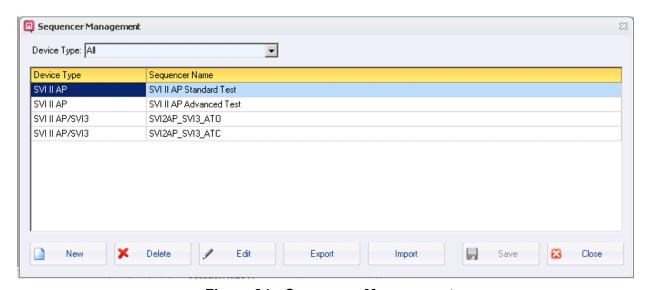

Figure 94 Sequencer Management

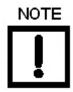

By default, the software has two sets of sequencers: SVI2AP\_SVI3\_ATO and SVI2AP\_SVI3\_ATC for SVI3 and SVI II AP devices. The sequencers contain items commonly used by most users. Take care as these can be deleted. Their default directory is: C:\ProgramData\Dresser\VaIVue3\Test.

## Add a New Sequence

1. Select Tools > Sequencer Settings > Sequencer Management, click and a dialog appears. New

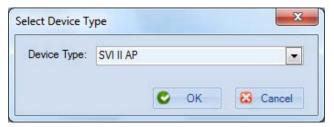

Figure 95 Select Device Type

2. Use the Device Type pulldown to limit the list in the dialog that follows, click OK and the Sequencer Setup Wizard - New Sequencer dialog appears.

Use this arrow to go to the first item.

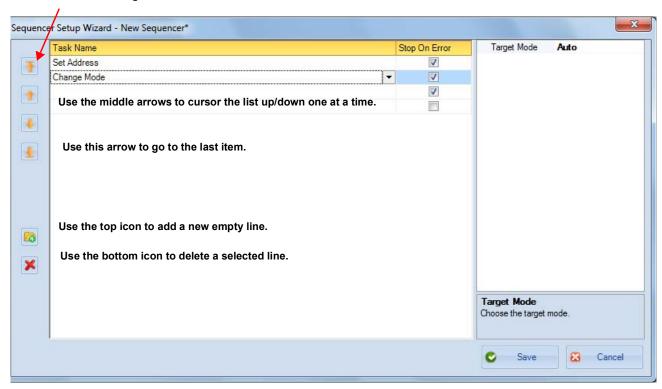

Figure 96 Sequencer Setup Wizard - New Sequencer

- 3. Create a new item by:
  - a. Clicking underneath *Task Name* or click and a row is inserted, which can later be rearranged.
  - b. Configuring the associated Stop On Error checkbox.
  - Editing the value for the action in the field that appears in the pane to the right.
  - d. Repeat steps a through c as required.
- 4. Click Save and a dialog appears.

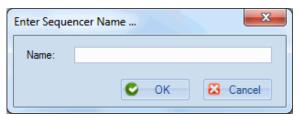

Figure 97 Enter the Sequencer Name....

5. Enter a unique name and click **OK** and the *Sequencer Management* dialog re-appears with the sequence added. Once a name is added, you can edit it by double-clicking.

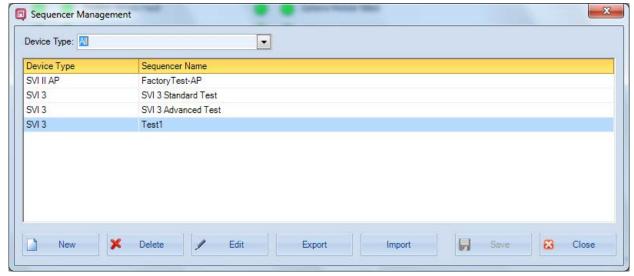

Figure 98 Sequencer Management with Sequence Added

When *Sequencer Management* dialog is opened again the newly added sequence appears in the *Task Name* list in the next position.

### Edit a Sequence

- 1. Select Tools > Sequencer Settings > Sequencer Management and the dialog appears.
- 2. Select a sequence and click and the Sequencer Setup Wizard - Edit Edit Sequencer dialog appears.

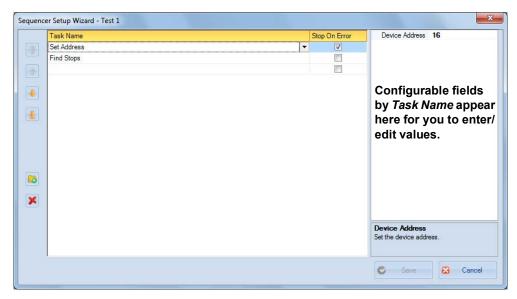

Figure 99 Sequencer Setup Wizard - Edit Sequencer

#### 3. Either:

- √ Create a new item by:
- Clicking underneath *Task Name* or click and a row is inserted, which can later be rearranged.
- b. Configuring the associated *Stop On Error* checkbox.
- c. Editing the value for the action in the field that appears in the pane to the right.
- d. Repeat steps a through c as required.
- $\sqrt{}$  Edit an existing item by:
- Selecting a task and editing the associated Stop On Error checkbox.
- Editing the value for the action in the field that appears in the pane to the right.
- Repeat steps a and b as required.
- 4. Click and the Sequencer Management dialog appears. Save

# **Export a Sequence**

Use this function to export a sequencer configuration in a file form (.seq). This can then be imported and used for another positioner of the same type.

Select Tools > Sequencer Settings > Sequencer Management and Figure 100 appears.

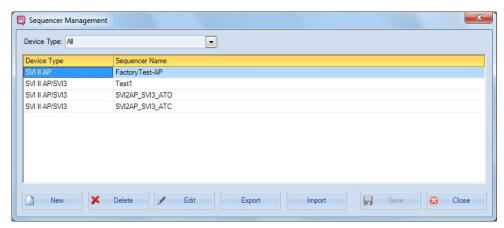

Figure 100 Sequencer Management

2. Click Export and Figure 101 appears.

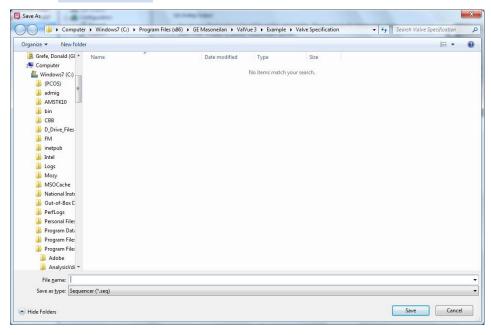

Figure 101 Save a .seq File

3. Navigate to the target directory, enter a filename, click **Save** and Figure 102 appears.

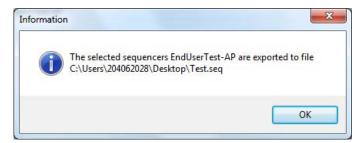

Figure 102 Sequencer Export File Confirmation

4. Click **OK**. and the Sequencer Management dialog reappears. Click **Close**.

#### Import a Sequence

Use this function to import a sequencer configuration in a file form (.seq).

Select Tools > Sequencer Settings > Sequencer Management and Figure 100 appears.

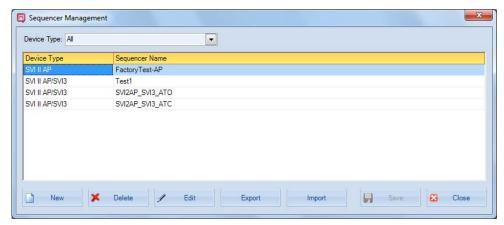

Figure 103 Sequencer Management

2. Click and Figure 104 appears.

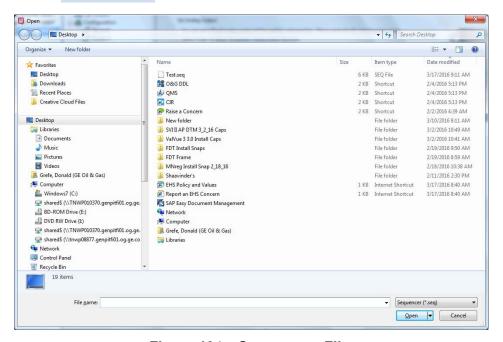

Figure 104 Open a .seq File

3. Navigate to the target directory, select a file, click **Open** and Figure 105 appears.

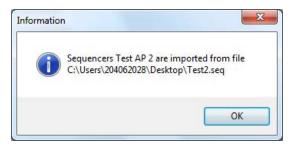

Figure 105 Sequencer Import File Confirmation

- 4. Click **OK**. The Sequencer Management dialog reappears.
- 5. Click Close.

# **Delete a Sequence**

- 1. Select Tools > Sequencer Settings > Sequencer Management and the dialog appears.
- 2. Select a sequence and click Delete

# **Execute Sequencer**

Execution of a sequencer can apply to one or multiple devices. A device can be added by selecting a device in the device tree and by adding a group of devices. You can choose whether a sequencer is executed concurrently or sequentially. The execution can also be schedule based.

If a sequencer uses different parameters for different positioner, click **Detail** and ValVue lists all tasks and their parameters for all devices. You can then modify parameters before a sequencer is executed.

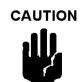

The sequencer should **NOT** be used when a procedure (e.g. Find Stops, Auto Tune, Step Test, Ramp Test, Signature) is running in the DTM.

#### On this dialog you can:

- $\sqrt{\phantom{0}}$  Choose a sequence and execute it immediately.
- $\sqrt{\phantom{0}}$  Choose a sequence and schedule it to run.
- $\sqrt{\phantom{0}}$  Choose sequences on different devices and run them concurrently.
- $\sqrt{}$  Configure a new sequence, save it and run it.
- √ View details.
- √ Export results.
- $\sqrt{}$  Make changes to a sequencer and then save it.

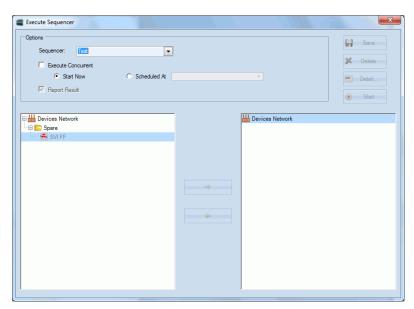

Figure 106 Execute Sequencer

## Run a Sequencer

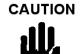

The sequencer should **NOT** be used when a procedure (e.g. Find Stops, Auto Tune, Step Test, Ramp Test, Signature) is running in the DTM.

Use this dialog to run the sequencer.

#### The:

- √ Status column icons indicate whether a test is proceeding (green) or failed (red).
- √ *Progress* column lists messages related to the individual task.
- √ Result column displays the individual task result.
- 1. Use the Sequencer pulldown to either select:
  - $\sqrt{}$  An existing sequence. Proceed to step 2.
  - √ Click Create New Sequencer. Refer to "Add a New Sequence" on page 125 for instructions.
- 2. Click and the Preview Sequencer dialog appears.
- 3. Click the checkbox to the left of each device for execution.

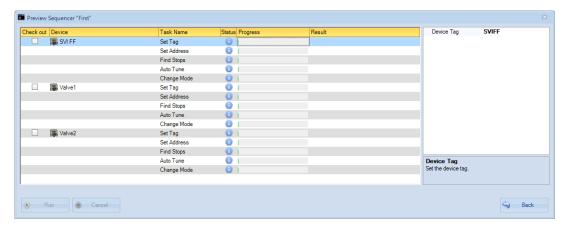

Figure 107 Preview Sequencer

4. Click **Execute Concurrent** to execute sequences on different devices concurrently.

### 5. Click either:

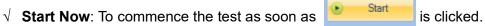

- √ **Scheduled At**: Use the pulldown to set the date on the calendar and enter the time in the fields to the date's right.
- 6. Use the right and left arrows to add/subtract all or individual items or parent and child items together to the pane on the right for execution.
- 7. Click and the items are executed.

### Detail

Click Detail... and the Preview Sequencer dialog appears.

## **Sequencer Execution Report**

This Sequencer Execution Report includes:

- √ The report title includes Sequence Name, Task Count and the User.
- √ Device Info lists the device information and the task execution summary.
- √ Task Execution Summary lists the tasks by Check out item, including timestamps and completion status.
- √ Task Execution Details lists the results with configured tasks and input parameters and errors/results.
- √ *Configuration*: Details the device configuration.

# Sequencer Execution Report SVI2AP\_SVI3\_ATC Sequencer Name: Task Count: LOGON\lg077432sd

| Positioner Info:      |                      |
|-----------------------|----------------------|
| Positioner Tag:       | NEW24                |
| Device ID:            | 16144612             |
| Device Type ID:       | 202 (0xCA)           |
| Address:              | 0                    |
| Manufacturer ID:      | 101 (0x65)           |
| Start Time:           | 5/23/2019 4:28:04 PM |
| End Time:             | 5/23/2019 4:57:30 PM |
| Total Task Count:     | 10                   |
| Succeeded Task Count: | 10                   |

| Air Action                | Air To Close        | Actuator Type               | Single                |
|---------------------------|---------------------|-----------------------------|-----------------------|
| Diagnostic Level          |                     | Position Unit               | %                     |
| <b>Button Lock</b>        | Allow Local Buttons | Language                    | English               |
| <b>Bumpless Enabled</b>   | Off                 | <b>Bumpless Value</b>       | 0                     |
| Characterization<br>Type  | Linear              | <b>Custom Points</b>        | In 100.0<br>Out 100.0 |
| Lower Limit Enabled       | Off                 | Lower Limit                 | 0.000                 |
| Upper Limit Enabled       | Off                 | Upper Limit                 | 50.000                |
| Position Rate Limit       | OFF                 | Position Rate Limit<br>Down | OFF                   |
| Position Rate Limit       | 0.00                | Position Error Time         | 10.00                 |
| Tight Shutoff Enabled     | On                  | Tight Shutoff               | 0.018                 |
| Position Error<br>Enabled | Off                 | Position Error Band         | 5.00                  |

Figure 108 Sequencer Execution Report

Configuration:

# **Sequencer Execution Management**

Use this dialog to view a listing of all sequencer executions (*All* tab), sequencer executions that have been run (*History* tab) and those that have just been scheduled (*Scheduled* tab), but not executed. Additionally, you can use the filtering functionality to sort and present only data of interest.

There are two ways in which a sequencer execution is saved in the database:

- $\sqrt{\ }$  If a sequencer is executed, the result of the sequencer is saved under *History*.
- $\sqrt{\ }$  If a sequencer is scheduled to run, the input parameters for the sequencer are saved as *Scheduled* sequencer execution.

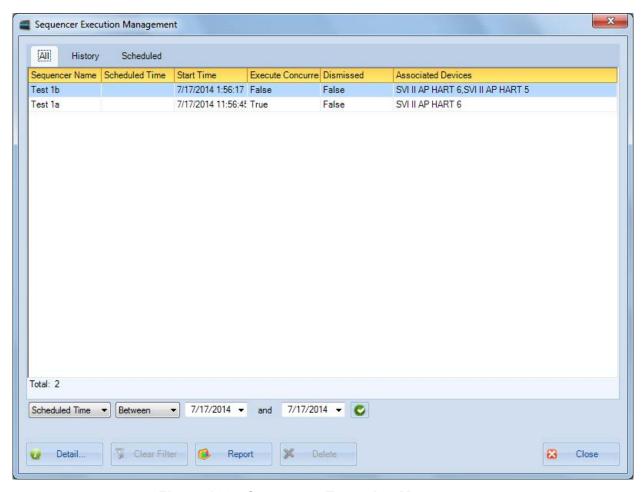

Figure 109 Sequencer Execution Management

#### **Fields**

Sequencer Name Lists the name of the sequencer as created using "Sequencer Management" on page 124. Scheduled Time Lists the time that the sequence originally was scheduled to run. This field is empty if the sequencer was run without being scheduled. Start Time Lists the time that the sequence originally was run, scheduled or otherwise. Execute Lists whether the sequencer was run concurrently with another sequencer. Concurrent Dismissed Lists whether the sequencer was complete or dismissed due to failure or user intervention. Associated Lists all the devices used during the sequencer run. Devices Filtering Use the filtering features on a tab-by-tab basis to present only the data of spe-Operations cific interest. See "Filter Events" on page 138. Opens the Execute Sequencer details dialog for each sequencer as selected. Detail. Detail button Opens a report for the selected Sequencer Name. This report is in pdf and can Report be printed or saved as a Word or Excel file. If a report for selected sequencer Report button does not exist, ValVue3 loads test results from the database and generates a

Delete Delete button Deletes the selected Sequencer Name.

new report.

#### **Filter Events**

You can filter event types or date range. Once filtered, the filter conditions appear in red text at the bottom of the filtered list.

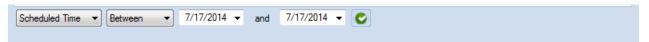

Figure 110 Filtered Conditions Parameters for Sequencer Management

- 1. Use the event type pulldown to select:
  - √ Scheduled Time
  - **√** Start Time
  - √ Sequencer Name
- 2. Configure the filter conditions. For:
  - √ Between: Use the two Between dates to set the date range, if required.
  - √ Sequencer Name:
  - a. Use the pulldown to select:

Equals: Indicates search for an exact string

**Contains**: Indicates search for a string with the enter data anywhere

isNull: Indicates search for an empty entry

- b. Enter text.
- 3. Click 📞 .

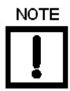

Use Clear Filter to remove the filter conditions from the dialog.

# Valve Data Management

This section discusses the capabilities to associate a positioner with a valve and in doing so associate, view and analyze test data for that valve.

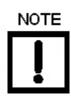

When using the right-click menu in the topology pane, you access functionality that depends on the whether you access the field network level, communications DTM level or device level.

### Valve Management

Use this window to:

- √ Add a valve by importing its data from View a ValSpeQ generated PDF or be entering data manually ( "Add a Valve"). For a full discussion of all valve fields, refer to the ValSpeQ documentation.
- $\sqrt{\phantom{0}}$  Edit data for an existing valve in the database ("Edit a Valve").
- √ Delete a valve from the database ( "Delete a Valve").
- √ Filter valves displayed using serial number, valve tag and model numbers ( "Filter Displayed Valves").

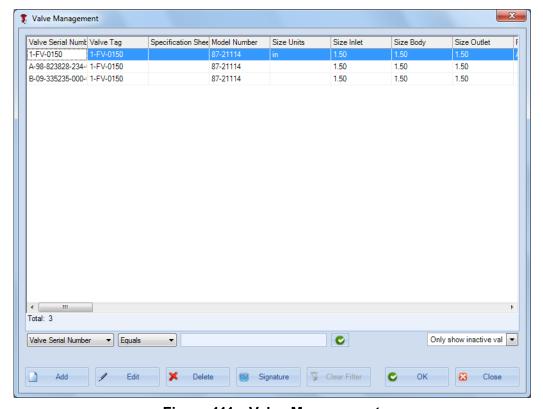

Figure 111 Valve Management

#### Add a Valve

Use this window to add a valve to the database. It is then available to add to the topology and be assigned to a positioner. This can then be used to generate, save and view test signatures.

In using the *Valve Management* window you can effectively create a template for a valve. This is useful if you facility has many valves of the same type.

Information can be extracted from ValSpeQ pdfs and also, for later versions of ValSpeQ using a QR or barcode reader, or manually. ValVue3 now supports using QR code scanner to import valve spec data only.

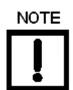

Only ValSpeQ generated pdfs are usable. Pdfs created from scanned material are not readable.

#### To add a valve:

- Select Tools> Valve Data Management > Valve Management and the Valve Management window appears.
- 2. Click 🔓 Add and Figure 112 window appears.

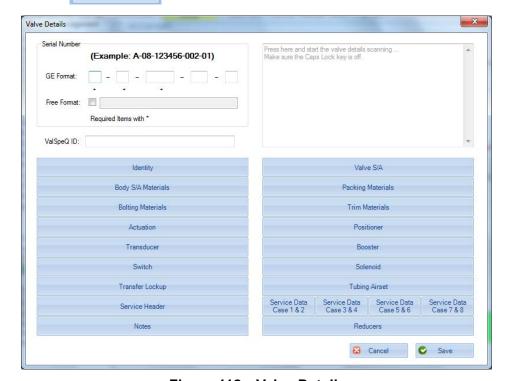

Figure 112 Valve Details

There are several means for adding information into the Valve Details window, which include:

√ Inputting information directly or editing information that was imported. To input data directly: click on one of the labels, for example, *Identity* and a sub-dialog for that data appears (Figure 113). Enter the data and click

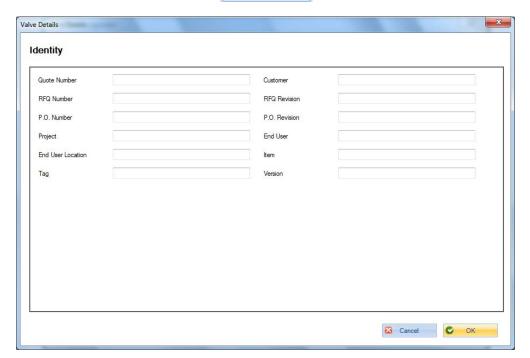

Figure 113 Identity Sub-Dialog

- √ Alternately, you can scan QR codes for each of the areas represented on the Valve Details dialog. To scan, place a cursor in the field in the upper right side of the dialog. As data is scanned for each QR code, the data scrolls through this area.
- 3. Figure 114 reappears with all fields populated except Serial Number. On this dialog areas with data populated are green-shaded.

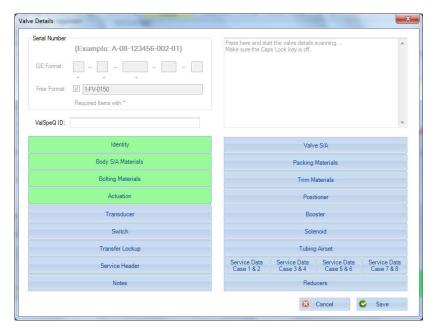

Figure 114 Valve Details Populated

4. Enter a *Serial Number* and ensure that all the required fields are completed. Not all fields are required.

There are two Serial Number fields:

- √ Baker Hughes Format: You can enter the Baker Hughes specific serial number.
- √ Free Format: Is populated with free format data manually or by QR code scan even if in Baker Hughes Format.
- 5. Click Save

#### **Edit a Valve**

Use this window to edit a valve. It is then available to add to the topology and be assigned to a positioner.

To edit a valve:

- Select Tools> Valve Data Management > Valve Management and the Valve Management window appears. See "Filter Displayed Valves" for a description on filtering operations.
- 2. Select a valve.
- 3. Click / Edit and Figure 115 appears.

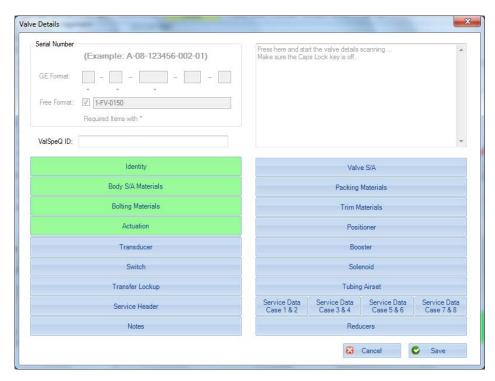

Figure 115 Valve Details

- Save 4. Edit fields as necessary and click . Not all fields are required.
- 5. Click and the Valve Management window reappears. 0K

#### **Delete a Valve**

Once you delete a valve, all valve data (test signatures, etc.) are deleted as well and is un-retrievable. Save this data before valve deletion. To delete a valve:

- Select Tools> Valve Data Management > Valve Management and the Valve
   Management window appears. See "Filter Displayed Valves" for a description on
   filtering operations.

### **Signatures**

- 1. Select **Tools> Valve Data Management > Valve Management** and the *Valve Management* window appears.
- Select a valve, click signature and Figure 116 appears with all the signatures in the target directory.
   The signature history displayed is for the selected valve. This valve is identified by the valve serial number.

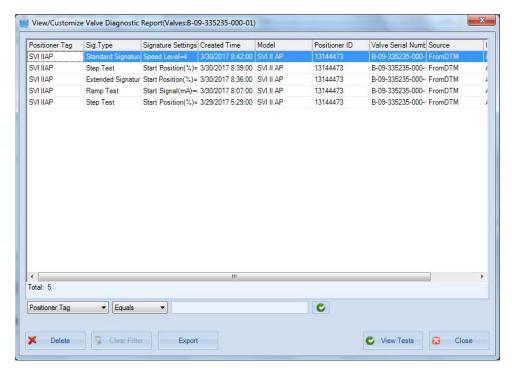

Figure 116 View Signature History

Export 3. Select as many as required, click and a Save As dialog appears.

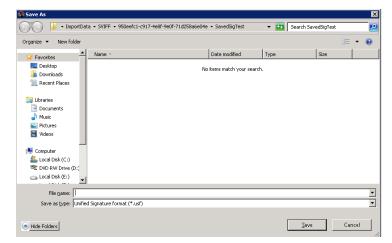

Figure 117 Export Signatures

4. Enter a Filename, navigate to the directory where signatures are stored, and click Save.

# **Filter Displayed Valves**

Use this feature to limit the number of valves appearing in the *Valve Management* window. This useful in installations where there are a large volume of valve installs.

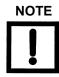

The pulldown allows you to filter the signatures shown by: Show all valves, Only show active valves, or Only show inactive valves.

1. Select **Tools> Valve Data Management > Valve Management** and the *Valve Management* window appears.

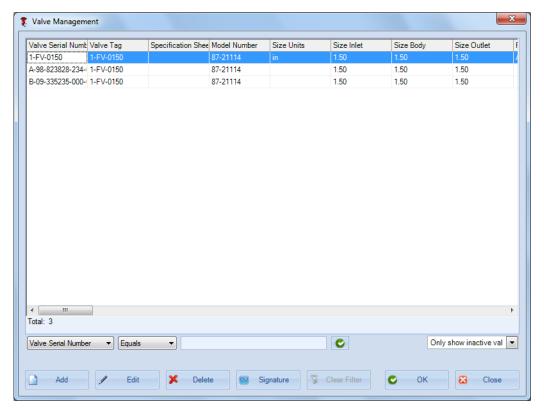

Figure 118 Valve Management

- 2. Use the leftmost pulldown to select either:
  - √ Valve Serial Number
  - √ Valve Tag
  - $\sqrt{\phantom{a}}$  Model Number

3. Use the operator pulldown to select either:

Equals: Indicates search for an exact string

Contains: Indicates search for a string with the enter data anywhere

isNull: Indicates search for an empty entry

- 4. Enter a string in the associated text field.
- 5. Click the green check of and the filter conditions are applied to the valve list. Click Clear Filter and the filter conditions are applied.

# Signature Management

Use this feature to view a list of signatures, filter the list, import and export signatures and delete signatures. This dialog offers sorting via all column heads. You can:

NOTE

A .usf file combines multiple test data, for multiple positioners/valves into one file.

- $\sqrt{}$  Export and import signatures.
- $\sqrt{\phantom{a}}$  Delete signatures. Deletes the signatures from the database.
- √ Filter signatures displayed using *Positioner Tag*, *Sig. Type*, *Valve Serial Number*, *Created Time*, *Model*, *Positioner ID*, *User Name*, and *Source* ("Filter Signatures" on page 161).
- √ View signature data in a viewer where the results can be compared with other results ("View Diagnostic and Report" on page 149).

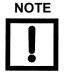

ValVue version 3.6 introduces enhanced friction calculations for the Standard Signature test. These enhancements amount to friction calculations where comparing tests done with earlier versions may show differences in precision.

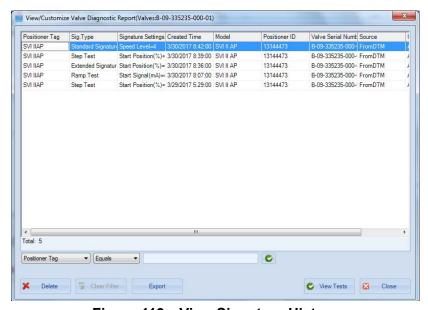

Figure 119 View Signature History

### **View Diagnostic and Report**

Use this feature to view a test result, view multiple test results and overlay test results for comparison. One pane appears for each test type and if multiple tests of one type are selected they appear together in that test pane.

1. Select Tools> Valve Data Management > Signature Management and the View Signature History window appears.

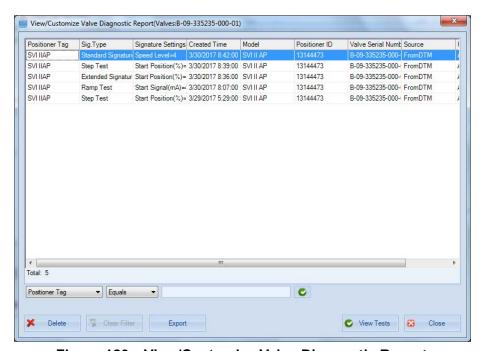

Figure 120 View/Customize Valve Diagnostic Report

 $\sqrt{\ }$  Select a signature or multiple signatures, click appears.

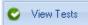

and Figure 121

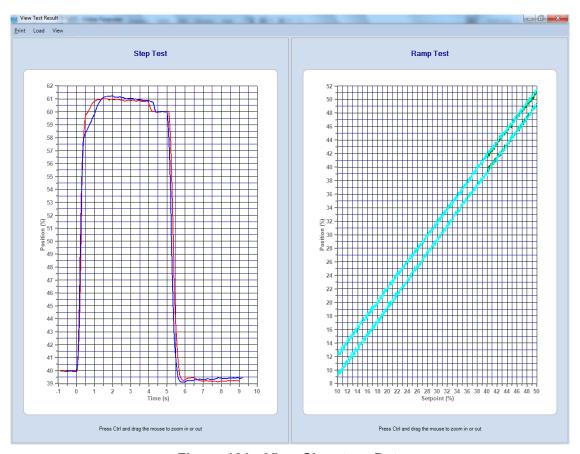

Figure 121 View Signature Data

This window has various functionalities that are explained in the Table 4 and the Table 5 tables. Additionally, if you mouse-hover of a particular test graph line, a tooltip dialog appears containing the data for that point.

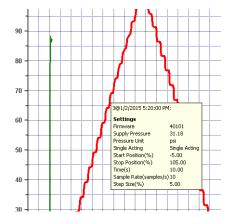

Figure 122 View Signature Data Tooltip

Table 4 View Signature Data Menus

| ltem              | Description                                                                                                    |
|-------------------|----------------------------------------------------------------------------------------------------|
| Print             |                                                                                                    |
| View Valve Report | Open the <i>Report Settings</i> dialog to choose the items that will display in the valve report. Then preview the valve report.                                          |
| Print             | Open the <i>Report Settings</i> dialog to choose the items that will display in the valve report. Then generate a valve report.                                           |
| Exit              | Closes the dialog.                                                                                                    |
| Load              |                                                                                                    |
| Load Test Data    | Opens the <i>View/View Customize Valve Diagnostic Report</i> window from which you can add more signatures to the viewer.                                                 |
| View              | Consists of one checkbox for each test type (Step Test, Ramp Test, Standard Actuator Signature, Extended Actuator Signature) to toggle the test on or off on the display. |

Table 5 View Signature Data Right-click Menus

| ltem             | Description                                                                                                    |  |  |  |  |  |
|------------------|----------------------------------------------------------------------------------------------------|--|--|--|--|--|
| Print Graph      | Prints the graphs to the default printer.                                                                                                    |  |  |  |  |  |
| Scales Setup     | Opens this dialog to upper and lower ranges for the scale for each graph. The test type dictates what range is available based on whether it is for pressure, time, etc. |  |  |  |  |  |
|                  | Scales Range    X-Axis                                                                                                    |  |  |  |  |  |
| Show Legend      | Adds a legend for the curves based on the test type and how many individual tests are represented.                                                                       |  |  |  |  |  |
| Show Data Points | Adds data points to each test result for a graph.                                                                                                    |  |  |  |  |  |
| Show Setpoints   | Adds setpoints to the display for a Step Test only.                                                                                                    |  |  |  |  |  |
| Grid Line        | Adds or formats each graph grid line. Choices are: Solid, Dot or None.                                                                                                   |  |  |  |  |  |

Table 5 View Signature Data Right-click Menus (Continued)

| Item                  | Description                                                                                                    |                 |                |       |              |       |              |                  |       |
|-----------------------|----------------------------------------------------------------------------------------------------|-----------------|----------------|-------|--------------|-------|--------------|------------------|-------|
| Result Analysis       | Opens the <i>Test Result Analysis</i> dialog. This dialog has content based on the test type and accesses a <i>Trend</i> display. See "Test Results Analysis and Trend Dialogs" on page 153. |                 |                |       |              |       |              |                  |       |
|                       | Extended Signature T                                                                                                    | est Result Anal | /sis           |       |              |       |              | Σ                | 3     |
|                       | Test                                                                                                    | Spring Range(ps |                | _     | Average      | _     | Min Fricti   |                  |       |
|                       | /-0161/2@1/4/2015 8:06:21                                                                                                    | High Low        | psi<br>n n 210 | 5.240 | psi<br>0.180 | 4.620 | psi<br>0.160 | 4.000            |       |
|                       | /-0161/2@1/4/2015 9:14:12                                                                                                    |                 |                | 3.240 | 0.100        | 4.020 | 0.100        | 4.000            |       |
|                       | 3@1/4/2015 2:43:26 AM                                                                                                    | 15.410 3.51     | 0.900          | 7.600 | 0.610        | 5.140 | 0.320        | 2.690            |       |
| Hide This Graph       | Hides the selected graph using the Vie                                                                                                    | ew men          | u.             |       |              |       |              | S Close retrieve | e the |
| Show This Graph Only  | Leaves only the selected graph. displayed.                                                                                                    |                 |                |       |              |       |              |                  |       |
| Zoom Out              | This item is activated once you change the graph scale in the graph setup.                                                                                                    |                 |                |       |              |       |              |                  |       |
| Remove Selected Curve | Removes the selected curve from the graph.                                                                                                    |                 |                |       |              |       |              |                  |       |
| Export to Excel       | Opens a Save As dialog to export the data for the displayed items to an .xls file.                                                                                                    |                 |                |       |              |       |              |                  |       |

## **Test Results Analysis and Trend Dialogs**

The data that appears depends on the test type. Each test type dialog is shown below.

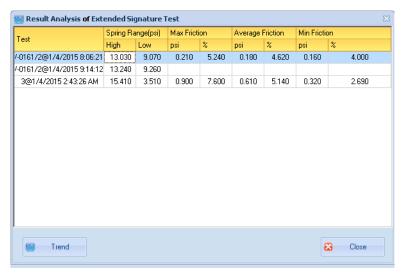

Figure 123 Extended Signature Test Results Analysis

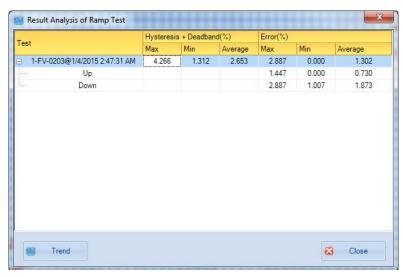

Figure 124 Ramp Test Results Analysis

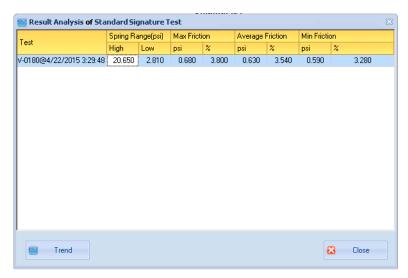

Figure 125 Standard Signature Test Results Analysis

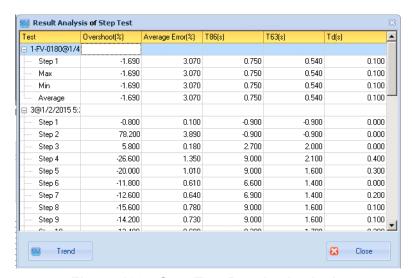

Figure 126 Step Test Results Analysis

Click to access an associated *Trend* dialog. Each dialog appears below. The tabs that appear are test-dependent. The function of the right-click menu options are given in Table 6.

Table 6 Historical Trend Right-click Menu

| Item            | Description                                                                                        |
|-----------------|----------------------------------------------------------------------------------------------------|
| Print Graph     | Prints the graphs to the default printer.                                                          |
| Show Legend     | Adds a legend for the curves based on the test type and how many individual tests are represented. |
| Show Data Point | Adds data points to each test result for a graph.                                                  |

Table 6 Historical Trend Right-click Menu (Continued)

| Item      | Description                                                            |
|-----------|------------------------------------------------------------------------|
| Grid Line | Adds or formats each graph grid line. Choices are: Solid, Dot or None. |
| Trend     | Removes or adds a selected curve: Max, Min and Average.                |

The Ramp Test Results Historical Trend has the following tabs:

$$\sqrt{}$$
 Hysteresis + Dead-  $\sqrt{}$  Error band

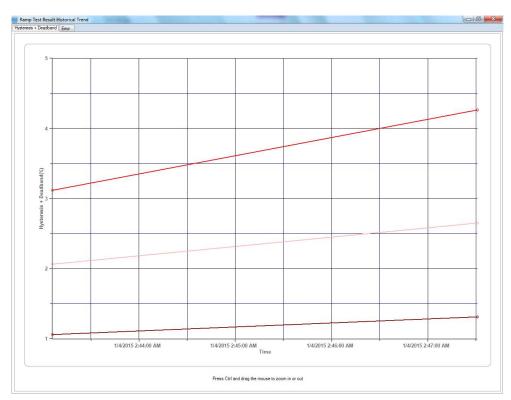

Figure 127 Ramp Test Results Historical Trend

The Step Test Results Historical Trend has the following tabs:

- $\sqrt{}$  Overshoot  $\sqrt{}$  Average Error
- √ *T86* √ *T63*
- √ Td

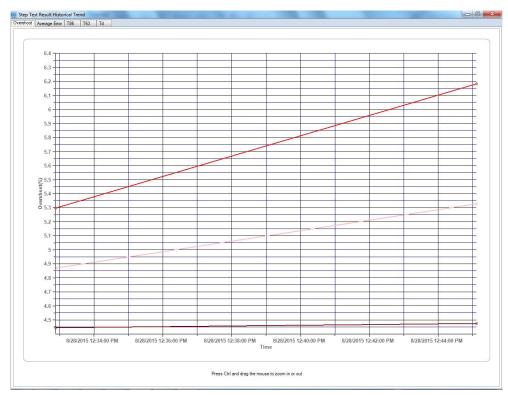

Figure 128 Step Test Results Historical Trend

The Standard Signature Test Results Historical Trend has the following tabs:

- √ Spring Range √ Friction %
- √ Friction

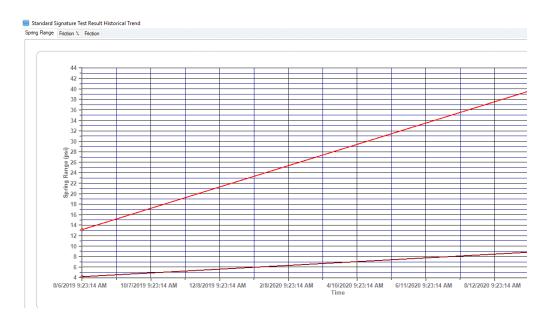

Figure 129 Standard Signature Test Results Historical Trend

The Extended Signature Test Results Historical Trend has the following tabs:

- √ Spring Range √ Friction %
- √ Friction

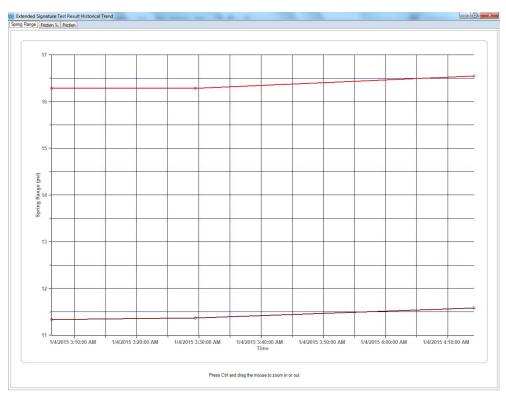

Figure 130 Extended Signature Test Results Historical Trend

# **Export Signatures**

To export signatures for use on another system:

Export 1. Select a signature or signatures for export. Click and a Save As dialog appears.

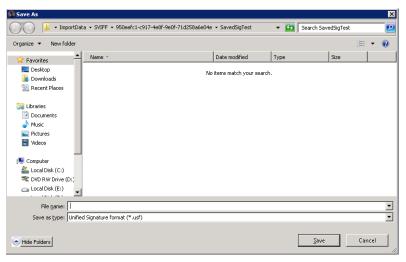

Figure 131 Export Signatures

2. Enter a Filename, navigate to the directory where signatures are stored, and click Save. If you selected multiple signatures this coalesces them into one file.

# **Import Signatures**

To import signatures:

1. Click and an *Open* dialog appears.

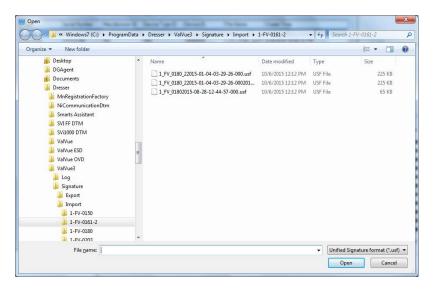

Figure 132 Import Signatures

2. Navigate to the directory where signatures are stored, select a file and click Open

The signatures appear the *Select Signature to Report* window for use in reports.

### Filter Signatures

Use this feature to filter signatures appearing on the Select Signature to Report dialog. Filter signatures displayed using Positioner Tag, Sig. Type, Valve Serial Number, Created Time, Model, Positioner ID, User Name, and Source. To filter signatures:

- 1. Use the leftmost pulldown to select an option:
- 2. Use the operator pulldown to select either:
  - √ Equals: Indicates search for an exact string
  - √ **Contains**: Indicates search for a string with the enter data anywhere
  - √ **isNull**: Indicates search for an empty entry
- 3. Enter a string in the associated text field.
- 4. Click the green check 🖸 and the filter conditions are applied to the signatures list.
- and the filter conditions are applied.

#### **Print**

Use this feature to configure the items that appear on the report. This then prepares a pdf for use. You must have the signature associated with a valve to do this (see "Valve Management" on page 139).

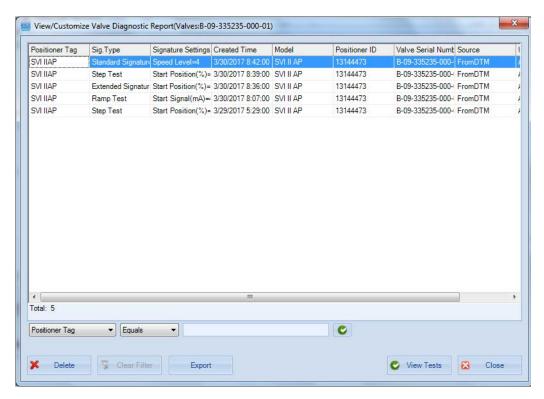

Figure 133 View/Customize Valve Diagnostic Report

#### To do this:

1. Select the valve in the topology pane, right-click and select View Diagnostic and Report and the View/Customize Valve Diagnostic Report window appears.

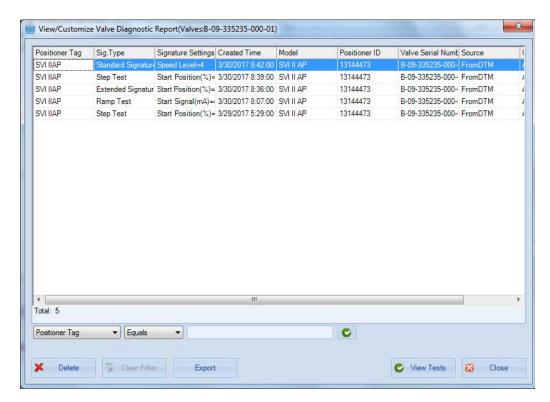

Figure 134 View/Customize Valve Diagnostic Report

2. Select an item(s) and click **View Report** and the *View Signature Data* dialog appears.

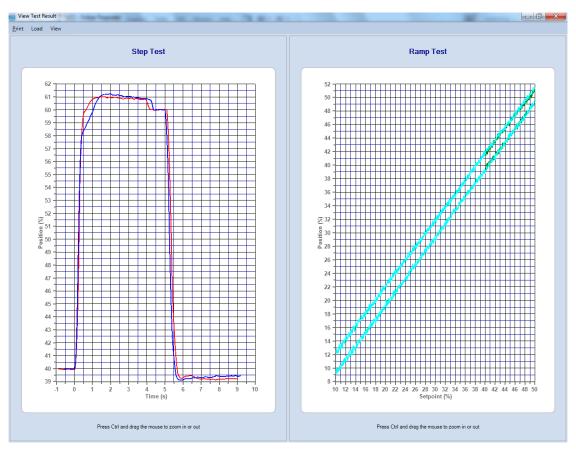

Figure 135 View Signature Data

3. Select an item/s, click **Print** and the *Report Settings* window appears.

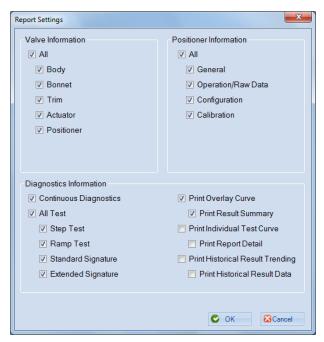

Figure 136 Report Settings

4. Activate/deactivate checkboxes as required, click and a dialog 0K appears.

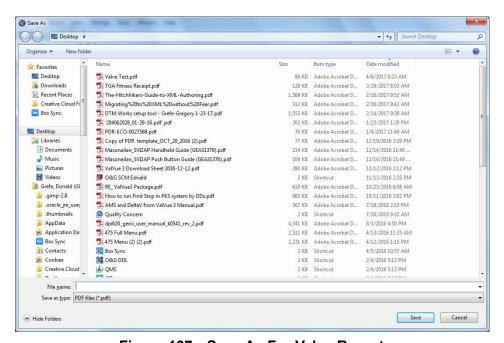

Figure 137 Save As For Valve Report

Navigate to the required directory, enter a file name for the pdf and click OK.

# **Import Configuration**

Use this feature as a quick means to copy an existing configuration and its parameters to another positioner. Data from a ValVue 2.8x positioner can be copied and used on a ValVue 3x positioner of the same type.

To import a configuration:

1. Click **Tools > Import Configuration** and *Import Configuration* dialog appears.

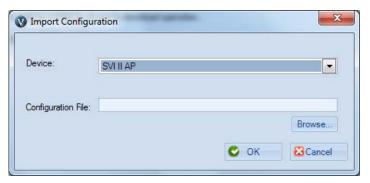

Figure 138 Import Configuration

2. Click Browse... and the *Open .dp File* dialog appears. The files have an extension, depending on positioner version of .dp, .dp1 or .dp2. These files be default are in the *Program Data > Dresser > ValVue > SVI2AP > Data* directory. As the program is used, they may have been placed elsewhere.

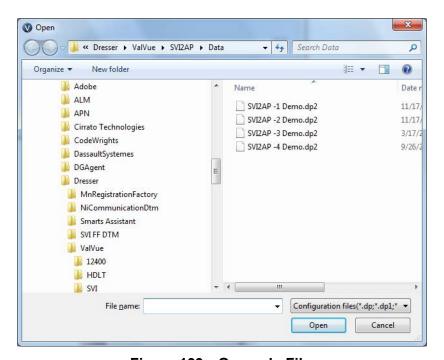

Figure 139 Open .dp File

- 3. Navigate to the file, click **Open** and the *Import Configuration* dialog reappears.
- 4. Click **OK** and, if successful, the *Import Configuration Success* appears.

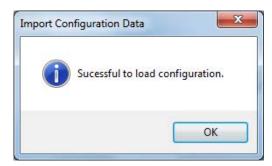

Figure 140 Import Configuration Success

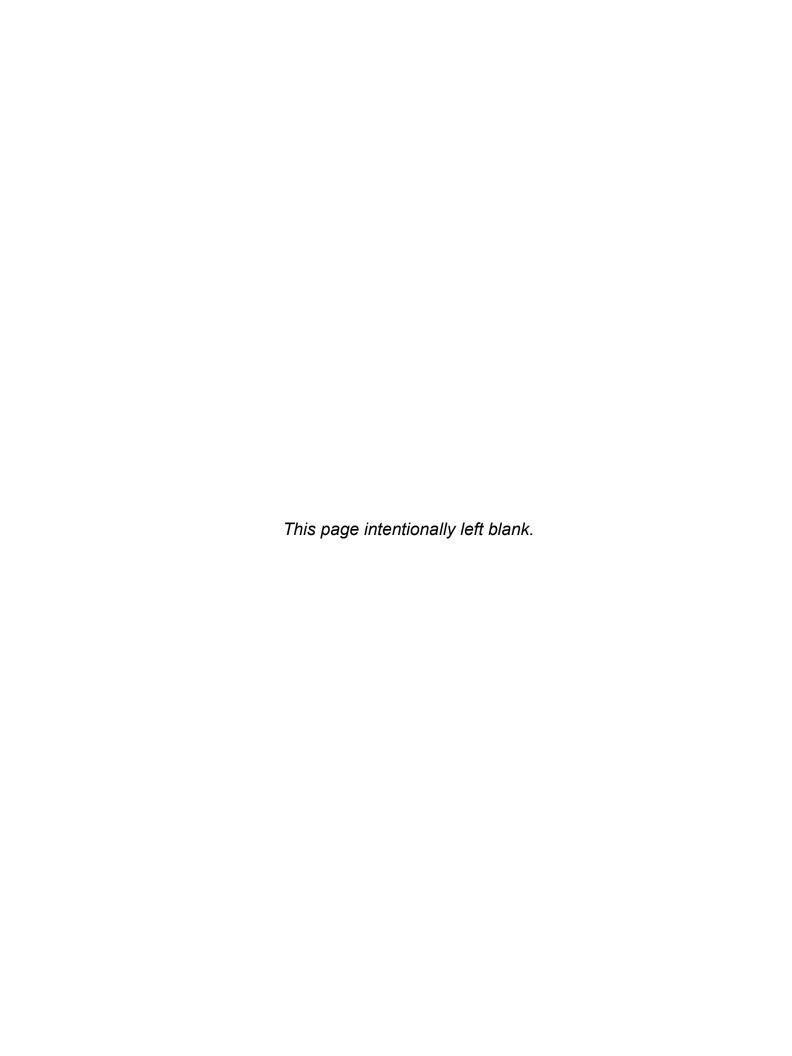

# 10. Window Menu

Use this menu to perform some basic operations on how the software interface appears.

#### Menu Items

When active ( AutoHide All ), the panes open are minimized to tabs on the AutoHide All

sides and/or bottom of the screen. Click an item to reopen it.

Reset Layout Reset Layout will close all opened device DTM windows, and return ValVue3 to

default layout.

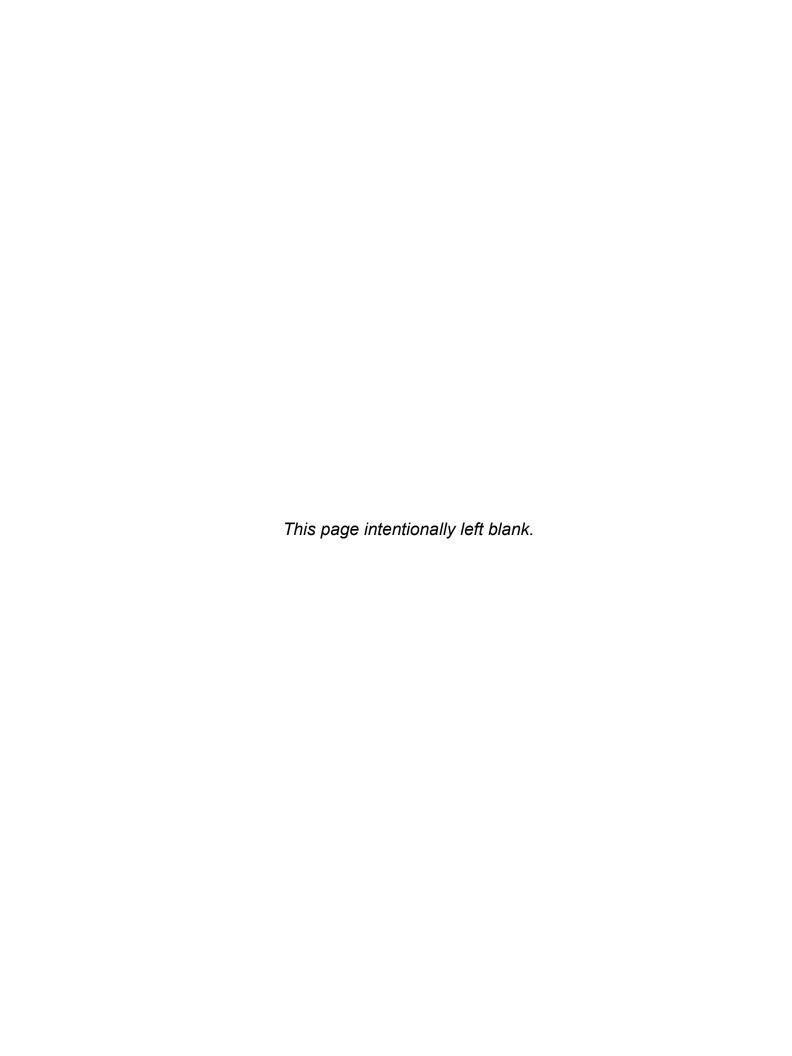

# 11. Help Menu

Use this menu to access help functions.

#### Menu Items

Contents Opens the ValVue3 help document.

**About** Opens the About dialog.

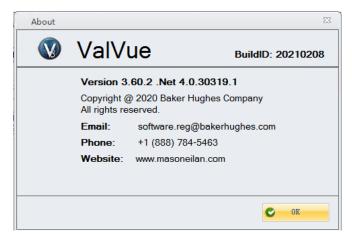

Figure 141 About

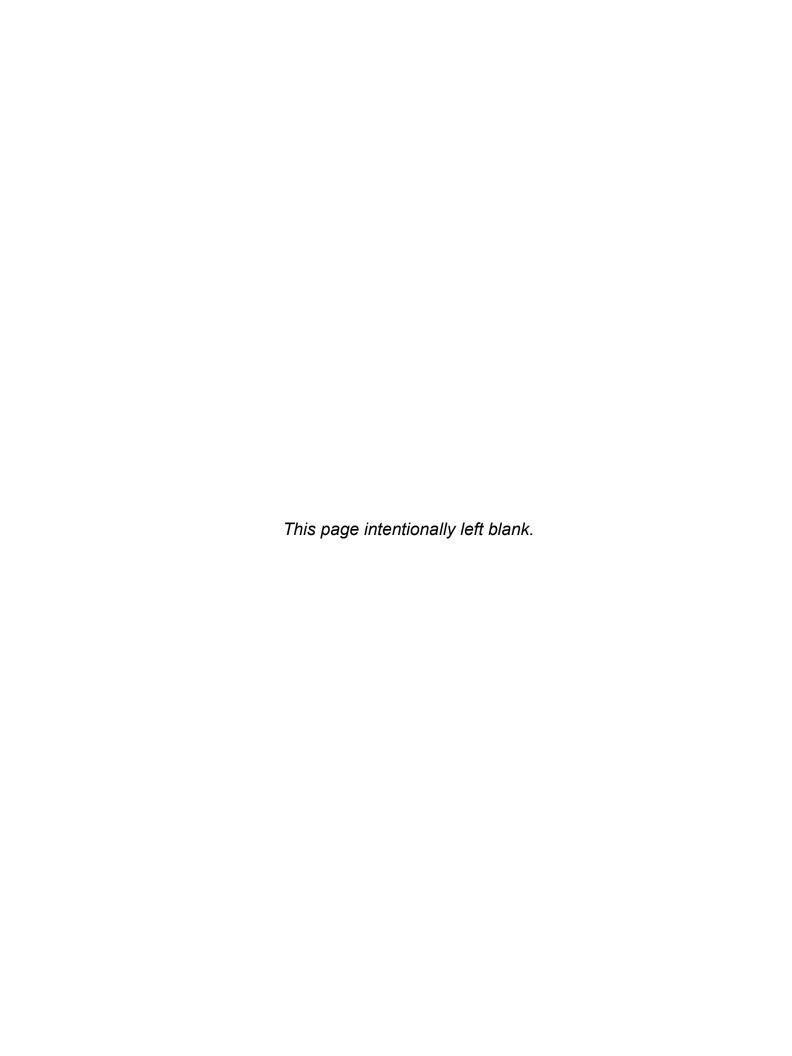

# 12. Connect Masoneilan Devices to an **AMS-DeltaV System and Starting Using**

# **ValVue** with AMS

You need to download the device DD from <a href="https://valves.bakerhughes.com/">https://valves.bakerhughes.com/</a> resource-center:. You must also have the AMS software installed. Use SVIFF device as an example.

- 1. Add the SVI FF DD into the AMS system by:
  - a. Launching the Add Device Type program located at \AMS\Bin\ or by clicking Start Menu -> AMS Device Manager -> Add Device Type and Add Device Type appears.

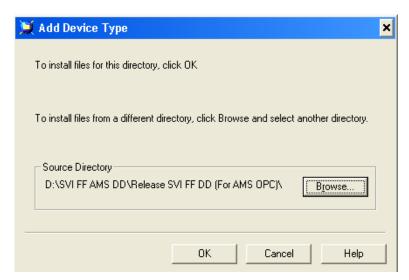

Figure 142 Add Device Type

b. Browse to where the SVI FF DD is located and click **OK** to add the *Device Type*.

2. Connect SVI FF device, then to the DeltaV IO card, and in the DeltaV Explorer click **Download->Physical Network** to scan this device into DeltaV Explorer.

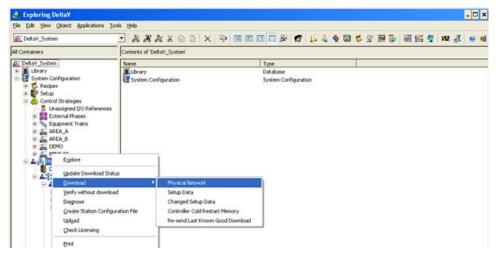

Figure 143 Exploring DeltaV

Wait until the SVI FF device is found.

- 3. Right-click and click Place in standby.
- 4. Drag the device from the Decommissioned Fieldbus Devices branch out one branch to its corresponding Fieldbus Port branch and Fieldbus Device Properties appears.

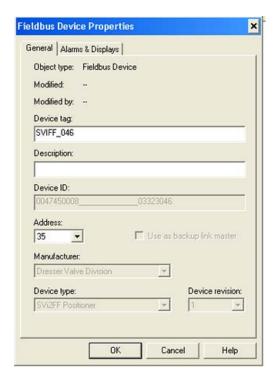

Figure 144 Fieldbus Device Properties

5. Enter the AMS *Device tag* for the device, edit other fields as necessary, click **OK** and the *Device Commissioning Wizard* appears to commission the device.

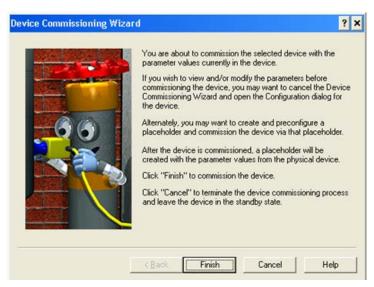

Figure 145 Device Commissioning Wizard

- 6. Click **Finish** to begin commissioning.
- Click Control Network in the Containers pane and select Download > Control Network. Download the control network. The SVI FF device is now installed into the DeltaV system.

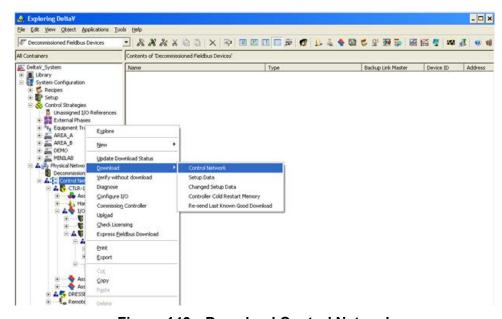

Figure 146 Download Control Network

8. Open the AMS Device Manager, and drill down to and select the device. Right-click and select Rebuild Hierarchy to find the device in DeltaV.

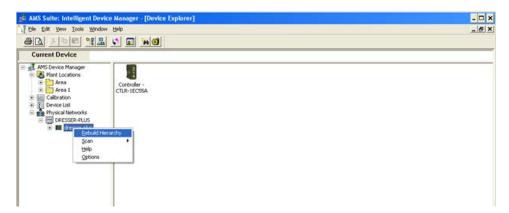

Figure 147 AMS Device Manager: Rebuild Hierarchy

9. Drill down and select the Fieldbus Controller for the device, right-click and select **Scan > All Devices** to synchronize the parameters of the device.

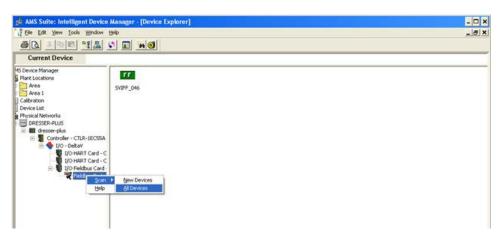

Figure 148 Scan All Devices

The Scan Manager appears.

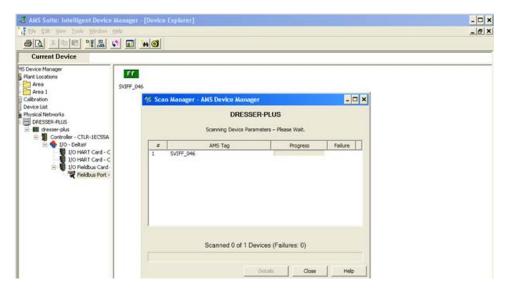

Figure 149 Scan Manager

10. Double-click the device to open the DD to the *Configuration/Setup-> Block Mode* tab. This step increases system performance - *leave open*.

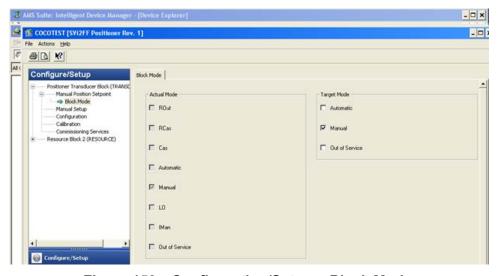

Figure 150 Configuration/Setup-> Block Mode

11. Click the **Device Diagnostics** menu, then click **Sensor Measurements** and click Pressures for best performance. This step increases system performance - leave open.

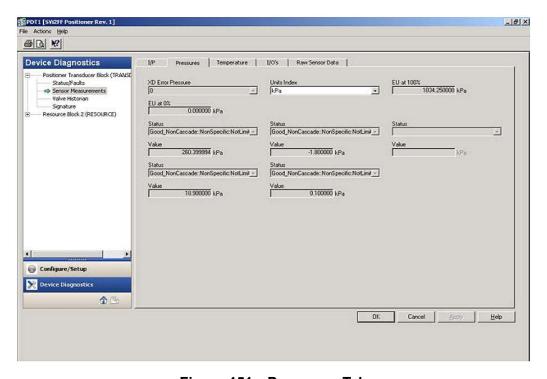

Figure 151 Pressures Tab

12. Open ValVue 3, select **Settings > DTM Library** and *DTM Library Management* appears.

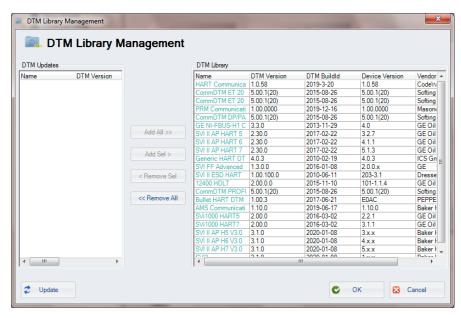

Figure 152 DTM Library Management

- 13. Click **Update** and when update completes click **OK**.
- 14. Click **Device Add Field Network** to begin adding a new field network.
- 15. Select the **DCS Communication**, right-click and select **Add a Field Network** and *Add AMS Field Network* appears.

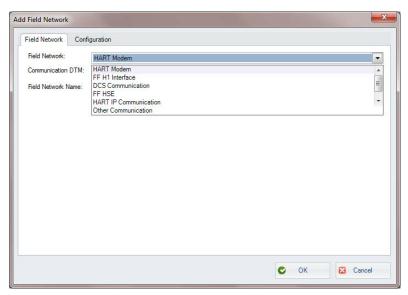

Figure 153 Add AMS Field Network

16. Select AMS Communication DTM from the Communication DTM pulldown menu. Enter a name for the Field Network Name field and click OK and Configure AMS Communication DTM appears.

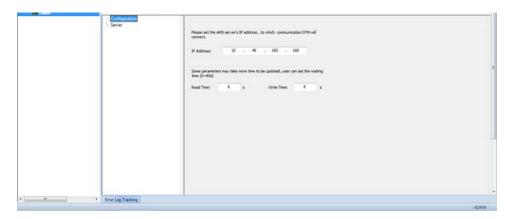

Figure 154 Configure AMS Communication DTM

17. Enter the AMS Server IP address, then right-click the network and click Connect.

18. Click **Server** and click **Scan All** to scan the entire topology of AMS server into ValVue. Then click **Network > Open Connected Device** from the menu bar to add SVI FF DTM for the SVI FF device into ValVue.

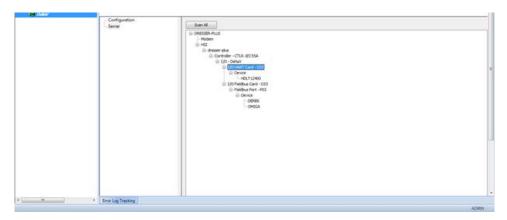

Figure 155 ValVue 3 AMS Server Communication Configuration

You can now open the SVI FF DTM UI to do monitor, configuration, calibration and diagnostic function for the SVI FF devices. See the online help for instructions.

# 13. AMS<sup>®</sup> Communication DTM

Use the AMS communication DTM to connect the AMS server, which reads and writes parameters from the AMS server via OPC. AMS communication DTM supports Masoneilan Hart and FF protocol devices.

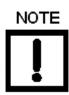

When using ValVue 3 in a large network use the Scan Next Level command to load information as in Figure 156.

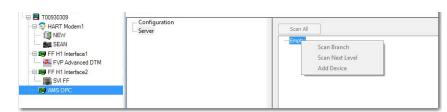

Figure 156 AMS OPC Scan Next Level

To use the AMS Communication DTM:

- 1. Update the ValVue3 device library to add the AMS Communication DTM into ValVue3.
- 2. Add the Windows $^{\circledR}$  user name and password of the ValVue3 computer into the AMS Server. Add into Administrator group and the AMSDeviceManager.

3. Select the ValVue3 device network level, right-click and select **Add a Field Network** and *Add a Field Network with DCS Communication*, and set *DTM Communication* as *AMS Communication DTM*.

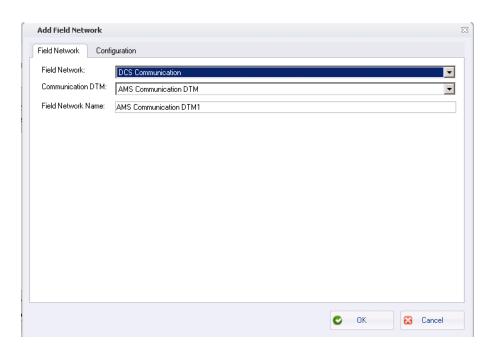

Figure 157 Add a Field Network with AMS Communication DTM

4. Click **OK** and the *AMS Communications Page* appears.

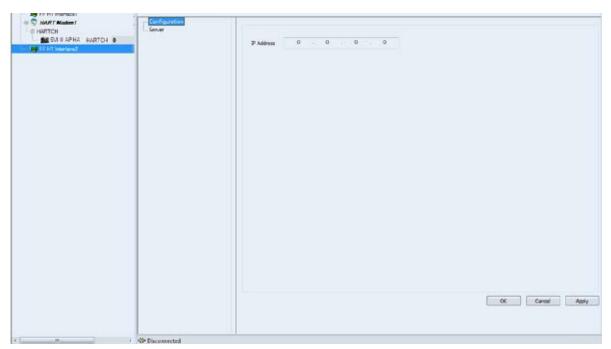

Figure 158 AMS Communications Page

5. Set the IP Address of the AMS Server and click **OK**.

6. Click **Server** in the pane to the left and the *AMS Server Hierarchy Page* appears.

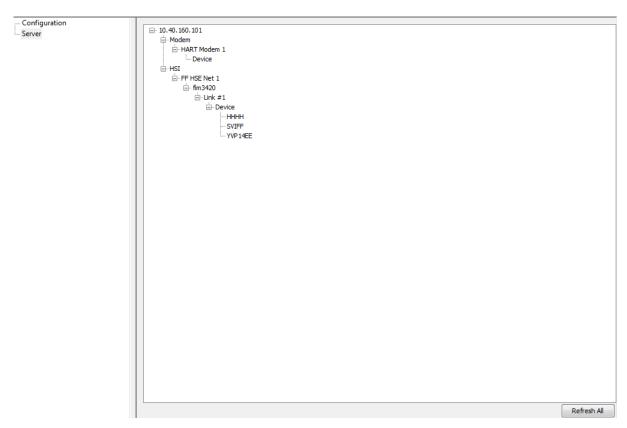

Figure 159 AMS Server Hierarchy Page

- 7. Connect the AMS Communication DTM and click Scan All. A list of the connected devices appears.
- Choose on a device and add this device into ValVue3.
   For SVI FF device, AMS OPC does not support the read/write parameters of the MIB block. So Network Setting parameters in SVI FF DTM do not work under AMS Communication DTM.

## 14. Masoneilan PRM Communication DTM

"Masoneilan PRM Communication DTM" is a newly added communication DTM in ValVue3.60. The goal of this DTM is to integrate ValVue3 with Yokogawa Plant Resource Manager (PRM). ValVue3 can communicate with Masoneilan HART and Foundation Fieldbus devices that are installed on PRM system through Masoneilan PRM Communication DTM. This release will only support HART protocol devices (HART Multiplex connection will be supported in next phase). Foundation Fieldbus protocol devices will be supported in next phase.

#### **Connect Field Devices**

#### **Add Field Devices**

PRM Communication DTM runs on an operation system that PRM server or PRM client has been installed. Below steps show how to add field devices through PRM Communication DTM.

1. Install ValVue3.60 full installer package->Open ValVue3.60 and add a Field Network.

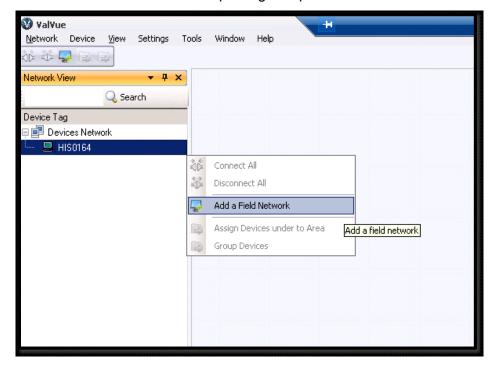

2. Choose Field Network as DCS Communication->Masoneilan PRM Communication->Click OK.

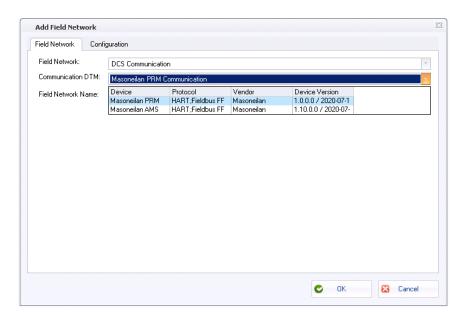

3. Connect the Masoneilan PRM Communication DTM in the ValVue3.

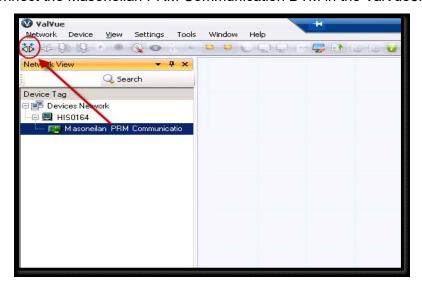

4. Double-click on the Masoneilan PRM Communication DTM to open Configuration page->Click Sync With PRM Server button on the Configuration page-> A list of the devices that connect to the PRM server will be updated on the PRM Communication DTM device pane. Communication Type displays as Unknown if the connected device is not HART protocol or Foundation Fieldbus protocol device.

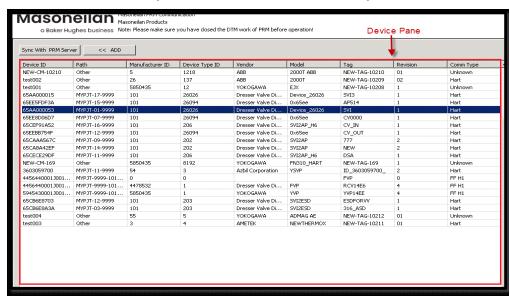

Choose a Masoneilan device to be communicated on the device pane->Click ADD button -> The selected device can be added to ValVue3 device network view at the left side of the window.

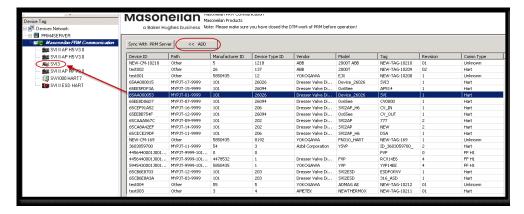

If user tries to add a device which Communication Type is FF or Unknown, PRM Communication DTM pops up a message:

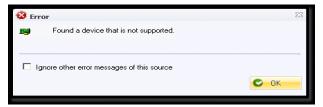

If ValVue3 does not find the matched DTM during adding device, PRM Communication DTM pops up a message to guide user manually choose a DTM to match the device that user wants to add.

6. Open Device Type Assignments dialog under ValVue3 Settings menu-> Type in Manufacturer ID and Device Type ID based on the information that displays in the Device Pane-> Click OK to save the configuration-> Then try to add the device.

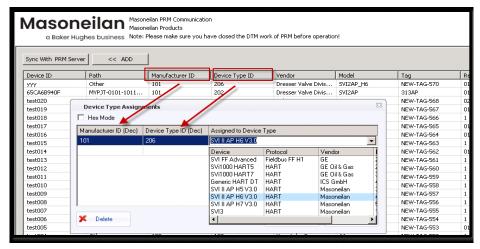

NOTE

Hart Multiplexer connection is not supported in this release.

#### Remove Field Devices

User can remove the device from ValVue3 device network view with Delete Device Command. After the device is removed, the occupied communication channel will be released for the new device that user wants to add.

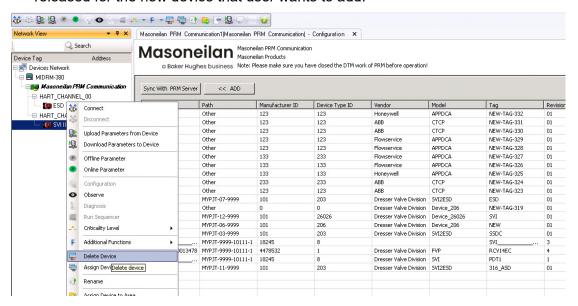

#### **ESD Device Connection**

If user tries to add Masoneilan ESD device, there is limit on the number of communication channel. PRM Communication DTM can provide up to 100 communication channels for ESD devices. A warning message "There are not enough communication channels to allocate" appears when user adds more than 100 ESD devices into ValVue3 device network view. For this case, please remove some of ESD devices from ValVue3 device network view to release the communication channels, and then try to add new ESD device again.

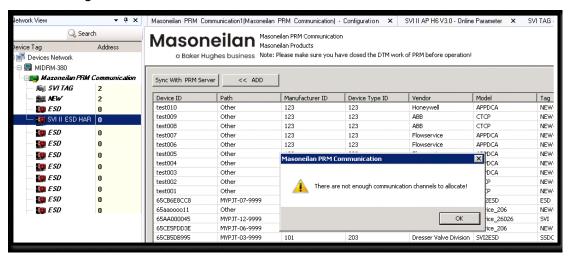

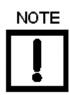

No limit on the number of communication channel when connecting with the devices such as SVI3, SVI II AP and SVi1000.

#### **Run Field Devices**

User can run Masoneilan devices by device DTMs or ValVue3 Sequencer after the devices are added into ValVue3 device network view.

#### **Using Device DTM**

1. Select the device->Right click the mouse to have pop up menu->Click "Online Parameter".

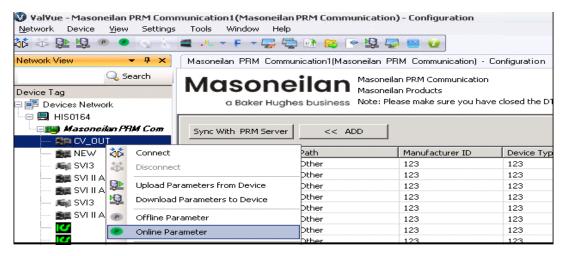

2. Connect Device DTM and wait until the DTM gets real status from PRM side ->Then configure device or run calibration test and diagnostic tests on the device through the device DTM.

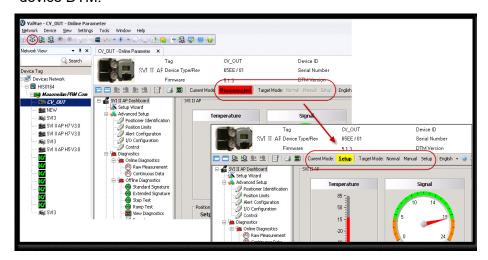

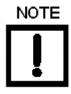

Due to maximum number of concurrent opened devices is 5 at PRM side, if connecting more than 5 device DTMs at the same time, performance from the 6th device will be very slow.

#### Using ValVue3 Sequencer

1. Open Execute Sequencer window under ValVue3 Tools menu-> Choose a sequencer to run on the devices.

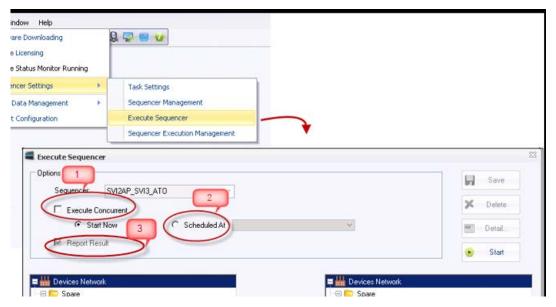

- 2. Execute Concurrent:
  - $\sqrt{\phantom{a}}$  Turn on: The sequencer will be concurrently executed on all devices.
  - $\sqrt{\phantom{a}}$  Turn off: The sequencer will be executed on the devices one by one.

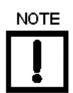

Due to maximum number of concurrent opened devices is 5 at PRM side, if executing ValVue3 sequencer more than 5 devices at one time, errors pops up starting from the 6th device.

To make sure sequencer can be successfully executed on multiple devices:

- √ Option off "Execute Concurrent" before running sequencer
- Disconnect the devices before running sequencer

Please turn off ValVue3 Device Monitor Function that may cause communication error during the sequencer.

3. Schedule At: Schedule a time to automatically execute the sequencer on the devices.

4. Report Result: By default, this option is always ON. A sequencer report that contains positioner information and task result will be generated when all the devices finished the sequencer.

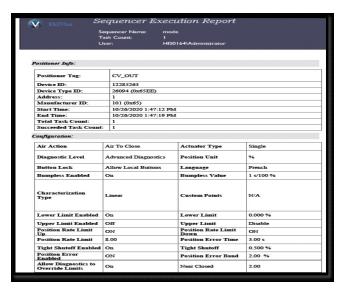

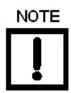

Configuration section cannot be displayed in the sequencer report if the sequencer is executed on multiple devices. This issue will be fixed in next release version.

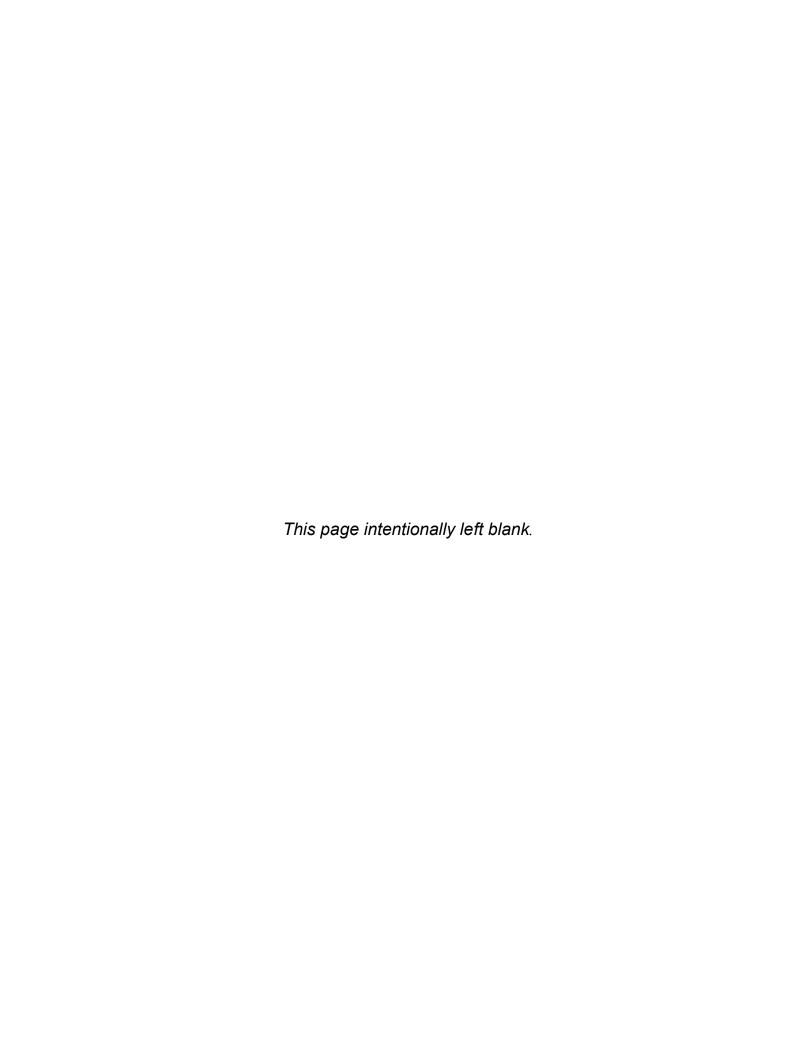

## **Direct Sales Office Locations**

Australia Japan South Africa

Brisbane Tokyo Phone: +27-11-452-1550

Perth Korea South and Central Phone: +61-8-6595-7018 Phone: +82-2-2274-0748 America and the Caribbean

Phone: +55-12-2134-1201

Melbourne Malaysia Spain

Phone: +61-3-8807-6002 Phone: +60-3-2161-0322 Phone: +34-935-877-605

Brazil Mexico United Arab Emirates

Phone: +55-19-2104-6900 Phone: +52-55-3640-5060 Phone: +971-4-8991-777

ChinaRussiaUnited KingdomPhone: +86-10-5738-8888Veliky NovgorodPhone: +44-7919-382-156

Phone: +7-8162-55-7898

**France** Moscow **United States**Courbevoie Phone: +7-495-585-1276 Houston, Texas

Phone: +33-1-4904-9000 Phone: +1-713-966-3600

India Saudi Arabia

Mumbai Phone: +966-3-341-0278 Phone: +91-22-8354790

New Delhi Singapore

Phone: +91-11-2-6164175 Phone: +65-6861-6100

Italy Phone: +39-081-7892-111

Find the nearest local Channel Partner in your area:

valves.bakerhughes.com/contact-us

## **Tech Field Support & Warranty:**

Phone: +1-866-827-5378 valvesupport@bakerhughes.com

### valves.bakerhughes.com

Copyright 2021 Baker Hughes Company. All rights reserved. Baker Hughes provides this information on an "as is" basis for general information purposes. Baker Hughes does not make any representation as to the accuracy or completeness of the information and makes no warranties of any kind, specific, implied or oral, to the fullest extent permissible by law, including those of merchantability and fitness for a particular purpose or use. Baker Hughes hereby disclaims any and all liability for any direct, indirect, consequential or special damages, claims for lost profits, or third party claims arising from the use of the information, whether a claim is asserted in contract, tort, or otherwise. Baker Hughes reserves the right to make changes in specifications and features shown herein, or discontinue the product described at any time without notice or obligation. Contact your Baker Hughes representative for the most current information. The Baker Hughes logo, Masoneilan, ValVue and SVI are trademarks of the Baker Hughes Company. Other company names and product names used in this document are the registered trademarks or trademarks of their respective owners.

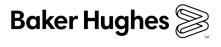